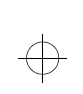

 $\overline{\bigoplus}$ 

# Aptiva Reference Guide

 $\Rightarrow$ 

 $\Rightarrow$ 

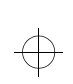

 $\bigoplus$ 

#### **First Edition (December, 1998)**

**The following paragraph does not apply to any state or country where such provisions are inconsistent with local law:** INTERNATIONAL BUSINESS MACHINES CORPORATION PROVIDES THIS PUBLICATION "AS IS" WITHOUT WARRANTY OF ANY KIND, EITHER EXPRESS OR IMPLIED, INCLUDING, BUT NOT LIMITED TO, THE IMPLIED WARRANTIES OF MERCHANTABILITY OR FITNESS FOR A PARTICULAR PURPOSE. References to IBM products, programs, or services do not imply that IBM intends to make them available outside the United States.

This publication includes information that supports multiple models; therefore not all text may apply to your model. This publication could contain technical inaccuracies or typographical errors. Changes are periodically made to the information herein; these changes will be made in later editions. IBM may make improvements and/or changes in the product(s) and/or program(s) at any time.

Address comments about this publication to IBM HelpCenter – Aptiva PC, IBM Corporation, 3039 Cornwallis Rd., Dept. BM1/203, Research Triangle Park, NC 27709-2195 USA. Information you supply may be used by IBM without obligation.

For copies of publications related to this product, call 1-919-517-2800 in the Continental U.S.A. In Canada, call toll free 1-800-465-7999.

#### © **Copyright International Business Machines Corporation 1998. All rights reserved.**

Note to U.S. Government Users – Documentation related to restricted rights – Use, duplication or disclosure is subject to restrictions set forth in GSA ADP Schedule Contract with IBM Corp.

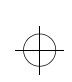

# Table of Contents

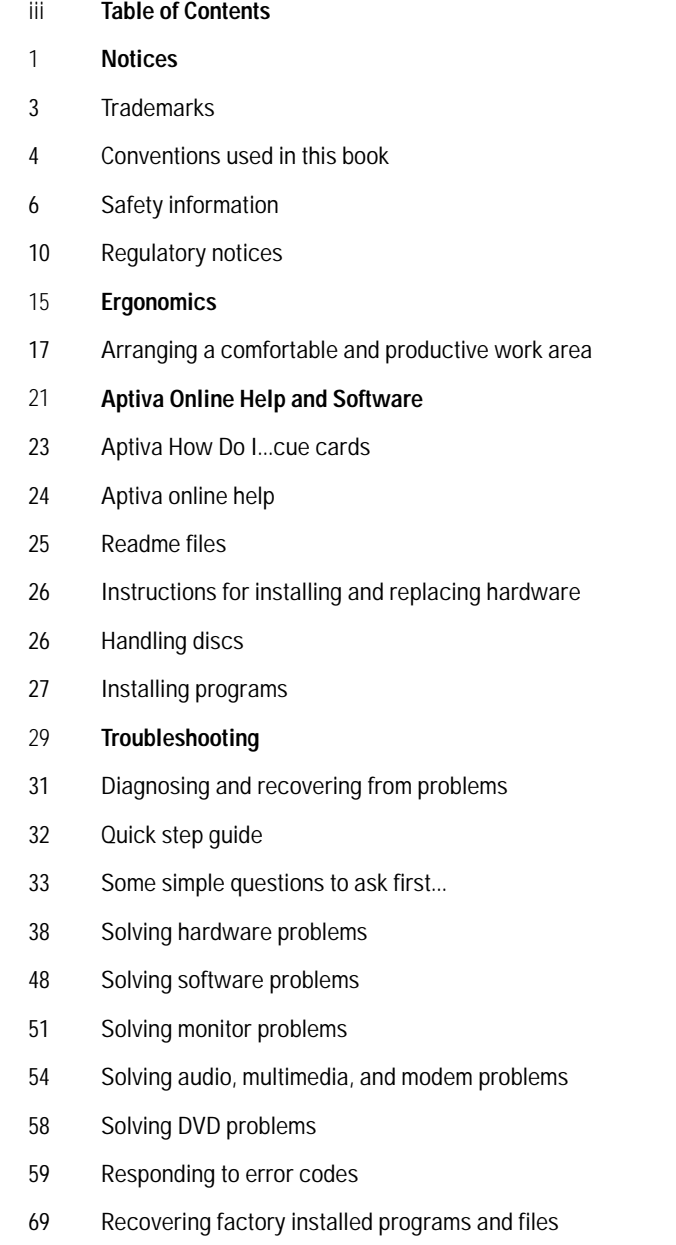

 $\overline{\bigoplus}$ 

 $\color{black} \bigoplus$ 

 $\Rightarrow$ 

 $\Rightarrow$ 

 $\Rightarrow$ 

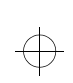

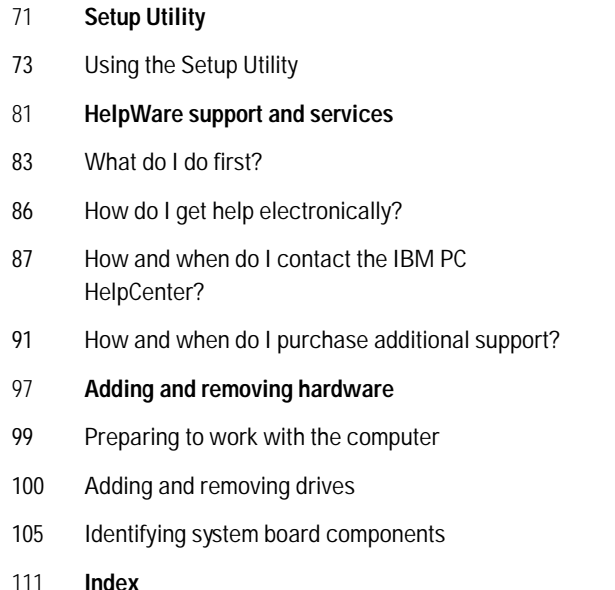

 $\overline{\bigoplus}$ 

 $\bigoplus$ 

 $\color{black} \bigoplus$ 

 $\color{black} \bigoplus$ 

 $\begin{picture}(120,15) \put(0,0){\line(1,0){155}} \put(15,0){\line(1,0){155}} \put(15,0){\line(1,0){155}} \put(15,0){\line(1,0){155}} \put(15,0){\line(1,0){155}} \put(15,0){\line(1,0){155}} \put(15,0){\line(1,0){155}} \put(15,0){\line(1,0){155}} \put(15,0){\line(1,0){155}} \put(15,0){\line(1,0){155}} \put(15,0){\line(1,0){155}}$ 

 $\color{black}\boldsymbol{\upphi}$ 

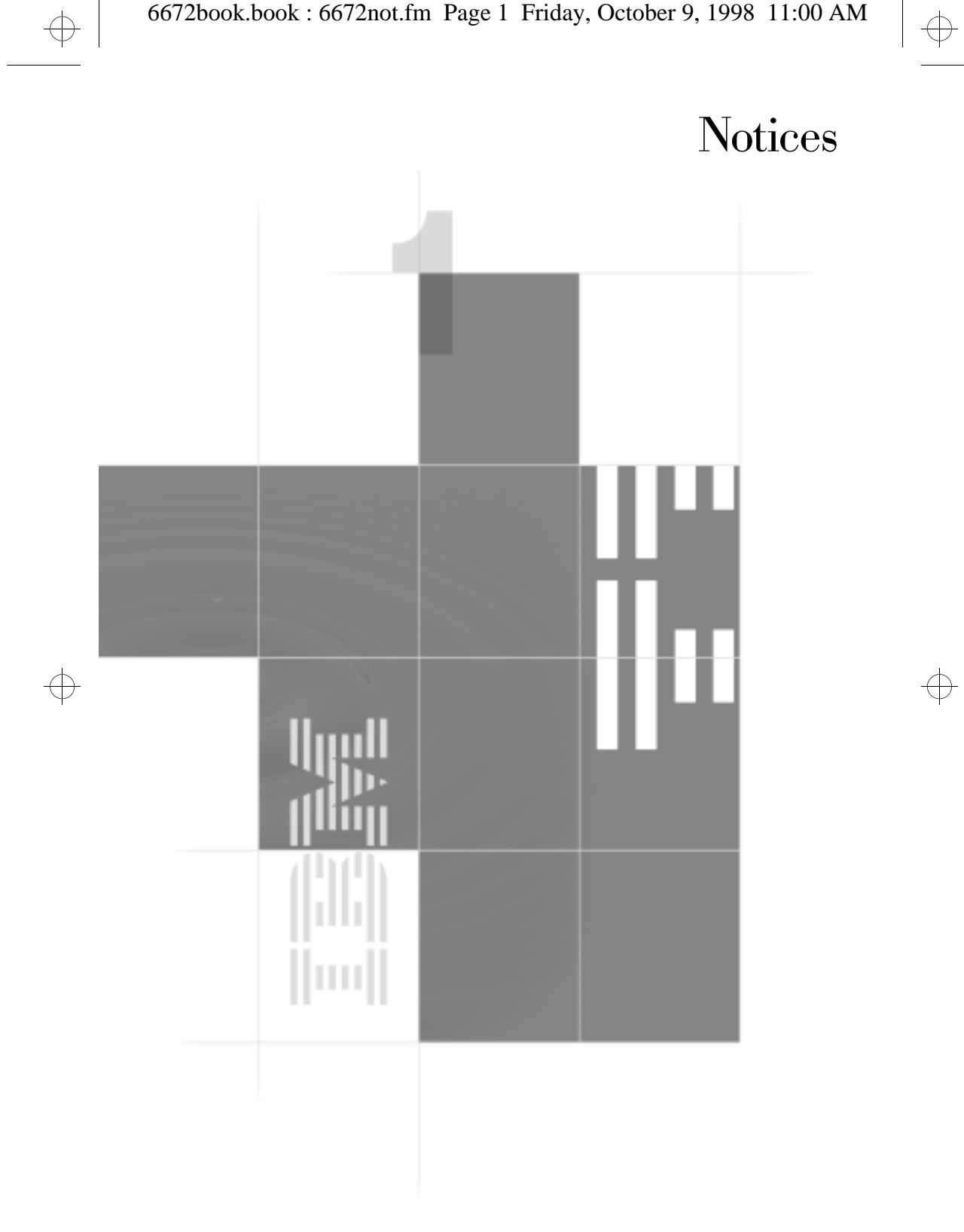

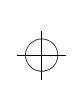

 $\color{black} \bigoplus$ 

**2**

 $\Rightarrow$ 

 $\bigoplus$ 

 $\Rightarrow$ 

 $\color{black} \bigoplus$ 

 $\color{black} \bigoplus$ 

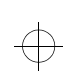

## **Notices**

References in this publication to IBM products, programs, or services do not imply that IBM intends to make these available in all countries in which IBM operates. Any reference to an IBM product, program, or service is not intended to state or imply that only IBM's product, program, or service may be used. Any functionally equivalent product, program, or service that does not infringe any of IBM's intellectual property rights may be used instead of the IBM product, program, or service. Evaluation and verification of operation in conjunction with other products, except those expressly designated by IBM, are the user's responsibility.

IBM may have patents or pending patent applications covering subject matter in this document. The furnishing of this document does not give you any license to these patents. You can send license inquiries, in writing, to the IBM Director of Licensing, IBM Corporation, 500 Columbus Avenue, Thornwood, NY 10594.

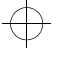

## **Trademarks**

The following terms are trademarks or registered trademarks of the IBM Corporation in the United States or other countries or both:

- **•** Aptiva
- **•** Rapid Access
- **•** ScrollPoint
- **•** HelpCenter
- **•** HelpWare
- **•** IBM

Other company, product, and service names may be trademarks or service marks of others.

#### *Trademarks* **3**

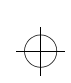

 $\overline{\bigoplus}$ 

 $\bigoplus$ 

Microsoft and the Windows logo are trademarks or registered trademarks of Microsoft Corporation.

## **Conventions used in this book**

#### **Symbols**

The following list contains an explanation of the symbols used in this document.

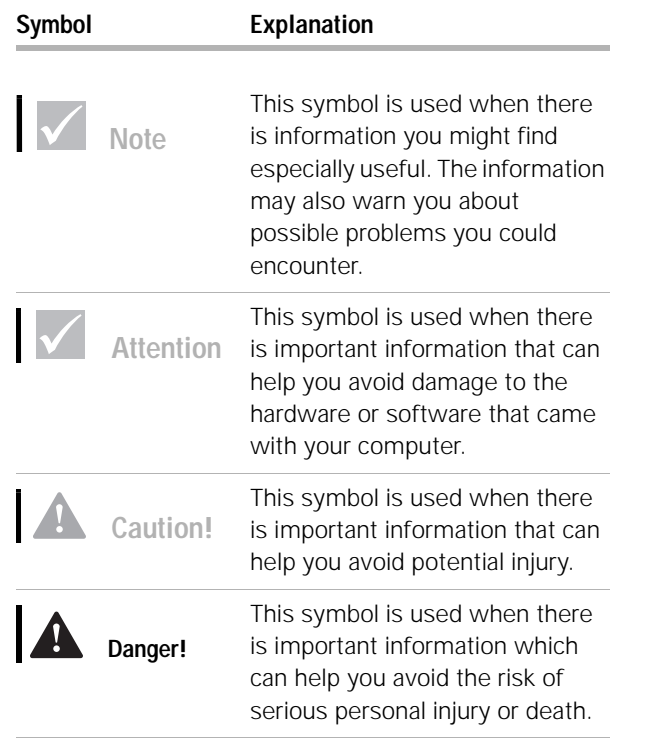

**4** *Conventions used in this book*

 $\oplus$ 

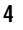

 $\overline{\bigoplus}$ 

 $\oplus$ 

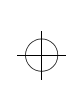

 $\bigoplus$ 

 $\overline{\bigoplus}$ 

# **Notices**

### **Highlighting**

There are several ways that text is highlighted in this book. Each highlighting convention has a specific purpose.

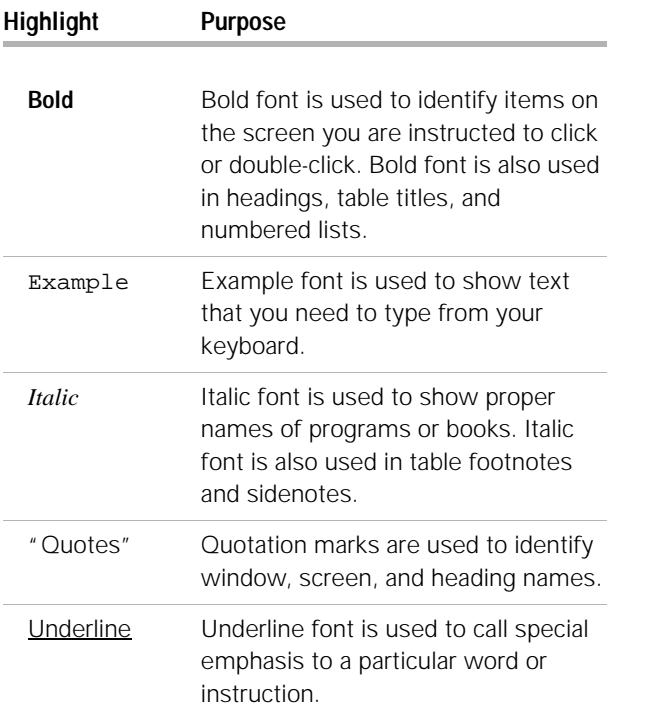

 $\bigoplus$ 

 $\Rightarrow$ 

*Conventions used in this book* **5**

 $\bigoplus$ 

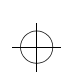

## **Safety information**

**Caution!**

*Your computer uses lithium batteries. There may be a risk of fire, explosion, or burns if the batteries are handled incorrectly. To ensure* 

*safety:* 

*battery.* 

*Do not recharge, disassemble, heat, or incinerate a lithium* 

*Replace the battery with an identical or equivalent type lithium battery.* 

*Discard used lithium batteries according to local country dispositions.*

#### **Installation**

The construction of the IBM Aptiva Personal Computer provides extra protection against the risk of electrical shock. The IBM Aptiva PC has a power cord with a three-prong plug that is required to ground metal parts. It is the responsibility of the person installing the computer to connect it to a properly grounded electrical outlet. Seek professional assistance before using an adapter or extension cord; these devices could interrupt the grounding circuit.

If the computer is connected to an electrical outlet that is incorrectly connected to the building wiring, serious electrical shock could result.

#### **Continued protection against electrical shock .** For

continued protection against the risk of electrical shock, follow these steps:

- **•** Connect your computer only to an electrical outlet of the correct voltage. If you are unsure about the voltage of the electrical outlet you are using, contact your local power company.
- **•** If your computer has cables other than the power cords, you must connect them before plugging the power cords into an electrical outlet. Before removing these cables, you must first unplug the power cords from the outlet.
- **•** If your computer has a telephone connection, do not touch the telephone cords when there is lightning in the area.
- **•** Do not use or store the computer in an area where it can become wet.

**6** *Safety information*

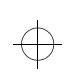

## **Notices**

- **•** Make sure all replacement parts have characteristics identical or equivalent to the original parts. Other parts may not have the same safety features.
- **•** Personal injury or electrical shock may result if you undertake actions other than those specifically described in this book. This is particularly true if you try to service or repair the power supply, monitor, or built-in modem. Always refer service or repairs to qualified service personnel.

#### **Safety while working with hardware**

Each time you open your computer, you must follow specific safety procedures to ensure that you do not damage your computer. For your safety, and the safety of your equipment, follow the steps for "Disconnecting your computer" on page 8 before you remove the cover of the system unit (if included with the model you purchased).

#### **Connecting your computer.**

To connect your computer:

- **1** Turn off the computer and any component you are going to attach to it that may have its own power switch.
- **2** Attach cords (such as a monitor cord) to the computer.
- **3** Attach signal cables (such as a telephone cord) to properly grounded outlets.
- **4** Attach power cables to properly grounded electrical outlets.
- **5** Turn on the computer and any attached components that may have their own power switch.

*Safety information* **7**

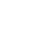

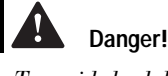

*To avoid shock hazard:*

*Do not connect or disconnect any cables or perform installation, maintenance, or reconfiguration of this product during an electrical storm.*

*The power cord must be connected to a properly wired and grounded receptacle.*

*Any equipment to which this product will be attached must also be connected to properly wired electrical outlets.*

*Electrical current from power, telephone, and communications cables is hazardous. To avoid shock hazard, use the steps described in this section to connect and disconnect cables when installing, moving, or opening the cover of this product.*

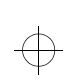

#### **Disconnecting your computer.**

To disconnect your computer:

- **1** Turn off the computer and any attached component that may have its own power switch.
- **2** Unplug all power cables from electrical outlets.
- **3** Remove all signal cables (such as a telephone cord) from their receptacles.
- **4** Disconnect all cables attached to the computer; this includes power cords, input/output cables, and any other cables attached to the computer.

#### **Regulatory safety notice for the CD-ROM and DVD-ROM drive**

This notice contains required safety information about the CD-ROM/DVD-ROM drive in your computer (if included with the model you purchased). The CD-ROM/ DVD-ROM drive is a Class 1 laser product, and Class 1 laser products are not considered to be hazardous. The design of the laser system and CD-ROM/DVD-ROM drive ensures that during normal operation, there is no exposure to laser radiation above Class 1 level.

Please note that the CD-ROM/DVD-ROM drive does not contain any user adjustable or serviceable parts. Service on this drive should only be performed by a trained service provider.

**Laser compliance statement.** Some IBM Personal Computer models are equipped from the factory with a CD-ROM or DVD-ROM drive. CD-ROM/DVD-ROM drives are also sold separately as options. The CD-ROM/ DVD-ROM drive is a laser product. The CD-ROM/ DVD-ROM drive is certified in the U.S. to conform to the requirements of the Department of Health and Human Services 21 Code of Federal Regulations (DHHS 21 CFR) Subchapter J for Class 1 laser products.

**8** *Safety information*

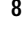

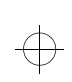

 $\oplus$ 

## **Notices**

Elsewhere, the drive is certified to conform to the requirements of the International Electrotechnical Commission (IEC) 825 and CENELEC EN 60 825 for Class 1 laser products.

When a CD-ROM/DVD-ROM drive is installed, note the following:

**Caution!** Use of controls or adjustments or performance of procedures other than those specified herein might

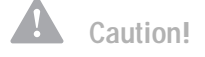

**Danger!**

Removing the covers of the CD-ROM/DVD-ROM drive could result in exposure to hazardous laser radiation. There are no serviceable parts inside the CD-ROM/

DVD-ROM drive. Do not remove the CD-ROM/

result in hazardous radiation exposure.

DVD-ROM drive covers.

Some CD-ROM/DVD-ROM drives contain an embedded Class 3A or Class 3B laser diode. Note the following:

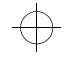

**Danger!**

Laser radiation when open. Do not stare into the beam, do not view directly with optical instruments, and avoid direct exposure to the beam.

*Safety information* **9**

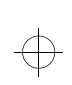

### **Regulatory notices**

#### **FCC and telephone company requirements**

If your IBM Aptiva PC has a built-in modem, the following Federal Communications Commission (FCC) and telephone company requirements apply:

- **1** The modem adapter card is located in the back of the system unit. It complies with Part 68 of the FCC rules. A label is affixed to the built-in modem that contains, among other things, the FCC registration number, USOC, and Ringer Equivalency Number (REN) for this equipment. If these numbers are requested refer to "Opening the system unit" on page 100 for instructions on how to open the system unit to see the label and provide this information to your telephone company
- **2** The REN is useful to determine the quantity of devices you may connect to your telephone line and still have those devices ring when your number is called. In most, but not all areas, the sum of the REN of all devices should not exceed five (5.0). To be certain of the number of devices you may connect to your line, as determined by the REN, you should call your local telephone company to determine the maximum REN for your calling area.
- **3** If the built-in modem causes harm to the telephone network, the telephone company may discontinue your service temporarily. If possible, they may notify you in advance; if advance notice isn't practical, you may be notified as soon as possible. You may be advised of your right to file a complaint with the FCC.
- **4** Your telephone company may make changes in its facilities, equipment, operations, or procedures that could affect the proper operation of your equipment.

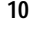

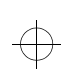

## **Notices**

If they do, you may be given advance notice so as to give you an opportunity to maintain uninterrupted service.

- **5** If you experience trouble with this built-in modem, contact your Authorized Seller, or the IBM HelpCenter – Aptiva PC, IBM Corporation, 3039 Cornwallis Rd., Bldg. 203, Research Triangle Park, NC 27709-2195 1-919-517-2800, for repair/warranty information. The telephone company may ask you to disconnect this equipment from the network until the problem has been corrected, or until you are sure the equipment is not malfunctioning.
- **6** No customer repairs are possible to the modem.
- **7** The modem may not be used on coin service provided by the telephone company. Connection to party lines is subject to state tariffs. Contact your state public utility commission or corporation commission for information.
- **8** When ordering network interface (NI) service from the Local Exchange Carrier, specify service arrangement USOC RJ11C.

#### **Federal Communications Commission (FCC) statement**

**IBM Aptiva PC 2163 or 2158.** The following statement applies to this IBM product. The statement for other IBM products intended for use with this product will appear in their accompanying manuals.

This equipment has been tested and found to comply with the limits for a Class B digital device, pursuant to Part 15 of the FCC Rules. These limits are designed to provide reasonable protection against harmful interference in a residential installation. This equipment generates, uses, and can radiate radio frequency energy and, if not installed and used in accordance with the

instructions, may cause harmful interference to radio communications. However, there is no guarantee that interference will not occur in a particular installation. If this equipment does cause harmful interference to radio or television reception, which can be determined by turning the equipment off and on, the user is encouraged to try to correct the interference by one or more of the following measures:

- **•** Reorient or relocate the receiving antenna.
- **•** Increase the separation between the equipment and receiver.
- **•** Connect the equipment into an outlet on a circuit different from that to which the receiver is connected.
- **•** Consult an IBM authorized dealer or service representative for help.

Properly shielded and grounded cables and connectors must be used in order to meet FCC emission limits. Proper cables and connectors are available from IBM authorized dealers. IBM is not responsible for any radio or television interference caused by using other than recommended cables and connectors or by unauthorized changes or modifications to this equipment. Unauthorized changes or modifications could void the user's authority to operate the equipment.

This device complies with Part 15 of the FCC Rules. Operation is subject to the following two conditions: (1) this device may not cause harmful interference, and (2) this device must accept any interference received, including interference that may cause undesired operation.

Responsible Party:

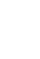

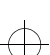

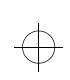

 $\oplus$ 

## **Notices**

International Business Machines Corporation New Orchard Road Armonk, NY 10504 Telephone: 1-919-543-2193

This Class B digital apparatus meets all requirements of the Canadian Interference-Causing Equipment Regulations.

Cet appareil numérique de la classe B respecte toutes les exigences du Règlement sur le matériel brouilleur du Canada.

#### **European Community Directive Conformance statement**

This product is in conformity with the protection requirements of EU Council Directive 89/336/EEC on the approximation of the laws of the Member States relating to electromagnetic compatibility.

IBM cannot accept responsibility for any failure to satisfy the protection requirements resulting from a non-recommended modification of the product, including the fitting of non-IBM option cards.

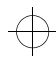

 $\bigoplus$ 

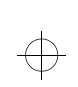

 $\color{black} \bigoplus$ 

 $\Rightarrow$ 

 $\Rightarrow$ 

**14** *Regulatory notices*

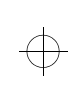

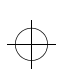

 $\Rightarrow$ 

 $\Rightarrow$ 

 $\color{black}\boldsymbol{\upphi}$ 

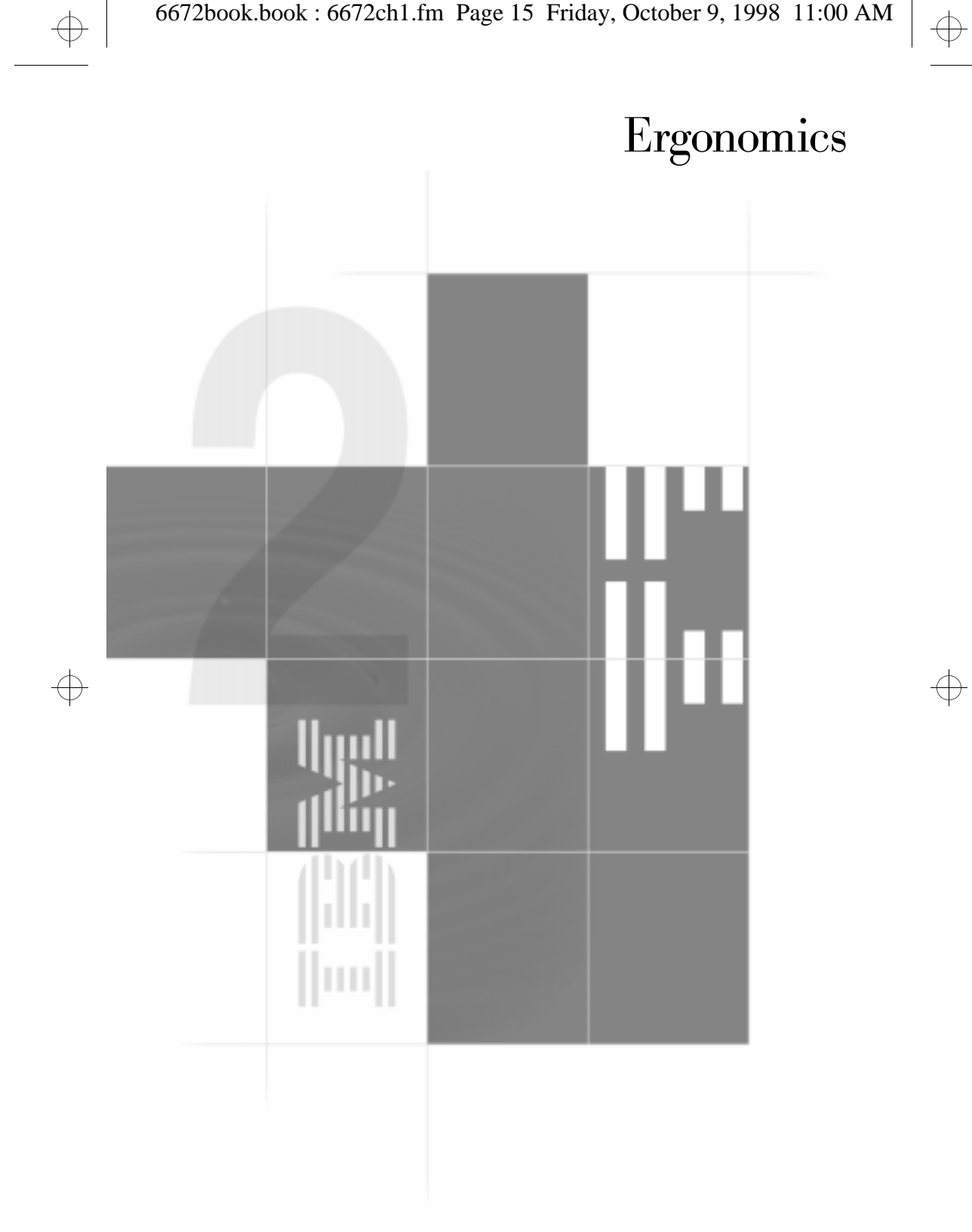

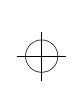

 $\bigoplus$ 

 $\Rightarrow$ 

 $\bigoplus$ 

 $\Rightarrow$ 

 $\bigoplus$ 

 $\color{black} \bigoplus$ 

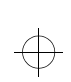

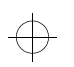

 $\bigoplus$ 

## Ergonomics

### **Arranging a comfortable and productive work area**

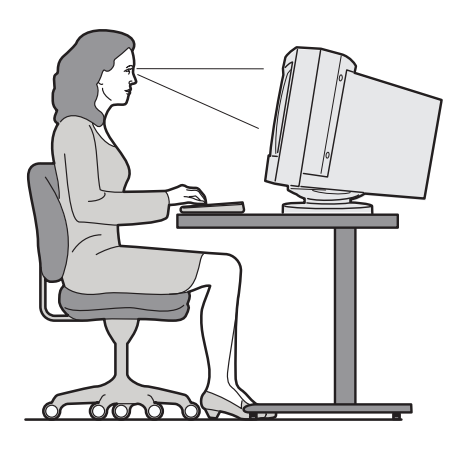

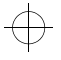

 $\oplus$ 

#### **Arranging your work area**

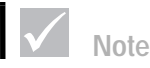

*The computer you purchased may have components which are different from those shown here.* 

When you arrange your computer, position your monitor and keyboard directly in front of you. Place the mouse close to the keyboard so that you can use it without stretching or leaning over to one side.

The system unit is usually kept on the floor under or beside your desk. Be sure to place it in an area that will not block the space you need to put your legs under the work surface.

Organize your desk to reflect the way you use work materials and equipment. Place the things that you use most regularly, such as a mouse or telephone, within the easiest reach.

*Arranging a comfortable and productive work area* **17**

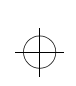

#### **Choosing a chair**

- **•** Use a chair that gives you good back support.
- **•** When you sit, make sure your thighs are parallel to the floor and your feet are resting flat on the floor or on a footrest. Your knees should form a 90 degree angle.

#### **Positioning the monitor**

- **•** Place the monitor at a comfortable viewing distance, usually 20 to 24 inches away. You can also use the length of your arm to determine a comfortable viewing distance.
- **•** Adjust your monitor so the top of the screen is at, or slightly below, eye level.
- **•** Keep the screen clean. For cleaning instructions, refer to the documentation that came with your monitor.
- **•** If you place the monitor near a window, consider using curtains or blinds to minimize glare from sunlight. Also be sure to keep the monitor perpendicular to the windows to reduce glare when the curtains or blinds are open. Try to avoid placing the monitor directly in front of a window.
- **•** Use dim room lighting. If you need more light on your work, you should position the light so it shines on your work surface but not onto the monitor screen.
- **•** Use the monitor controls to adjust the screen's brightness and contrast levels to a comfortable level. You may have to do this more than once a day if the light in the room changes. For monitor control adjustment instructions, refer to the documentation that came with your monitor.
- **•** When your eyes focus on a specific object for a long period of time, they may become tired. If you spend a lot of time looking at your screen, remember to take

**18** *Arranging a comfortable and productive work area*

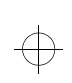

# **Ergonomics**

frequent breaks. Look up periodically and focus on an object that is further away. This will give the muscles in your eyes a chance to relax.

#### **Positioning the keyboard**

- **•** Make sure the keyboard height is comfortable for typing.
- **•** When you type, keep your forearms parallel to the floor and relax your shoulders and upper arms. Your elbows should form a 90 degree angle.
- **•** Type with a light touch, keeping your hands and fingers relaxed. Your wrists should also be straight.
- **•** If your computer came with a wristrest and you choose to use it, do not rest your hands on the wristrest or desktop while you are typing. Instead, use the wristrest only when resting. If you prefer not to use the wristrest, you may remove it and use the keyboard without it.

#### **Positioning the mouse**

- **•** Position your mouse on the same surface as your keyboard so that they are at the same level. Allow enough space so that you can use your mouse without stretching or leaning over.
- **•** When you use the mouse, hold it lightly with all your fingers and click gently. Move the mouse with your entire arm instead of only using your wrist.

For more detailed information and tips about how to use your computer, refer to the tutorials on your computer or visit the IBM Healthy Computing Web site at http://www.pc.ibm.com/us/healthycomputing

*Arranging a comfortable and productive work area* **19**

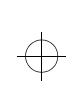

 $\color{black} \bigoplus$ 

 $\Rightarrow$ 

 $\overline{\bigoplus}$ 

 $\Rightarrow$ 

 $\Rightarrow$ 

**20** *Arranging a comfortable and productive work area*

 $\overline{\bigoplus}$ 

$$
f_{\rm{max}}
$$

 $\overline{\bigoplus}$ 

 $\color{black} \bigoplus$ 

 $\color{red} \bigoplus$ 

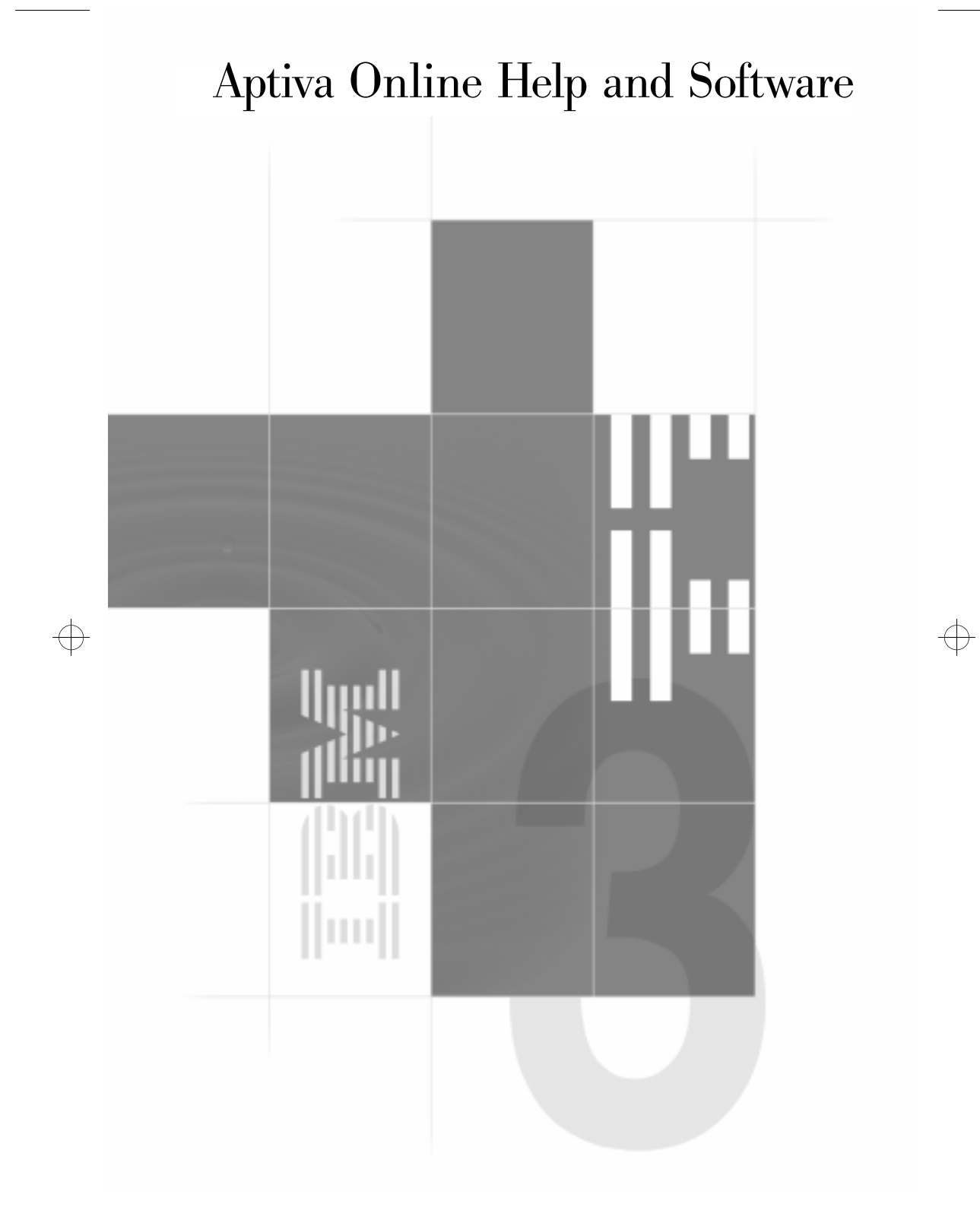

 $\Rightarrow$ 

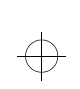

 $\color{black} \bigoplus$ 

 $\bigoplus$ 

 $\Rightarrow$ 

 $\bigoplus$ 

 $\color{red} \bigoplus$ 

 $\Rightarrow$ 

 $\bigoplus$ 

# Aptiva Online Help and Software

Your computer came with several types of information and software. This chapter includes information about:

- **•** Aptiva How Do I...cue cards
- **•** Aptiva online help
- **•** Readme files
- **•** Finding instructions for installing and replacing hardware
- **•** Software installed on CD or DVD

## **Aptiva How Do I...cue cards**

Your computer came with cue cards that automatically start a program and provide the steps to complete a selected task. You can find How Do I...through Access Aptiva on your Aptiva customized desktop.

#### **To start How Do I...:**

- **1** Start **Access Aptiva** (if it's not already started).
- **2** Click **How do I...**

How Do I...includes the following cue cards:

- **•** Register My Computer
- **•** What's in My Aptiva
- **•** Set up a Printer
- **•** Use Standby to Save Energy
- **•** Play a Music CD
- **•** Send and Receive Faxes
- **•** Connect to the Internet
- **•** Browse the Web
- **•** Visit the Aptiva Web Page

*Aptiva How Do I...cue cards* **23**

 $\oplus$ 

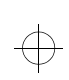

 $\overline{\bigoplus}$ 

- **•** Search the Internet
- **•** Send and Receive E-Mail
- **•** Write a Letter

### **Aptiva online help**

Your computer came with instructions that are located on the hard disk drive. You can find this information through the Access Aptiva area on your Aptiva customized desktop.

When upgrading hardware or working with the Setup Utility, you should read and print the instructions you want to use. All other topics can be used online.

#### **To start Aptiva online help:**

- **1** Start **Access Aptiva** (if it's not already started).
- **2** Click **Get Help**.
- **3** Click **Aptiva Help Files**.

Aptiva online help contains information and instructions for many tasks including:

- **•** Arranging the workplace
- **•** Registering the Aptiva PC
- **•** Adjusting sound and display settings
- **•** Setting up a modem
- **•** Using the computer
- **•** Connecting to the Internet
- **•** Sending e-mail
- **•** Maintaining the computer
- **•** Updating software

**24** *Aptiva online help*

 $\oplus$ 

 $\bigoplus$ 

 $\overline{\bigoplus}$ 

 $\bigoplus$ 

 $\bigoplus$ 

# Aptiva Online Help and Software

- **•** Recovering from problems
- **•** Upgrading hardware

If you need more information about your computer, Aptiva online help also includes information about:

- **•** Aptiva Help
- **•** Year 2000
- **•** Access Aptiva
- **•** The Internet
- **•** DVD
- **•** Computer care
- **•** Computer configuration
- **•** Hardware components
- **•** Upgrade preparation
- **•** Software programs
- **•** Support

## **Readme files**

Another type of online information is available in README.TXT files. These files usually come with programs and contain information about additional features. README.TXT files also may contain instructions about setting up the program to run most efficiently.

*Readme files* **25**

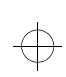

### **Instructions for installing and replacing hardware**

If you decide to upgrade or replace hardware components in your Aptiva PC, you will need to print the instructions for the hardware you want to work with.

Your computer came with information that is located on the hard disk drive. For information about using these instructions, see "Aptiva online help" on page 24.

## **Handling discs**

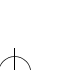

## **Attention**

*If your drive tray has clips, make sure they are retracted before you insert a disc.*

The computer you purchased came with either a Compact Disc (CD) or Digital Versatile Disc (DVD) drive. To insert a CD or DVD into the drive:

- **1** Open the loading tray by pressing the **Eject** button on the drive.
- **2** Remove the disc from the sleeve or case.
- **3** Place the disc into the circular recess of the tray. Make sure that the label on the disc is facing up. Some DVDs are dual-sided with a label on both sides of the DVD.

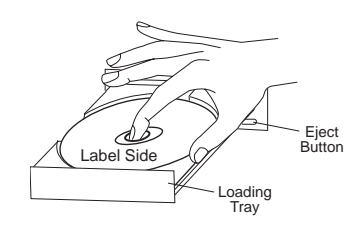

**4** Close the loading tray by pressing the **Eject** button. You can also push gently on the front of the tray until it begins to retract.

**26** *Instructions for installing and replacing hardware*

**Note**

*In some cases, the hard disk drive in the model you purchased may not be large enough to complete a full install of each program. In these cases, use the "partial install" option if you want to install all of the programs to the same hard disk drive.*

# Aptiva Online Help and Software

## **Installing programs**

When you set up your computer, software programs that may have come on CD-ROMs and DVD-ROMs are packed with the Aptiva publications. Other programs have been installed on the hard disk drive. To locate these programs, look in the **Programs** menu in the Windows **Start** menu.

Some entertainment programs that may have come with your computer may contain language not suitable for children. The Entertainment Software Review Board (ESRB), has reviewed many software programs and maintains a list of program titles and ratings. To find a rating for a program, contact the ESRB Web site at http://www.esrb.org.

PROGRAMS MAY VARY FROM RETAIL VERSIONS AND MAY NOT INCLUDE ALL DOCUMENTATION OR FUNCTIONS.

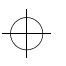

## **Note**

*If AutoPlay is enabled, you may need to start Aptiva Installer before inserting the CD. If the program you are installing was previously uninstalled using Aptiva Installer, the program should be listed on the Show Uninstalled Programs tab.*

#### **AutoPlay**

Most discs are "AutoPlay enabled". If the AutoPlay feature of Windows is enabled, it will automatically start the installation program (or the first song of a music CD) when you insert a disc in the drive. For more information about AutoPlay, refer to the Microsoft Windows help system.

Some programs have files that are installed on your hard disk drive and also require a CD or DVD. If the program is already installed and you insert the disc, the AutoPlay feature will start the program automatically.

If AutoPlay is disabled, you can install programs with the Aptiva Installer.

*Installing programs* **27**

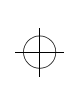

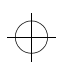

#### **Aptiva Installer**

To install a program with Aptiva Installer:

- **1** Insert the CD for the program you want to install.
- **2** Start Aptiva Installer by clicking the Windows **Start** button, then selecting **Aptiva Installer**.
- **3** Click the **Install New Program** tab.
- **4** Click the **Find Install Program** button.
- **5** Aptiva Installer recognizes and displays the title of the programs that came with your computer. Click **Install**.
- **6** The installed programs are added to the **Show Installed Programs** tab. Click the **OK** button.

You can also use Aptiva Installer to remove programs you installed with Aptiva Installer.

You can use the IBM Update Connector to look for available updates for the software that came from the factory with your computer. For information about IBM Update Connector, see Aptiva Help. For information about Aptiva Help, see "Aptiva online help" on page 24.

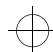

**28** *Installing programs*

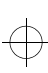

 $\Rightarrow$ 

 $\color{black}\boldsymbol{\upphi}$ 

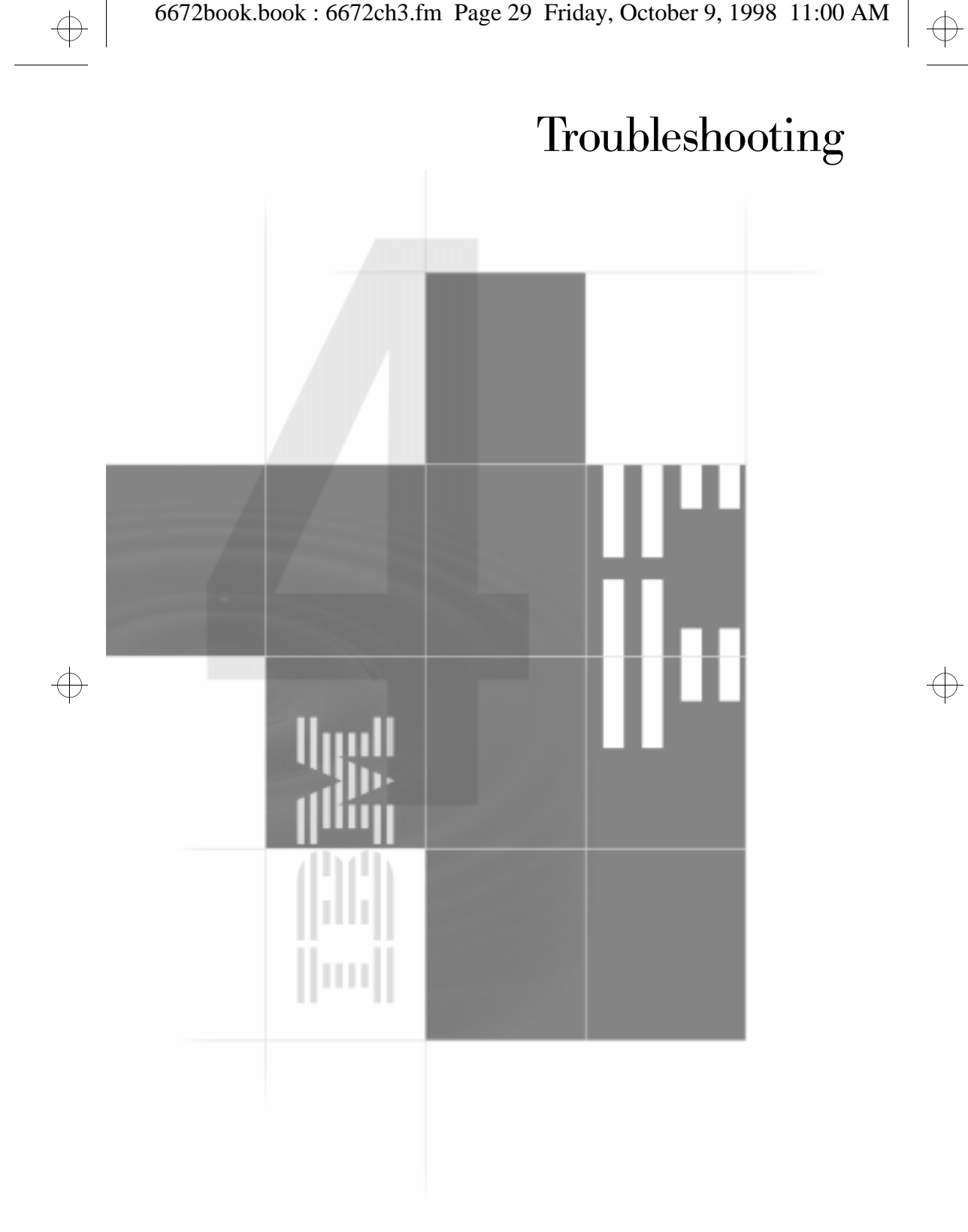

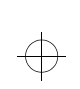

 $\bigoplus$ 

 $\bigoplus$ 

 $\Rightarrow$ 

 $\bigoplus$ 

 $\color{black} \bigoplus$ 

 $\Rightarrow$ 

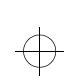

 $\oplus$ 

 $\bigoplus$ 

## Troubleshooting

### **Diagnosing and recovering from problems**

This chapter contains information that can help you solve common problems that you might have with your computer.

You should look through this chapter to find the problem description or error code that matches the problem you are having. When you find the description, simply follow the steps to solve the problem. Some problems have multiple steps. You should follow the steps until the problem is solved. A problem description may contain steps which you may not be required to follow.

The information contained in this chapter is intended for several models of the Aptiva Personal Computer. The computer you purchased may not have some of the hardware discussed in these sections.

If your computer did not come with the hardware described, some of the troubleshooting information may not apply. For example, if the model you purchased did not contain a Rapid Access keyboard, instructions about the Rapid Access keyboard will not apply. Follow the steps for the hardware that came with your computer.

If you follow the steps in this chapter and the problem continues, you can still get help. See "HelpWare support and services" on page 81 for more information about contacting IBM.

To run the diagnostics programs, insert the "Product Recovery and Diagnostics CD-ROM" in the CD drive and type PCDR.

*Diagnosing and recovering from problems* **31**

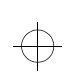

### **Quick step guide**

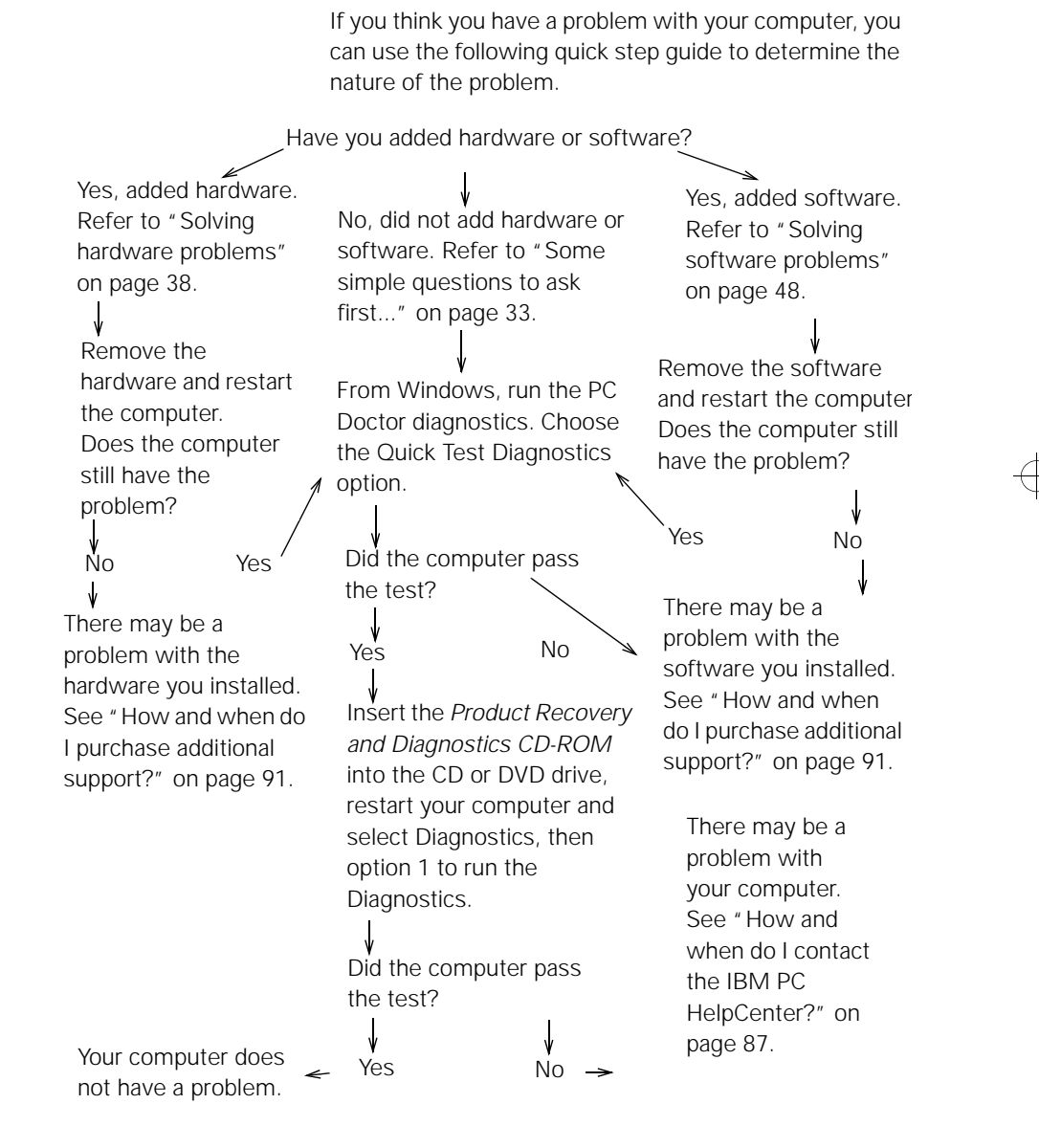

**32** *Quick step guide*

$$
f_{\rm{max}}
$$
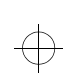

 $\Rightarrow$ 

 $\bigoplus$ 

 $\overline{\bigoplus}$ 

#### Troubleshooting

#### **Some simple questions to ask first...**

#### **Are both the computer and monitor power lights lit?**

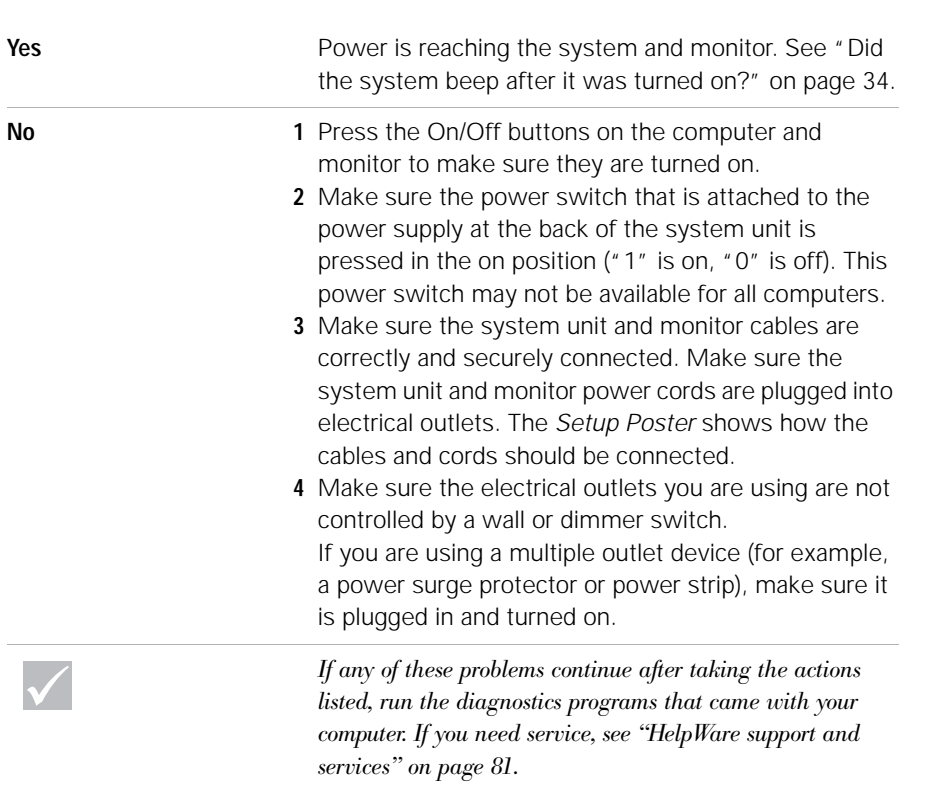

*Some simple questions to ask first...* **33**

 $\bigoplus$ 

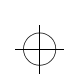

 $\Rightarrow$ 

 $\bigoplus$ 

 $\color{black} \bigoplus$ 

#### **Did the system beep after it was turned on?**

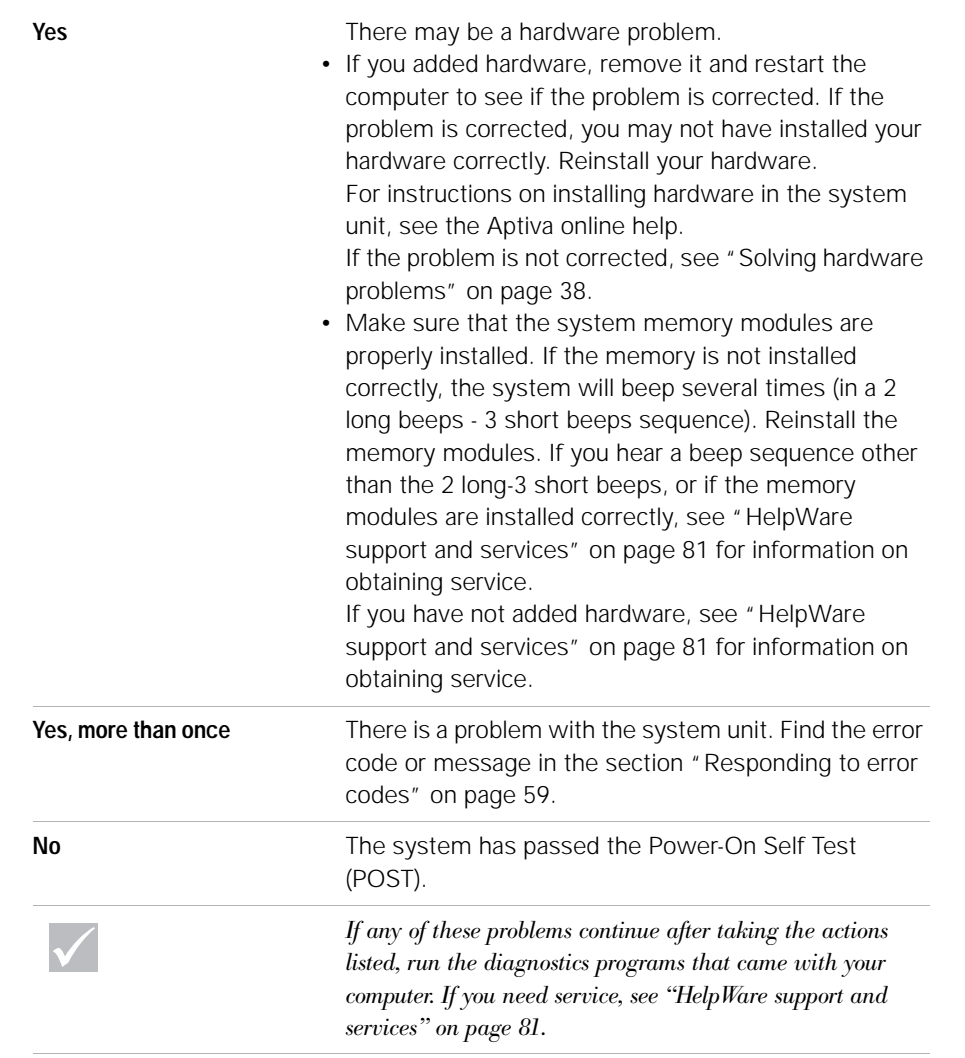

 $\bigoplus$ 

**34** *Some simple questions to ask first...*

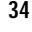

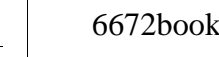

 $\overline{\bigoplus}$ 

 $\color{black} \bigoplus$ 

 $\Rightarrow$ 

 $\Rightarrow$ 

 $\bigoplus$ 

 $\overline{\bigoplus}$ 

## Troubleshooting

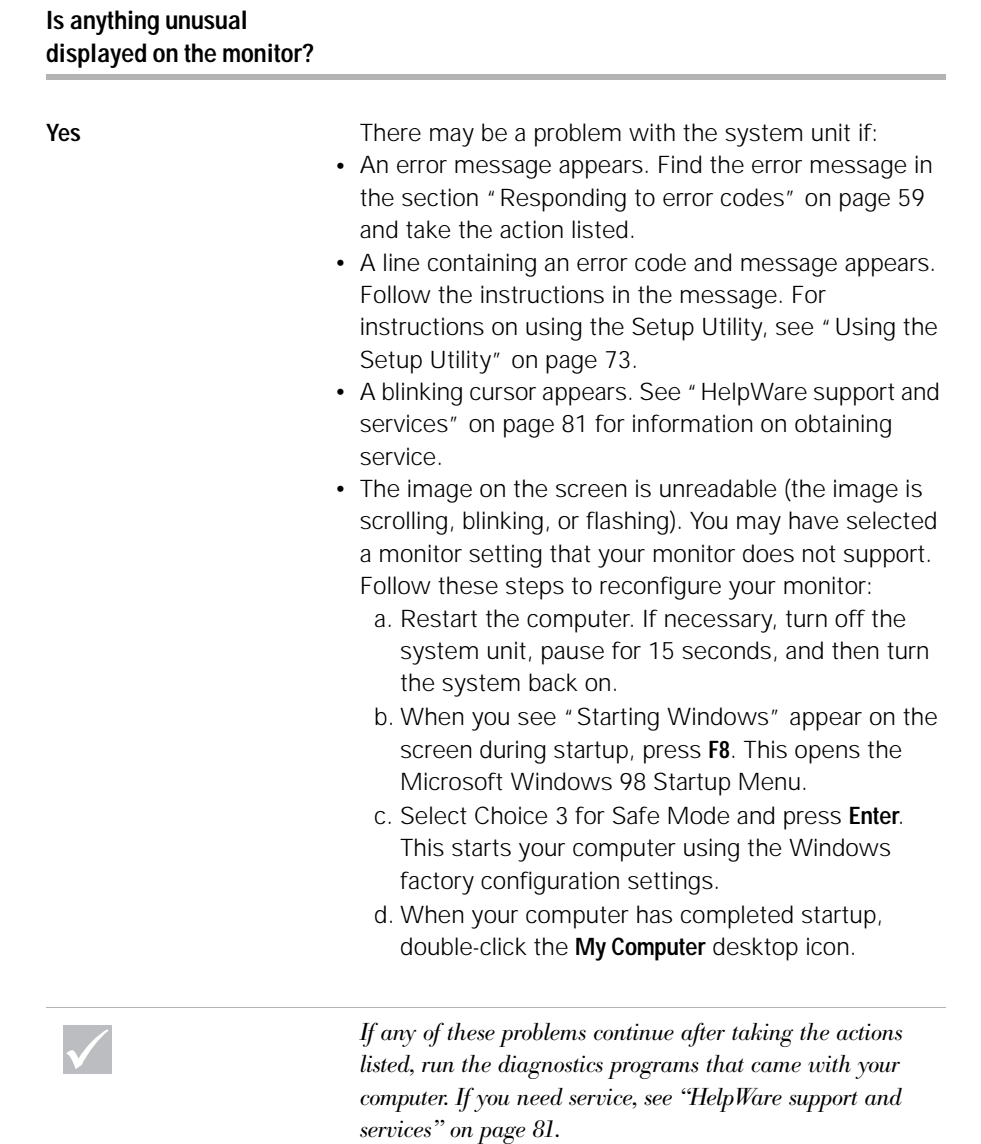

*Some simple questions to ask first...* **35**

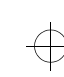

#### e. In the My Computer window, double-click the **Control Panel** icon. f. In the Control Panel window, double-click the **Display** icon. g. In the Display Properties window, i. Click the **Settings** tab. ii.Click the **Advanced...**button. iii.Click the **Change...**button. h. Choose a new monitor setting. If you need additional help, refer to the operating system help files or the instructions that came with the monitor. i. Restart the computer again. Your computer may take a little longer than usual to restart. **•** The colors displayed are wrong. **•** Make sure the monitor cable is correctly and securely connected to the system unit. The Setup Poster shows how the cable should be connected. **•** You may need to DeGauss your monitor. If the monitor you purchased came with a manual DeGauss feature, check the documentation that came with the monitor for information on how to use this feature, **Is anything unusual displayed on the monitor?** *If any of these problems continue after taking the actions listed, run the diagnostics programs that came with your computer. If you need service, see "HelpWare support and services" on page 81.*

**36** *Some simple questions to ask first...*

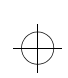

 $\Rightarrow$ 

 $\bigoplus$ 

## Troubleshooting

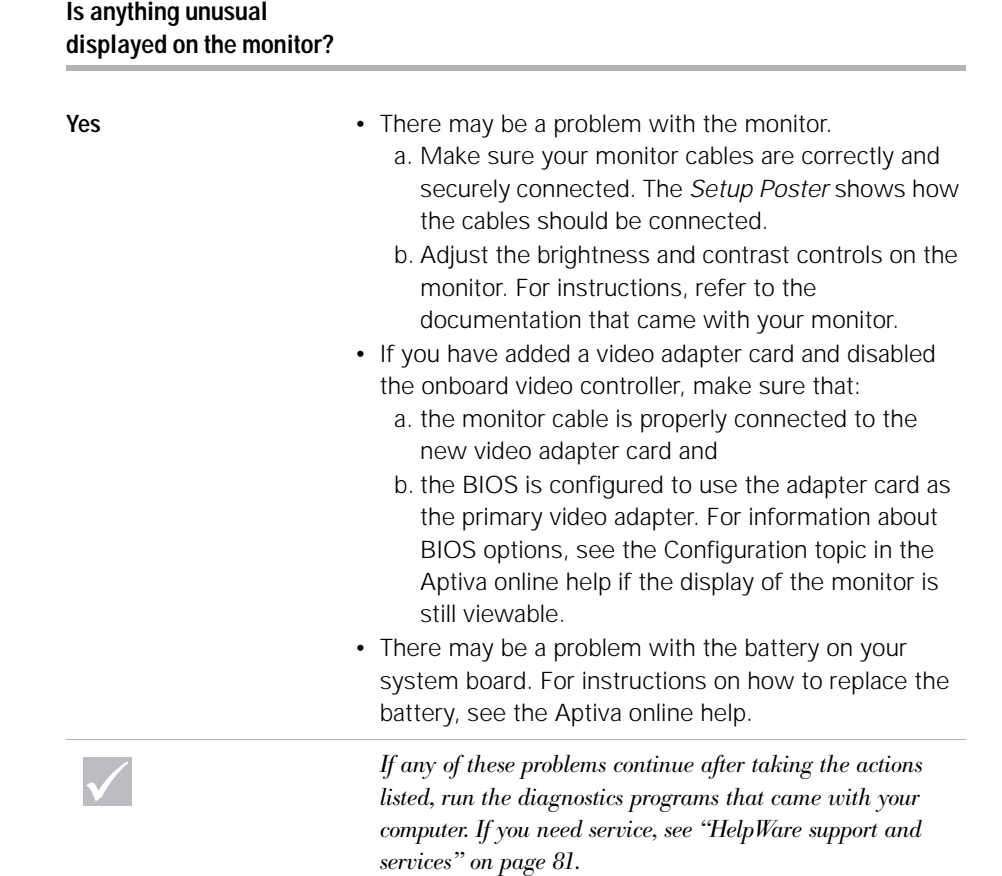

*Some simple questions to ask first...* **37**

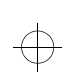

 $\Rightarrow$ 

 $\bigoplus$ 

 $\Rightarrow$ 

#### **Solving hardware problems**

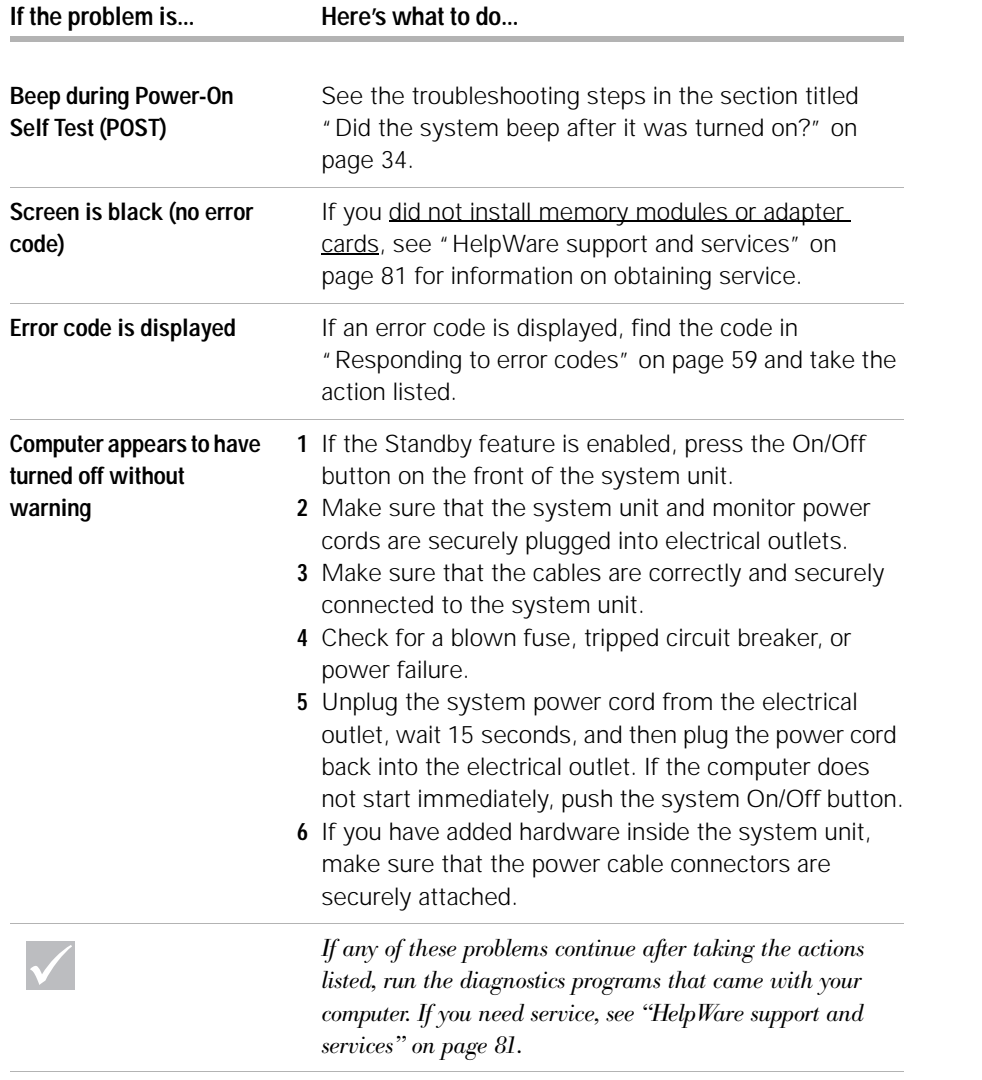

**38** *Solving hardware problems*

 $\bigoplus$ 

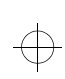

 $\color{black} \bigoplus$ 

 $\Rightarrow$ 

 $\bigoplus$ 

 $\color{black} \bigoplus$ 

## Troubleshooting

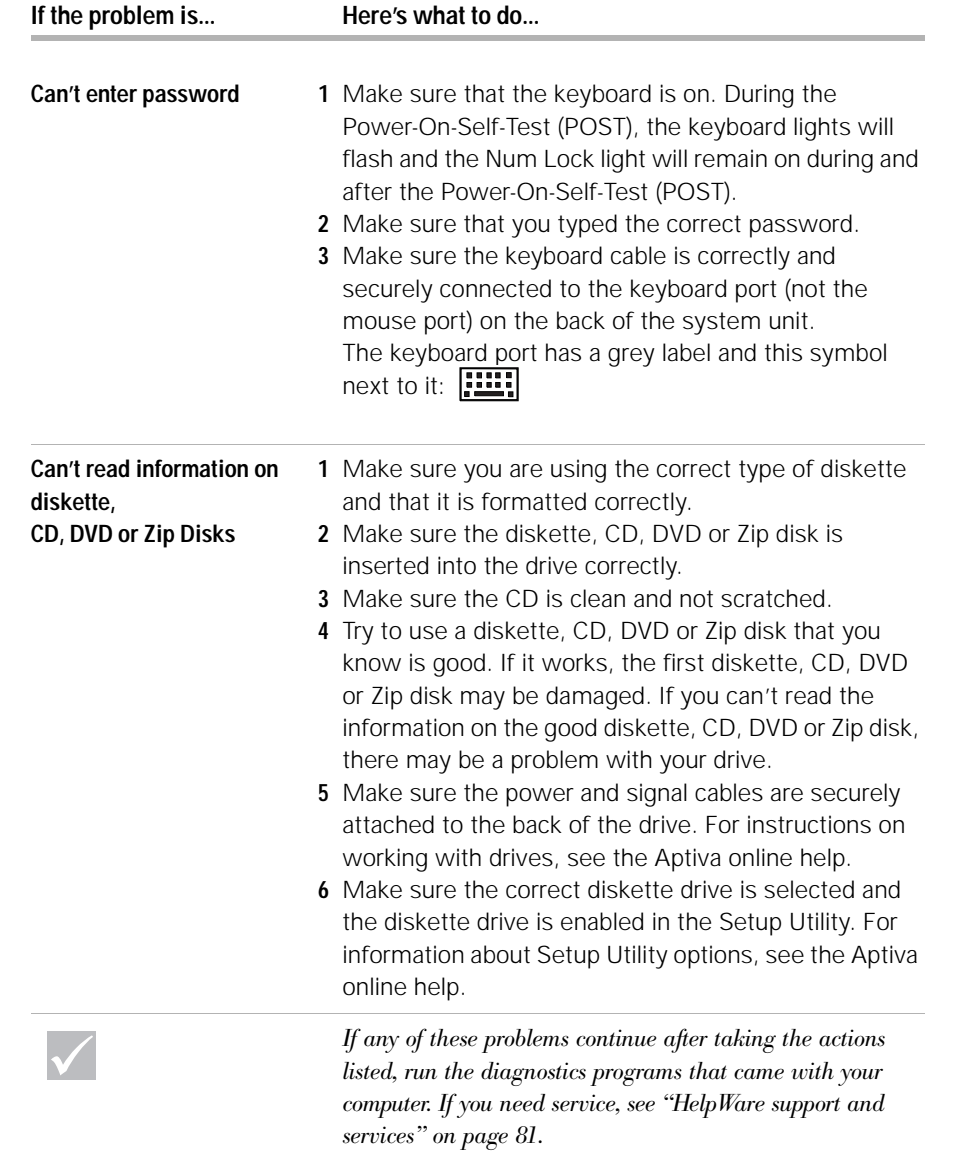

*Solving hardware problems* **39**

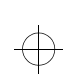

 $\Rightarrow$ 

 $\bigoplus$ 

 $\bigoplus$ 

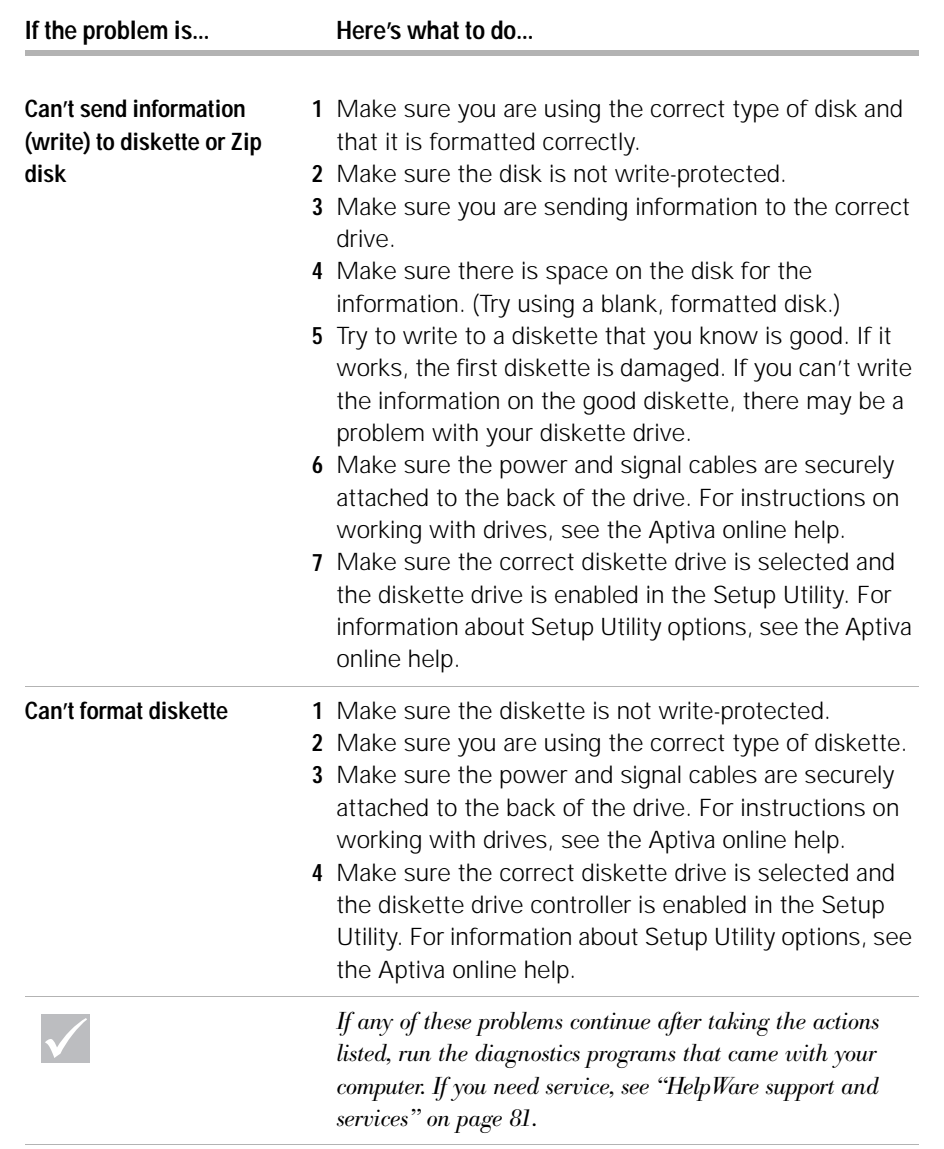

**40** *Solving hardware problems*

 $\bigoplus$ 

$$
\frac{4}{3}
$$

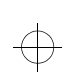

 $\color{black} \bigoplus$ 

 $\Rightarrow$ 

 $\bigoplus$ 

 $\overline{\bigoplus}$ 

## Troubleshooting

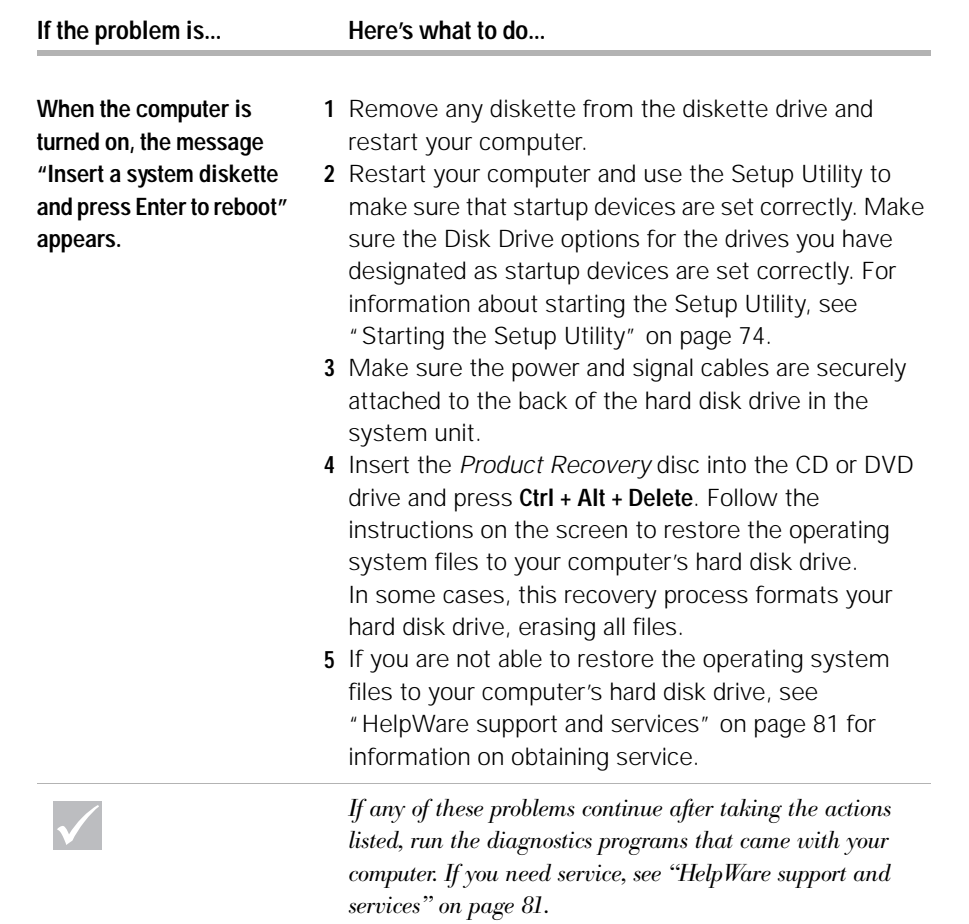

*Solving hardware problems* **41**

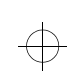

 $\Rightarrow$ 

 $\Rightarrow$ 

 $\bigoplus$ 

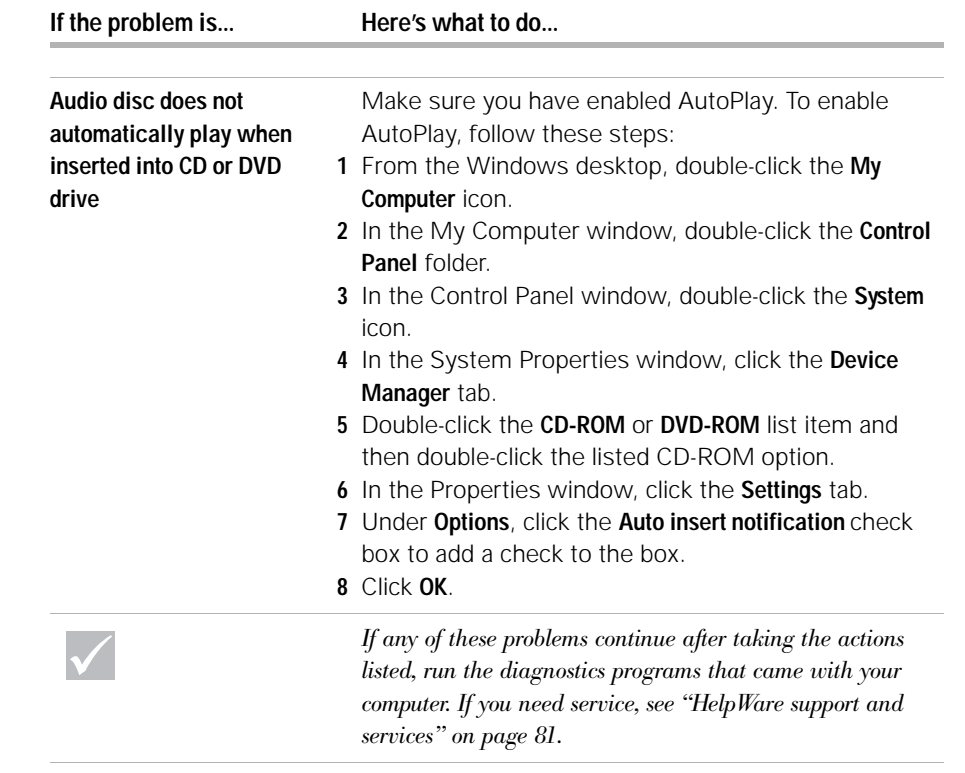

 $\bigoplus$ 

$$
f_{\rm{max}}
$$

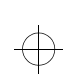

 $\color{black} \bigoplus$ 

 $\Rightarrow$ 

 $\bigoplus$ 

 $\color{black} \bigoplus$ 

## Troubleshooting

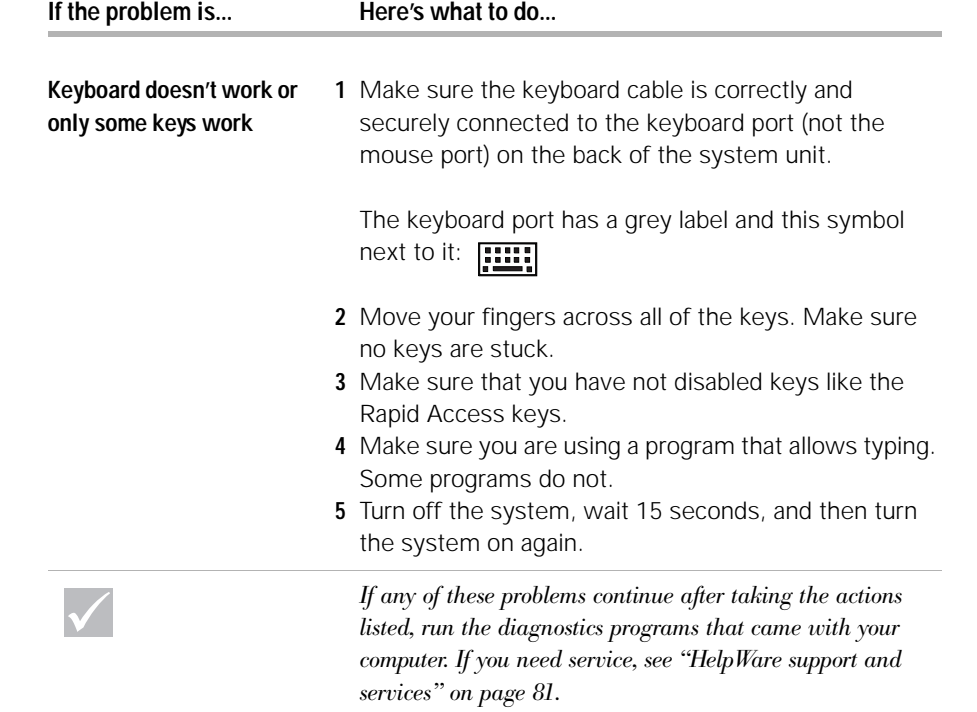

*Solving hardware problems* **43**

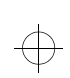

 $\Rightarrow$ 

 $\Rightarrow$ 

 $\bigoplus$ 

 $\bigoplus$ 

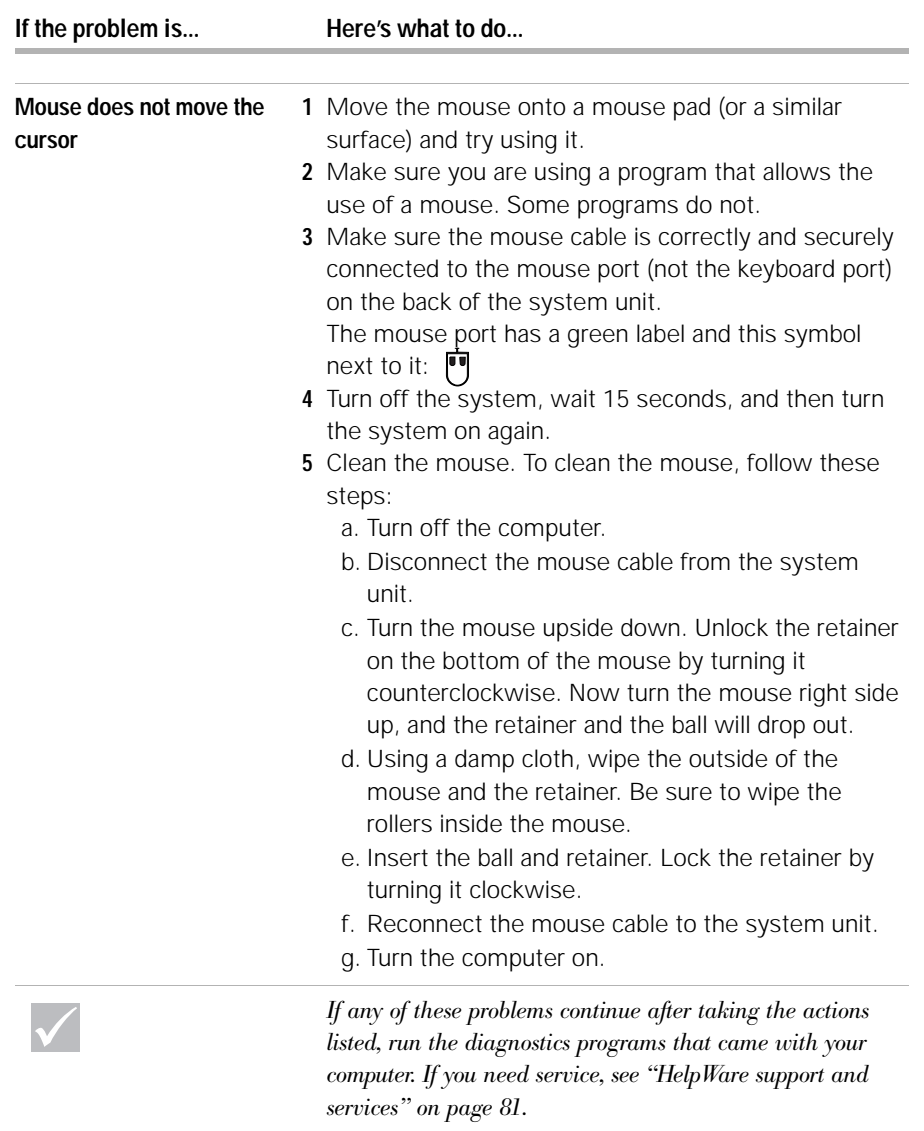

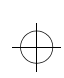

 $\color{black} \bigoplus$ 

 $\Rightarrow$ 

 $\bigoplus$ 

 $\overline{\bigoplus}$ 

## Troubleshooting

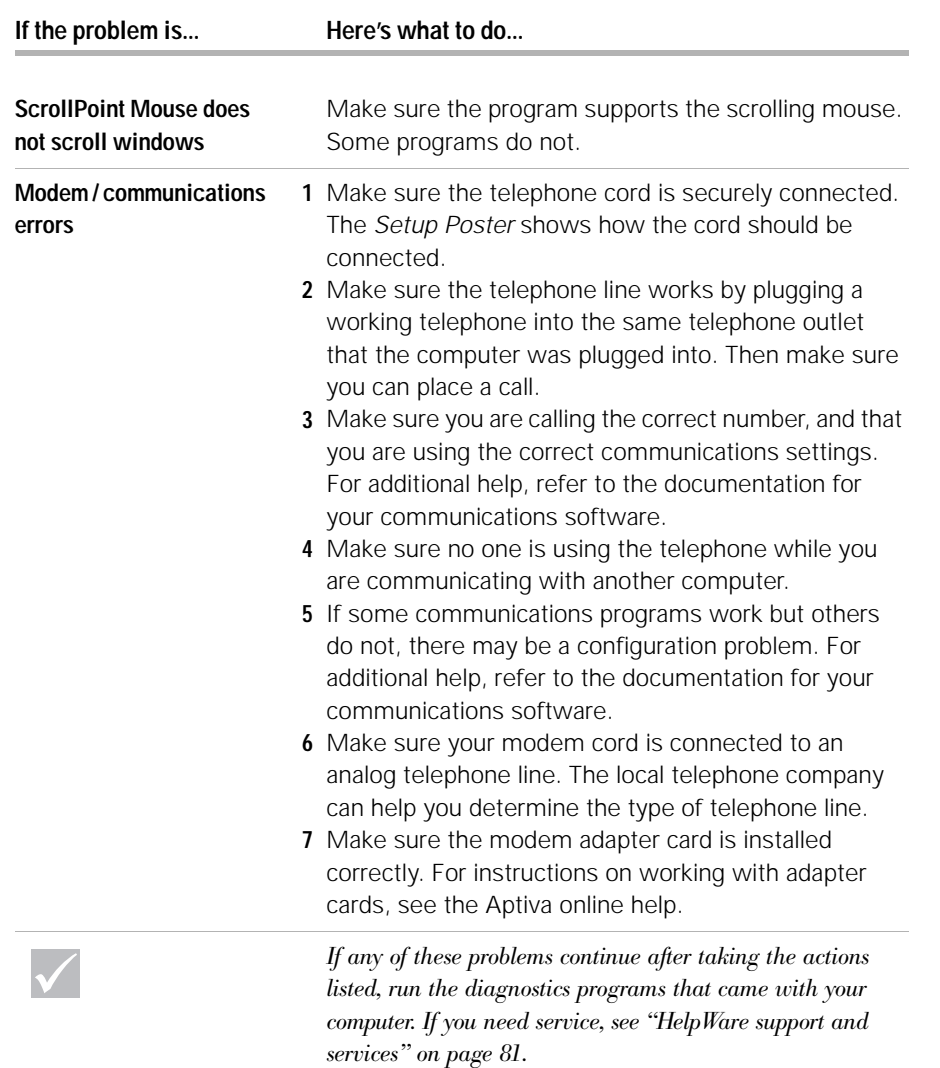

*Solving hardware problems* **45**

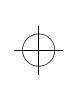

 $\Rightarrow$ 

 $\bigoplus$ 

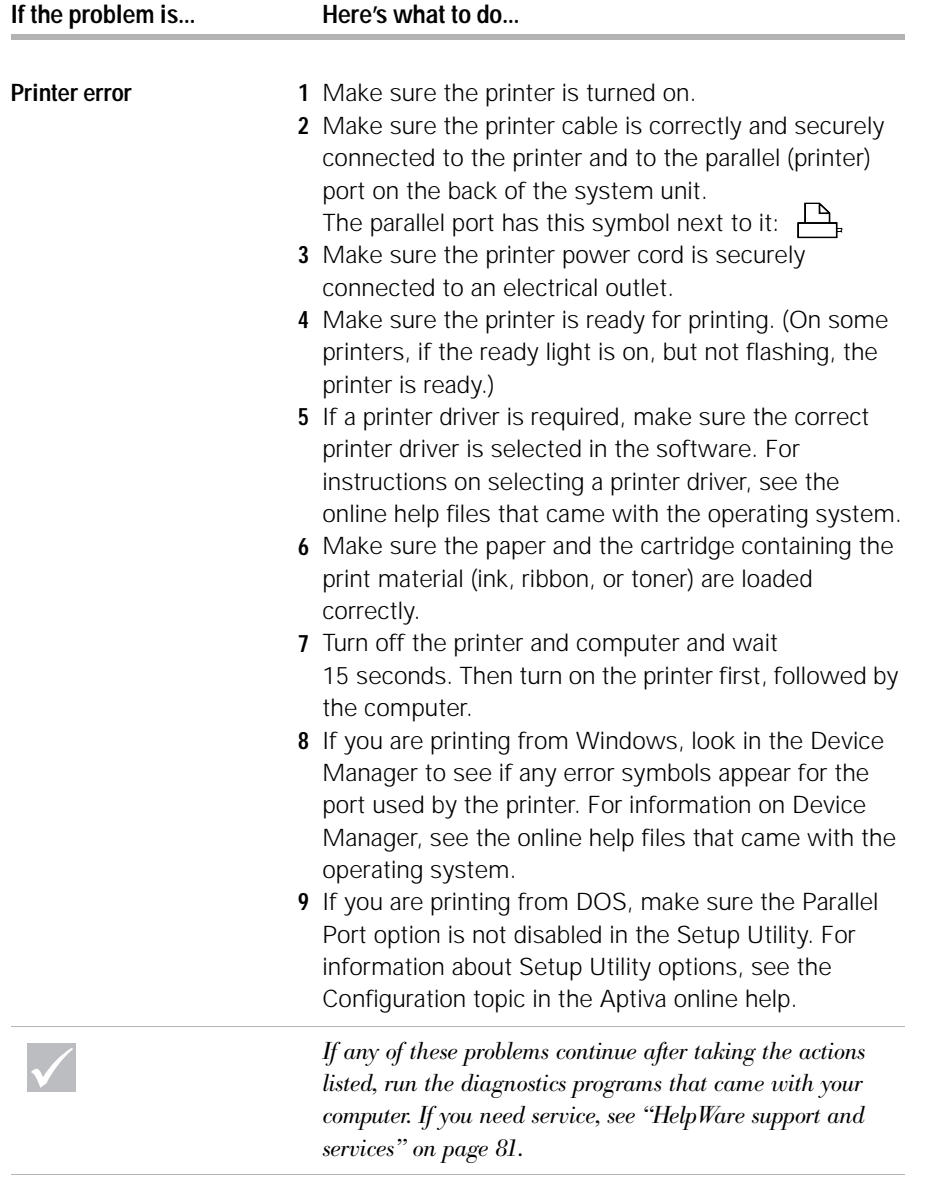

**46** *Solving hardware problems*

 $\overline{\bigoplus}$ 

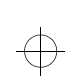

 $\Rightarrow$ 

 $\Rightarrow$ 

 $\bigoplus$ 

 $\overline{\bigoplus}$ 

## Troubleshooting

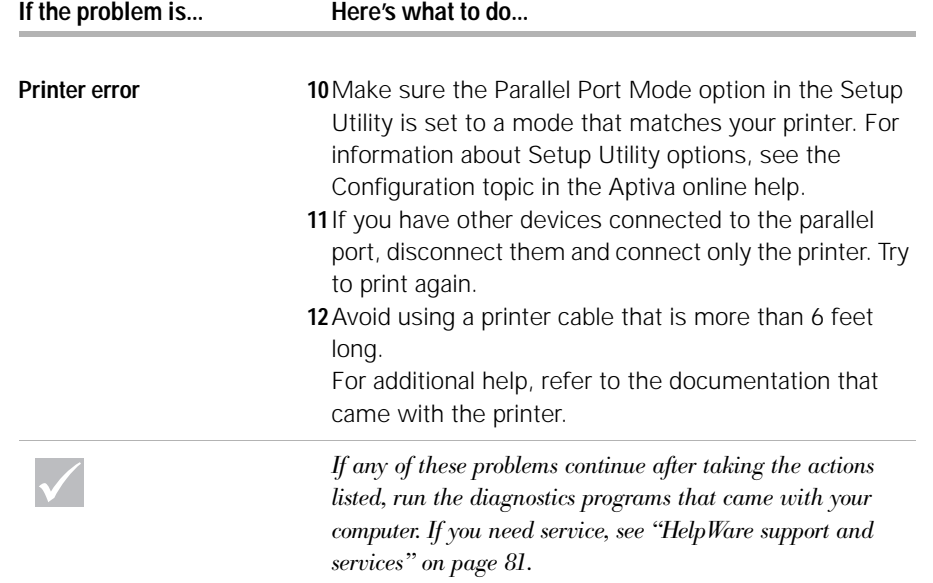

*Solving hardware problems* **47**

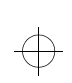

 $\Rightarrow$ 

 $\bigoplus$ 

 $\Rightarrow$ 

#### **Solving software problems**

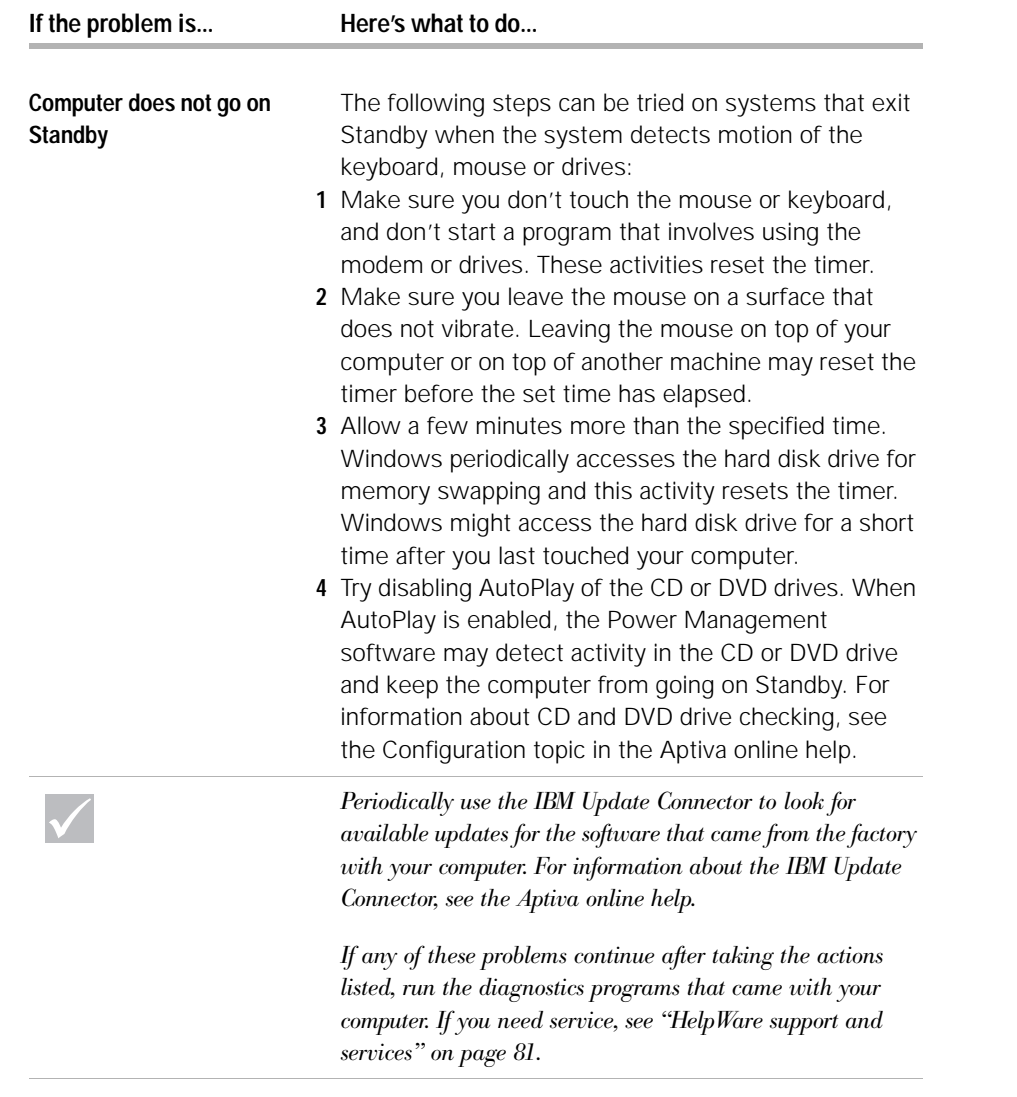

**48** *Solving software problems*

 $\bigoplus$ 

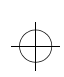

 $\bigoplus$ 

 $\bigoplus$ 

 $\overline{\bigoplus}$ 

# Troubleshooting

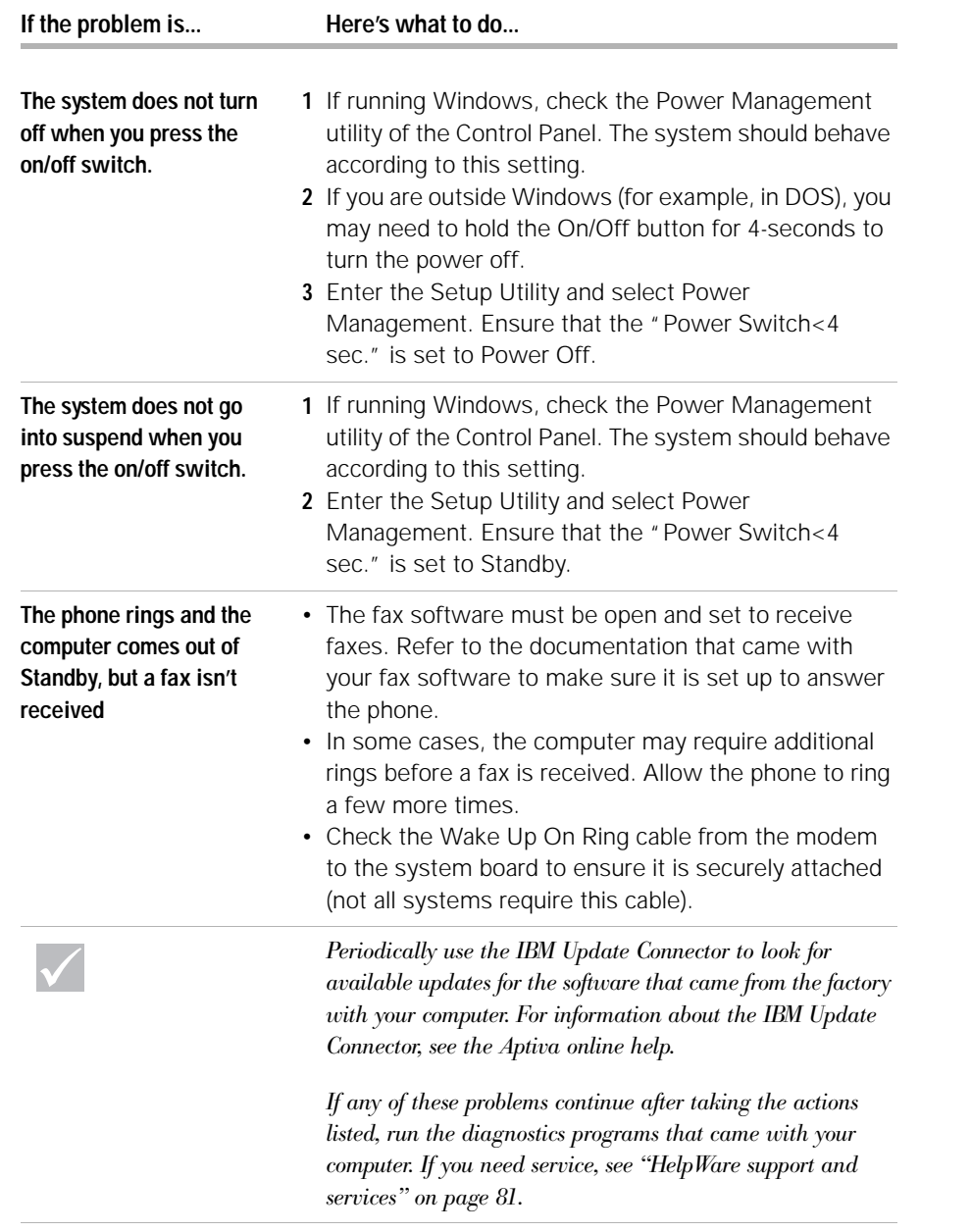

*Solving software problems* **49**

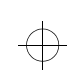

 $\Rightarrow$ 

 $\bigoplus$ 

 $\overline{\bigoplus}$ 

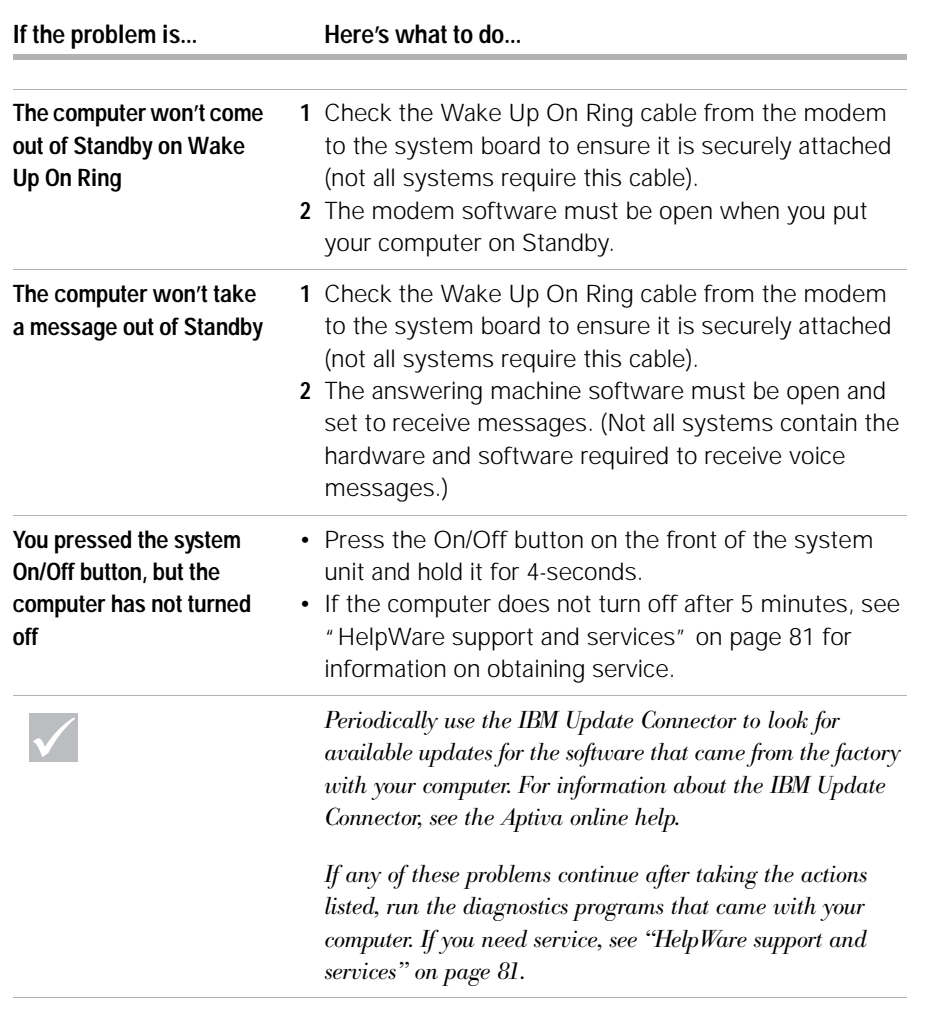

**50** *Solving software problems*

 $\bigoplus$ 

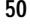

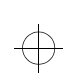

 $\Rightarrow$ 

 $\Rightarrow$ 

 $\bigoplus$ 

 $\color{black} \bigoplus$ 

## Troubleshooting

#### **Solving monitor problems**

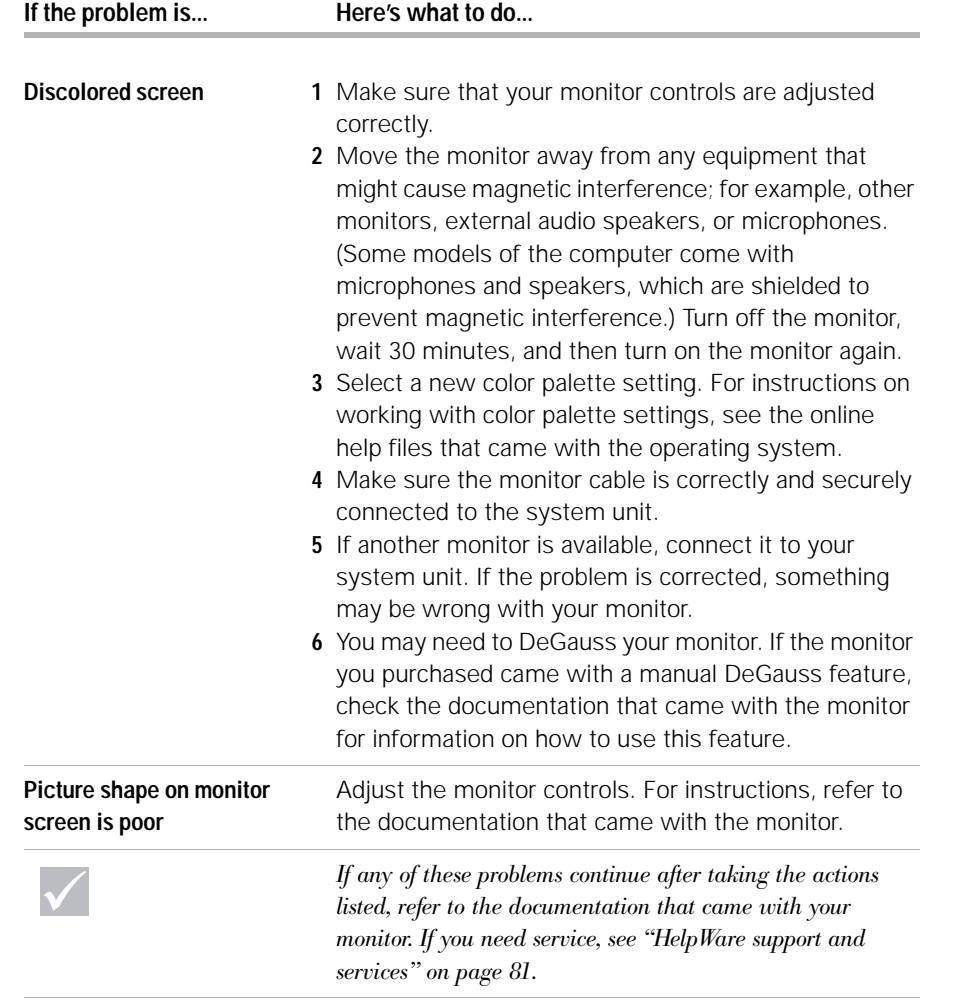

*Solving monitor problems* **51**

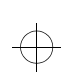

 $\Rightarrow$ 

 $\bigoplus$ 

 $\Rightarrow$ 

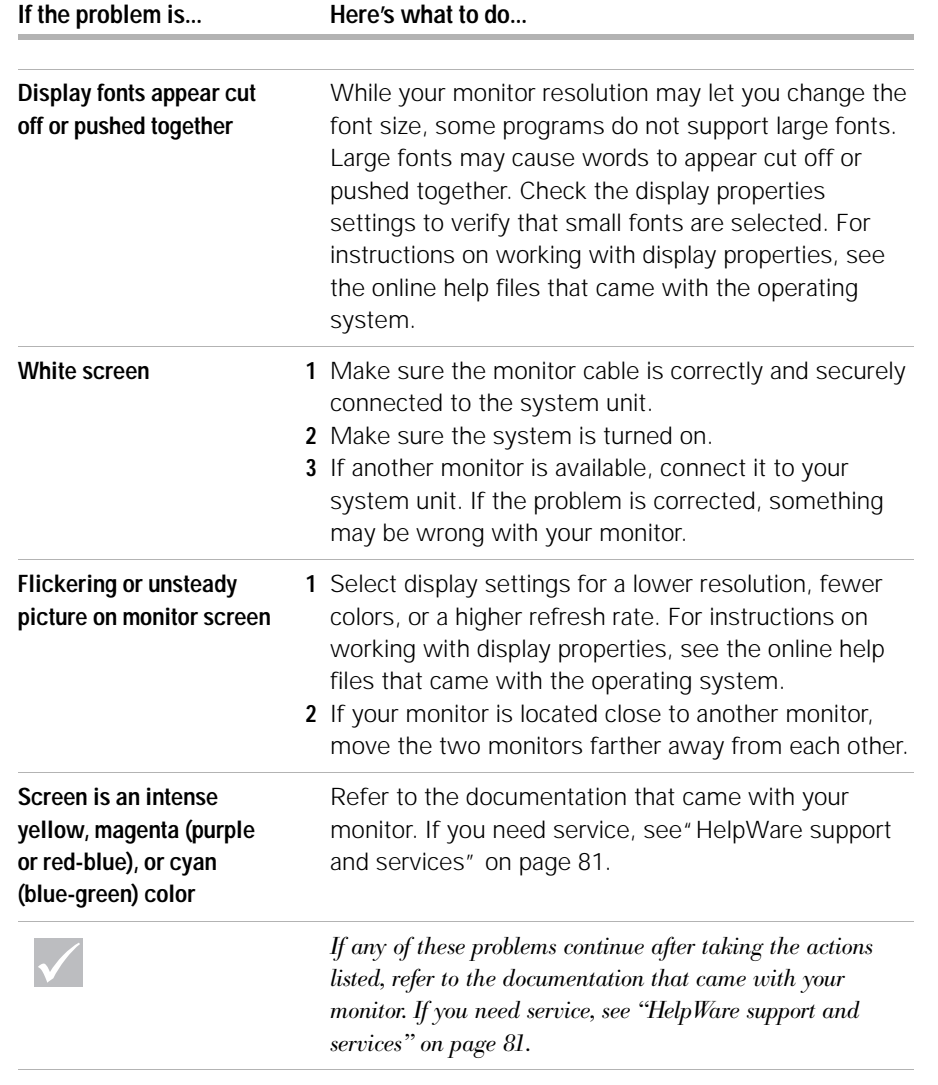

**52** *Solving monitor problems*

 $\bigoplus$ 

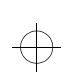

 $\Rightarrow$ 

 $\Rightarrow$ 

 $\bigoplus$ 

 $\bigoplus$ 

## Troubleshooting

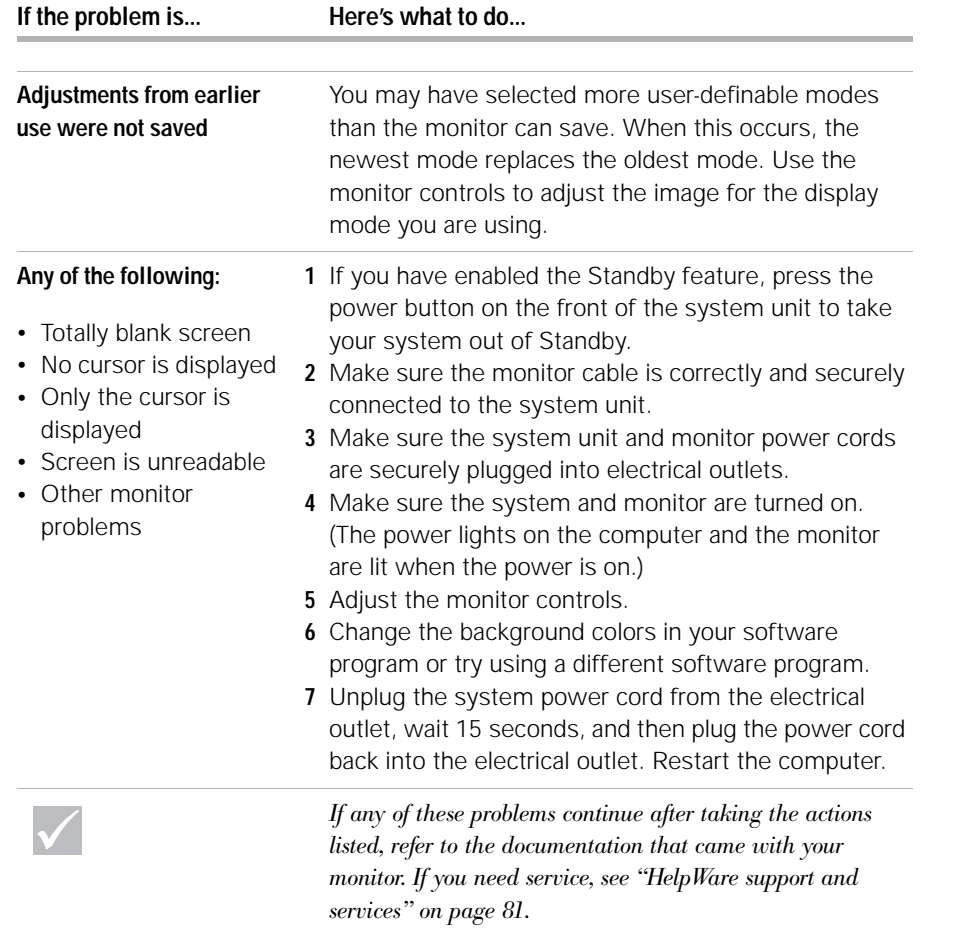

*Solving monitor problems* **53**

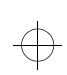

 $\Rightarrow$ 

 $\bigoplus$ 

 $\Rightarrow$ 

#### **Solving audio, multimedia, and modem problems**

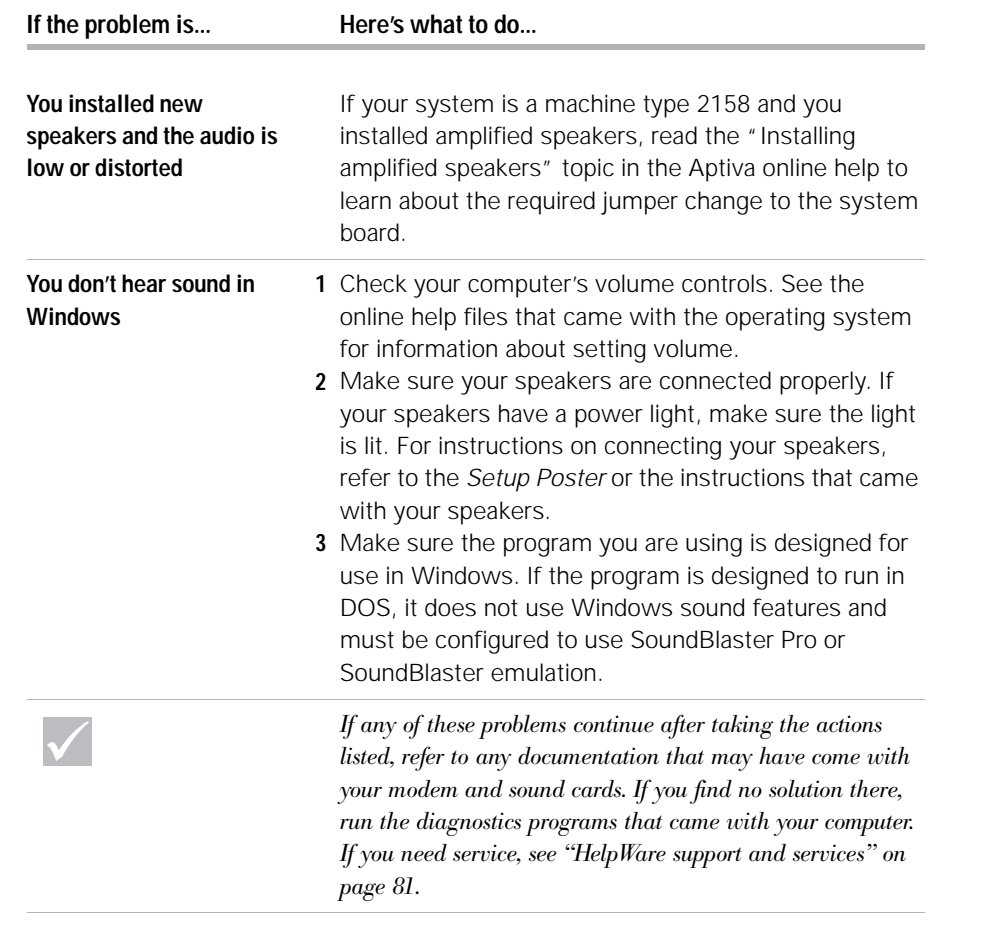

**54** *Solving audio, multimedia, and modem problems*

 $\bigoplus$ 

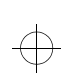

 $\color{black} \bigoplus$ 

 $\Rightarrow$ 

 $\bigoplus$ 

 $\overline{\bigoplus}$ 

## Troubleshooting

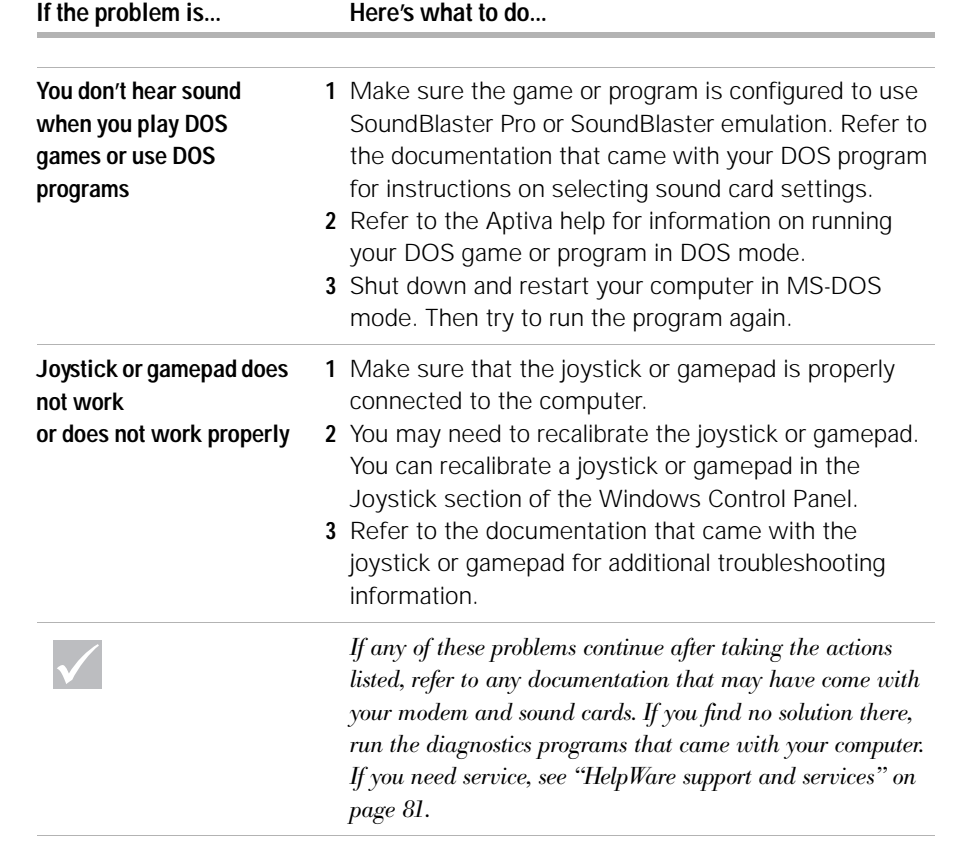

*Solving audio, multimedia, and modem problems* **55**

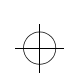

 $\overline{\bigoplus}$ 

 $\Rightarrow$ 

 $\oplus$ 

 $\color{black} \bigoplus$ 

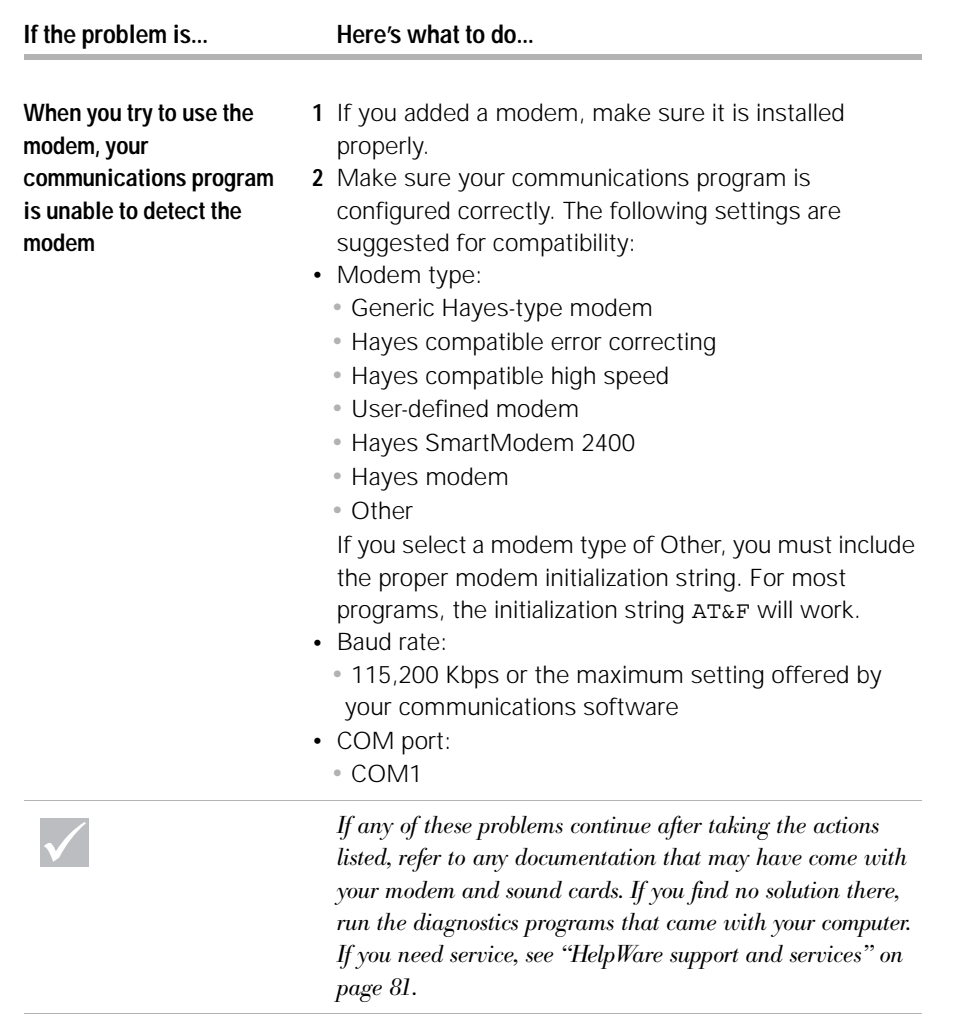

**56** *Solving audio, multimedia, and modem problems*

 $\bigoplus$ 

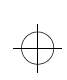

 $\color{black} \bigoplus$ 

 $\Rightarrow$ 

 $\bigoplus$ 

 $\overline{\bigoplus}$ 

## Troubleshooting

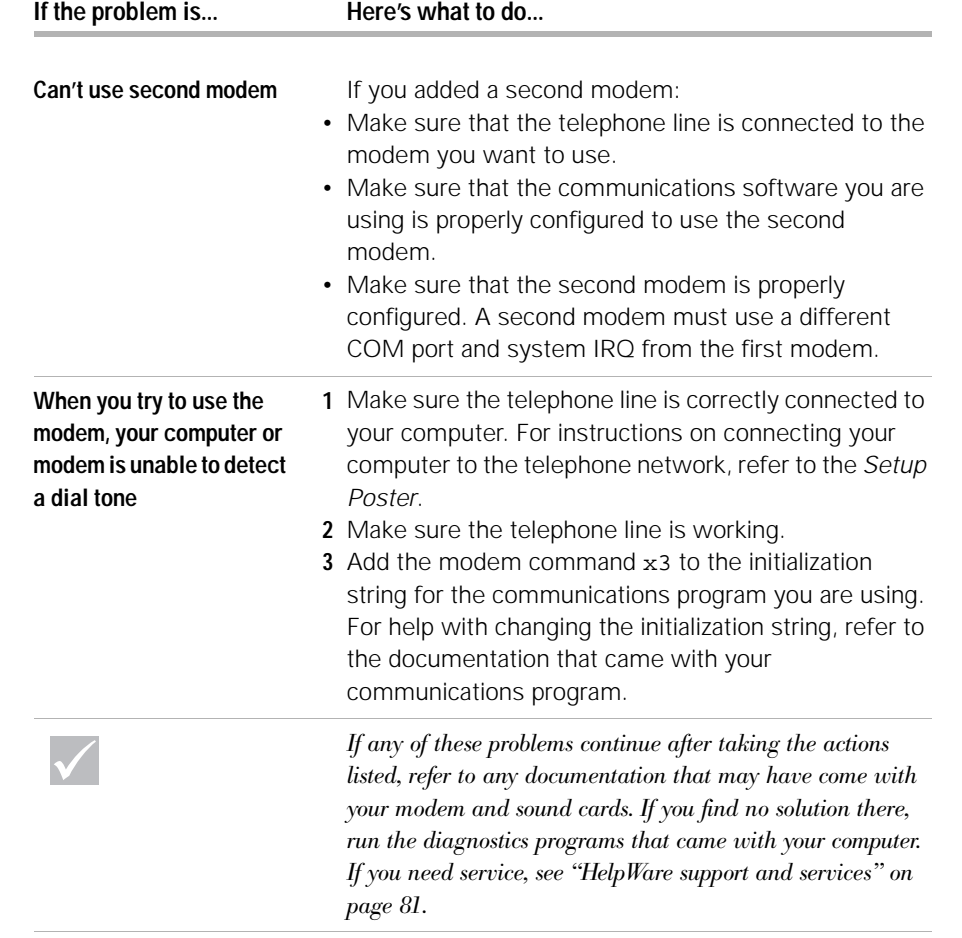

*Solving audio, multimedia, and modem problems* **57**

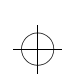

 $\Rightarrow$ 

 $\bigoplus$ 

 $\color{black} \bigoplus$ 

#### **Solving DVD problems**

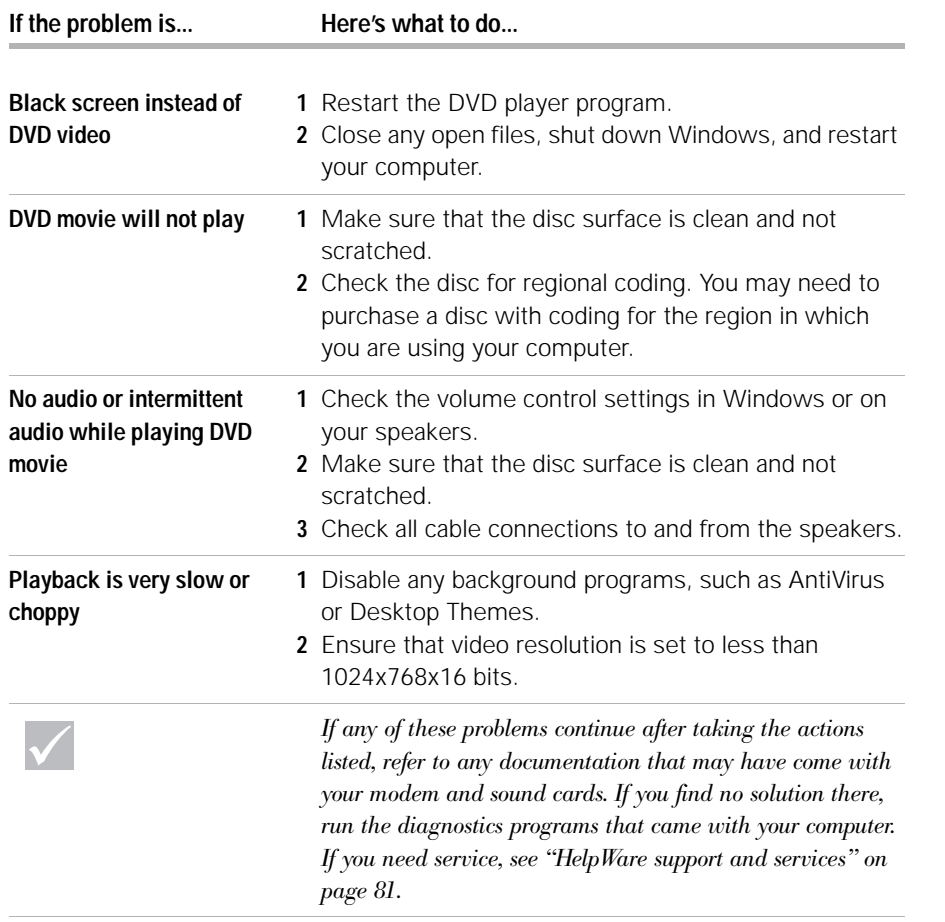

**58** *Solving DVD problems*

 $\bigoplus$ 

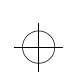

 $\Rightarrow$ 

 $\Rightarrow$ 

 $\bigoplus$ 

 $\overline{\bigoplus}$ 

## Troubleshooting

#### **Responding to error codes**

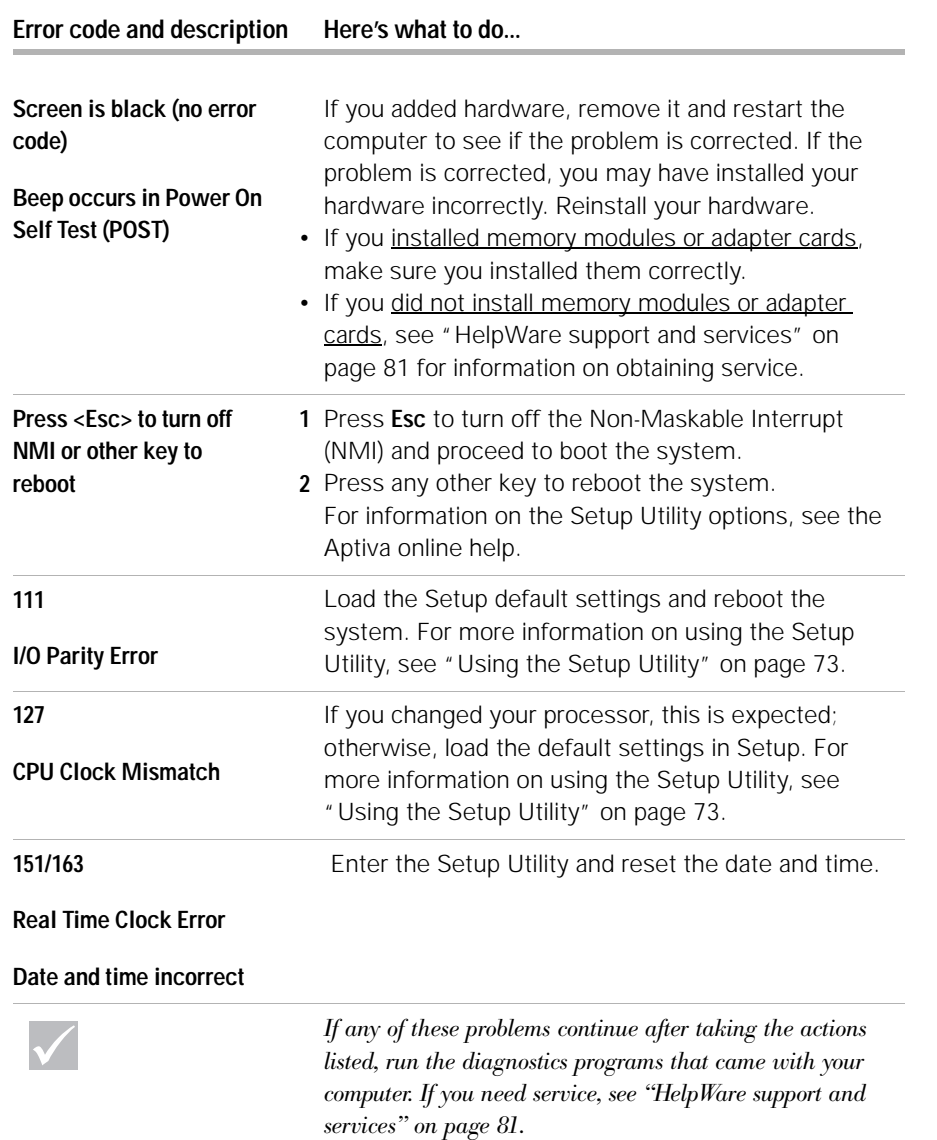

*Responding to error codes* **59**

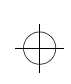

 $\Rightarrow$ 

 $\Rightarrow$ 

 $\bigoplus$ 

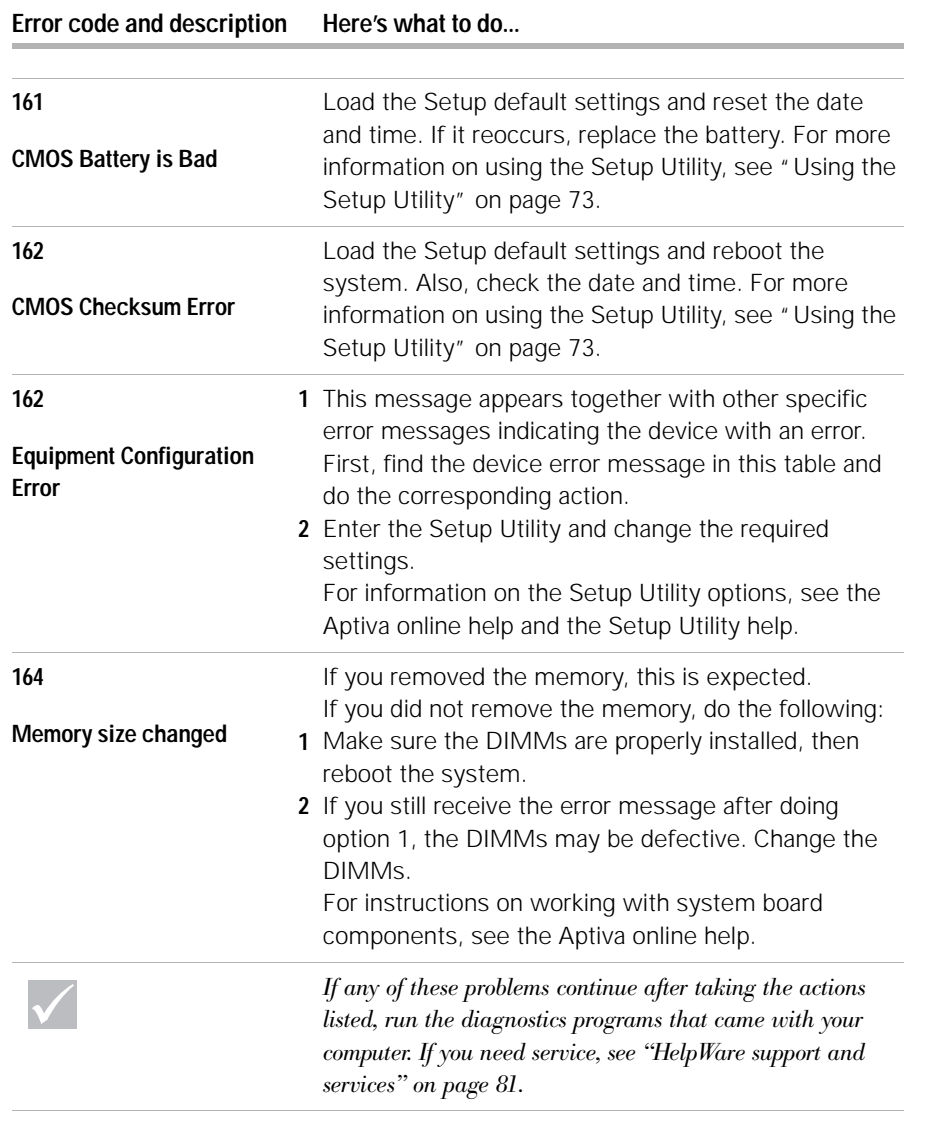

**60** *Responding to error codes*

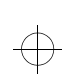

 $\Rightarrow$ 

 $\bigoplus$ 

 $\overline{\bigoplus}$ 

## Troubleshooting

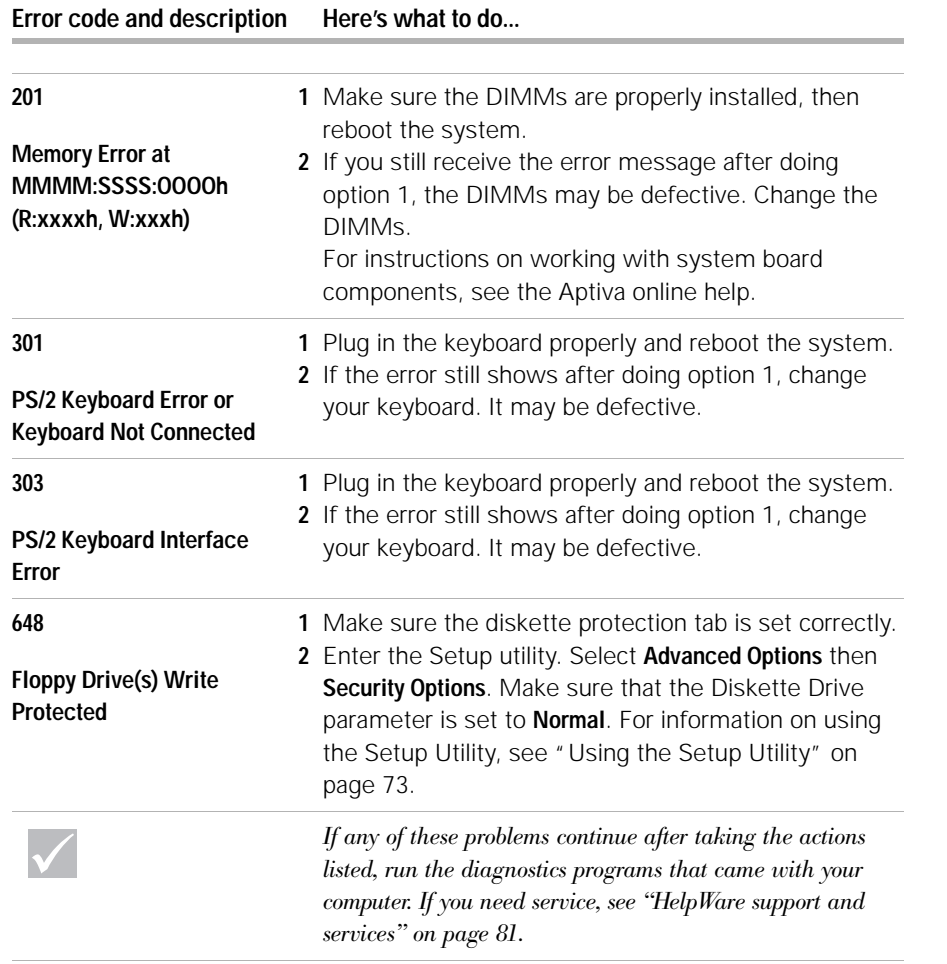

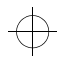

 $\Rightarrow$ 

*Responding to error codes* **61**

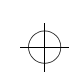

 $\Rightarrow$ 

 $\Rightarrow$ 

 $\bigoplus$ 

 $\overline{\bigoplus}$ 

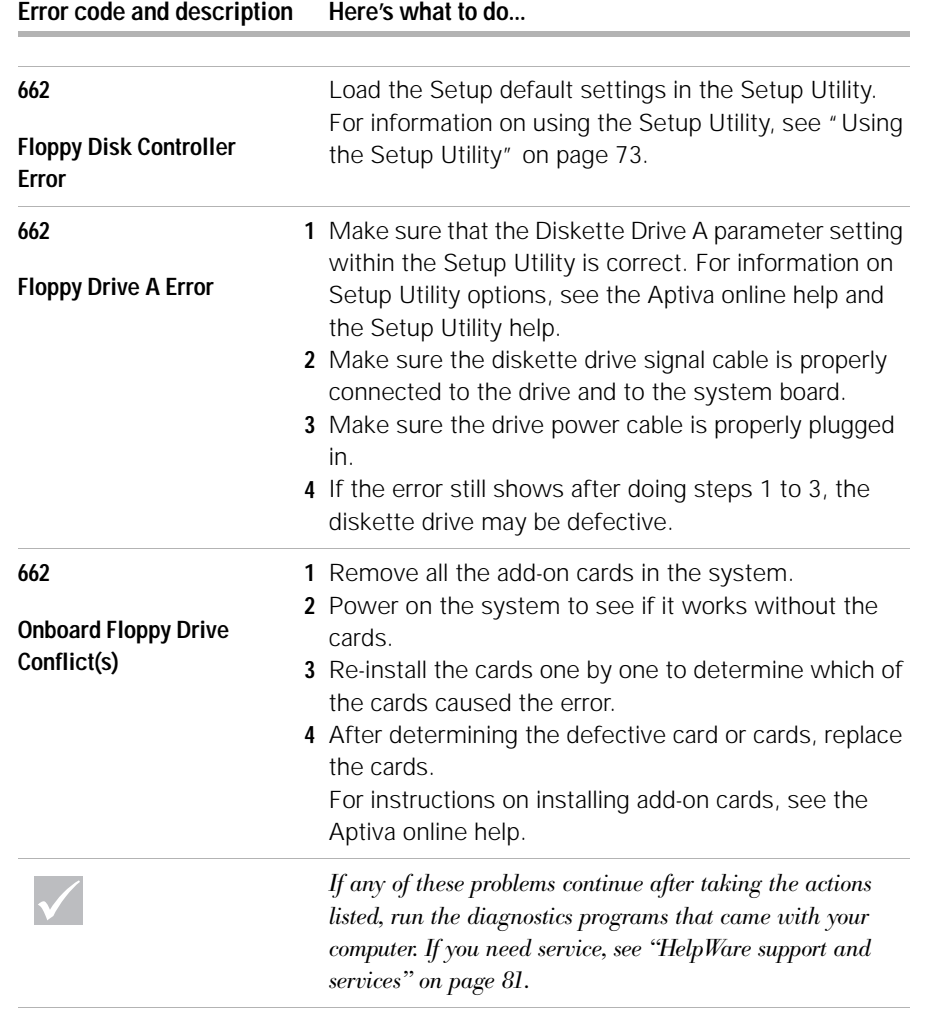

**62** *Responding to error codes*

$$
f_{\rm{max}}
$$

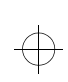

 $\Rightarrow$ 

 $\Rightarrow$ 

 $\bigoplus$ 

 $\color{black}\Phi$ 

## Troubleshooting

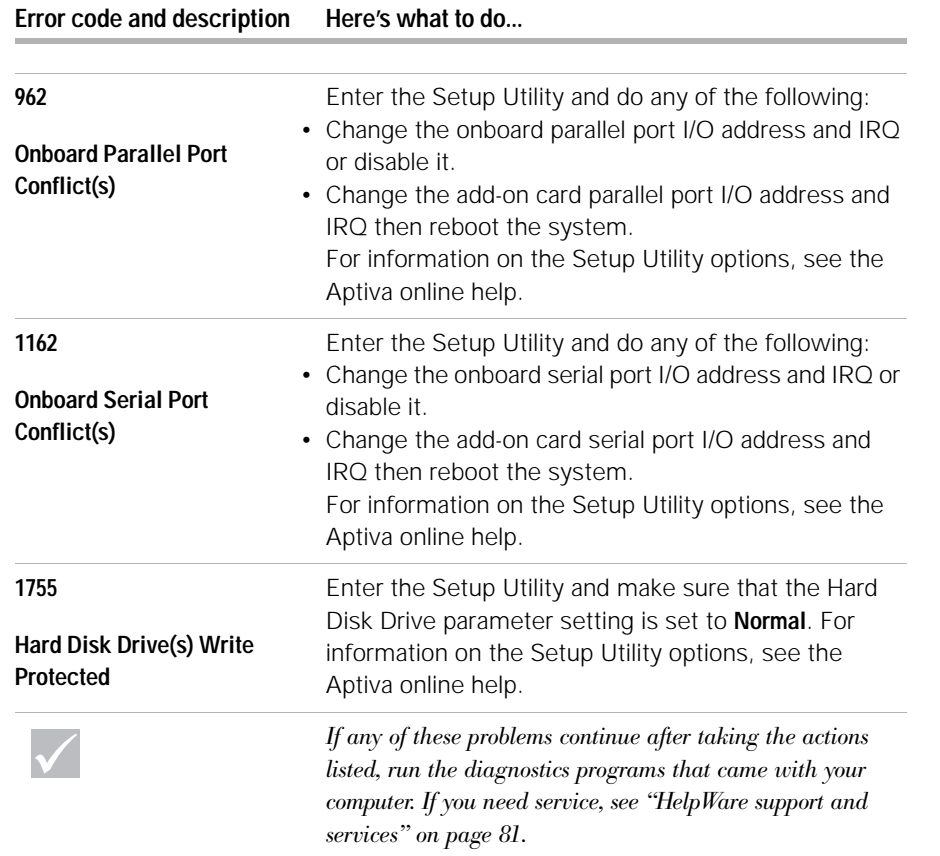

*Responding to error codes* **63**

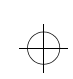

 $\Rightarrow$ 

 $\bigoplus$ 

 $\overline{\bigoplus}$ 

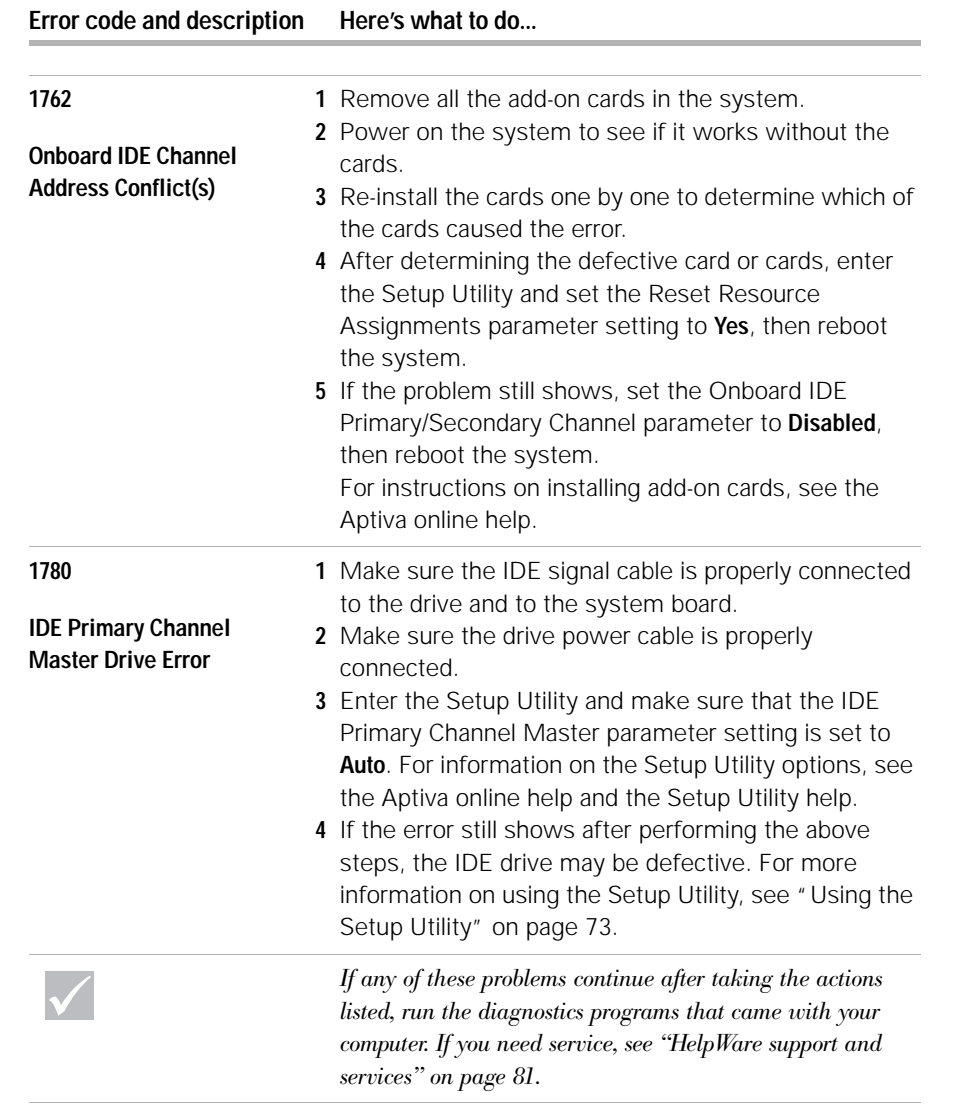

**64** *Responding to error codes*

 $\overline{\bigoplus}$ 

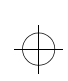

 $\color{black} \bigoplus$ 

 $\Rightarrow$ 

 $\bigoplus$ 

 $\color{red}\Phi$ 

## Troubleshooting

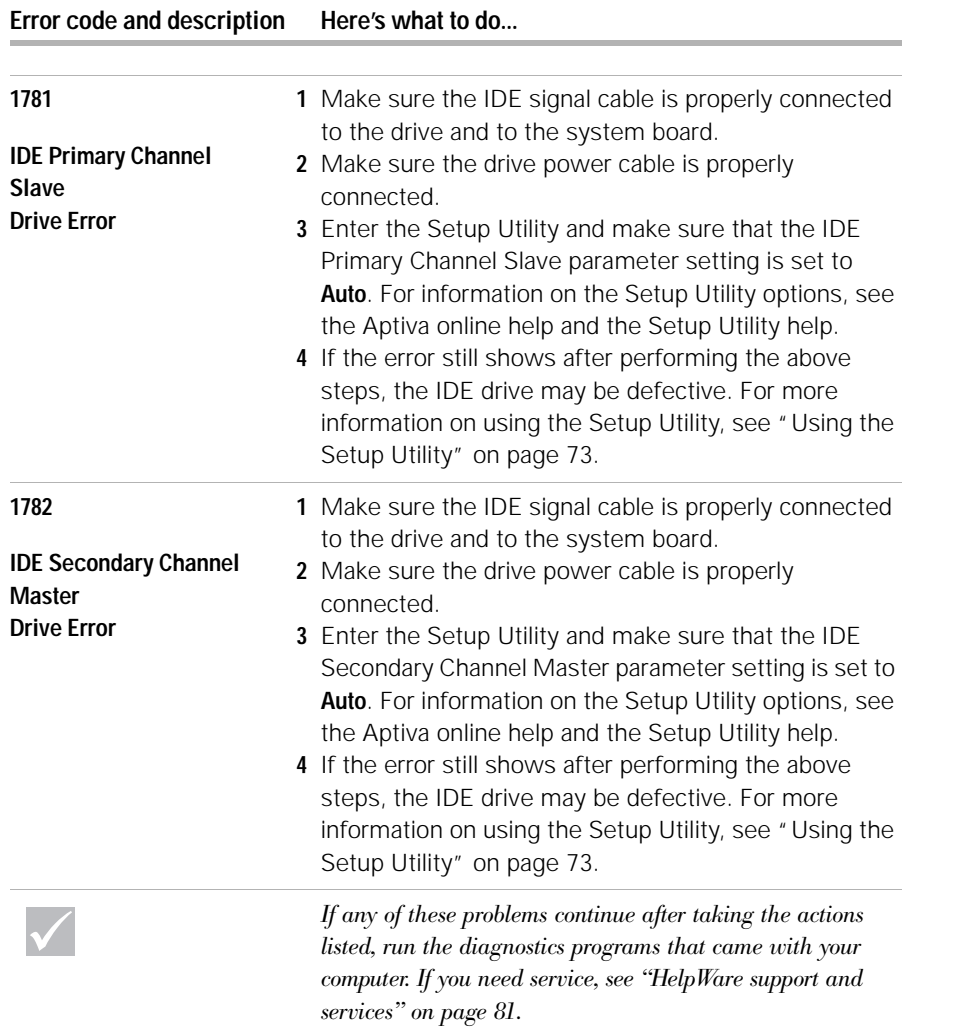

*Responding to error codes* **65**

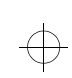

 $\Rightarrow$ 

 $\bigoplus$ 

 $\overline{\bigoplus}$ 

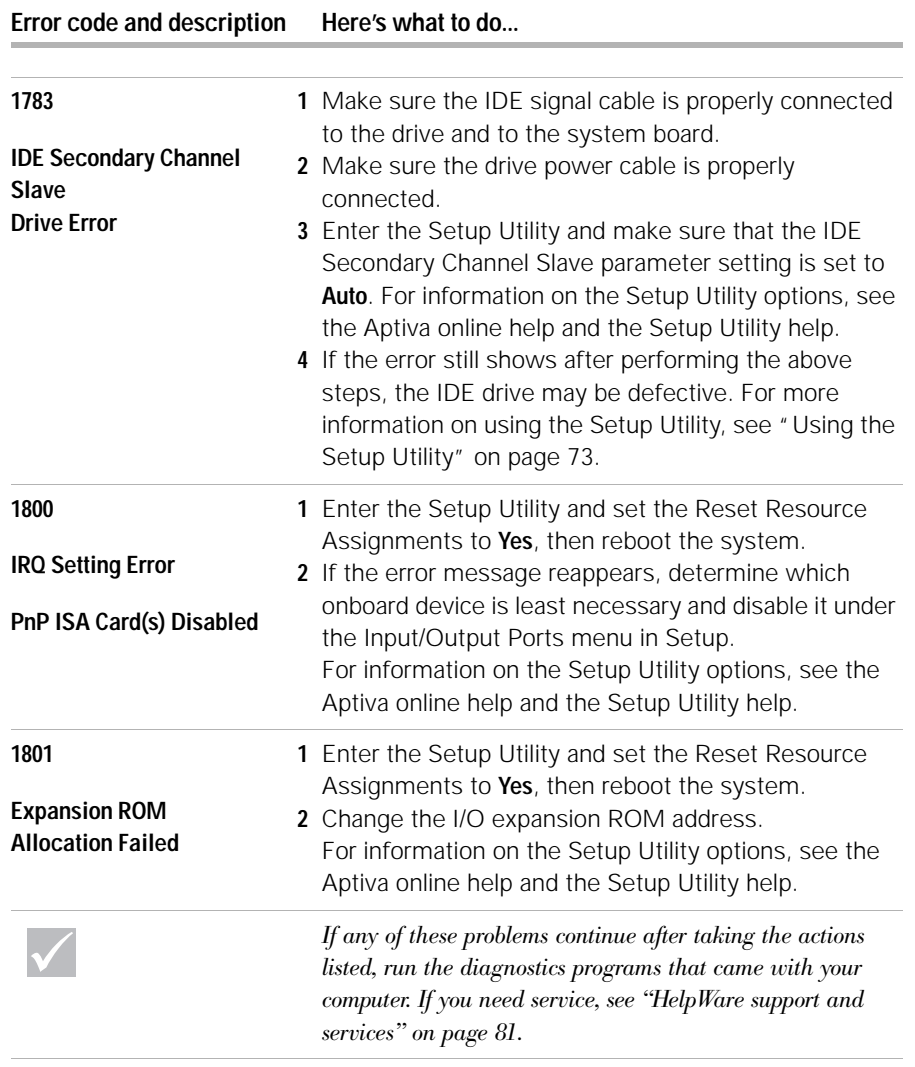

**66** *Responding to error codes*

 $\overline{\bigoplus}$ 

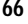

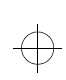

 $\Rightarrow$ 

 $\Rightarrow$ 

 $\bigoplus$ 

 $\overline{\bigoplus}$ 

## Troubleshooting

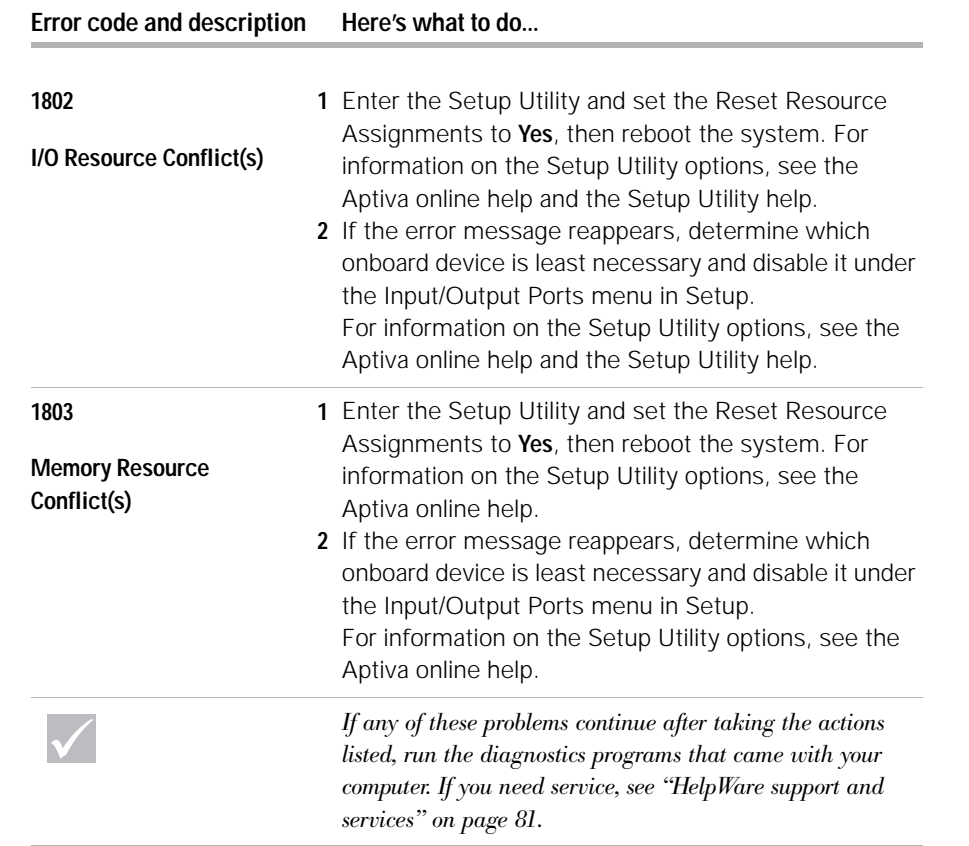

*Responding to error codes* **67**

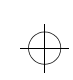

 $\Rightarrow$ 

 $\bigoplus$ 

 $\overline{\bigoplus}$ 

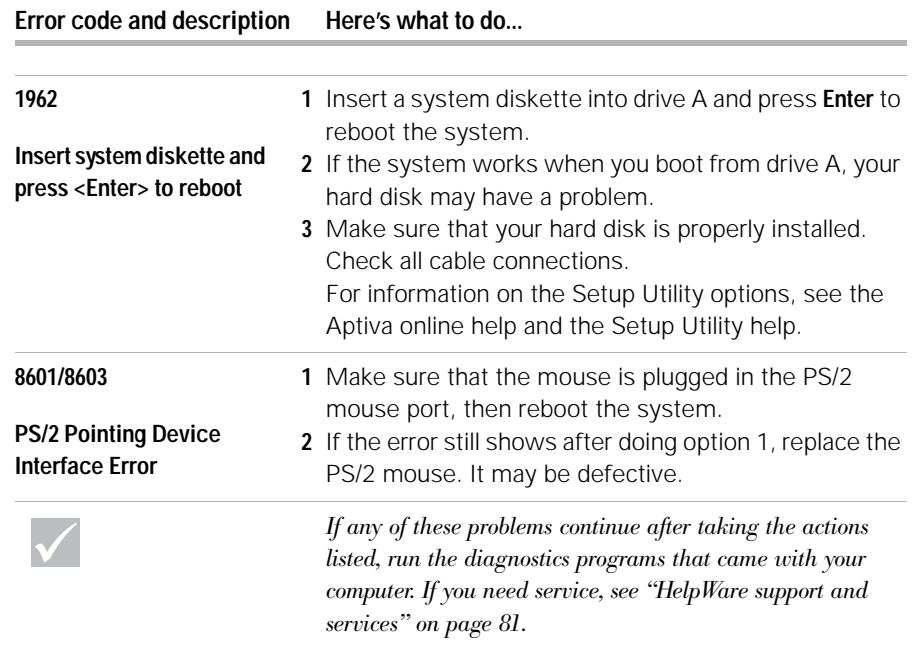

 $\Rightarrow$
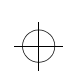

## Troubleshooting

### **Recovering factory installed programs and files**

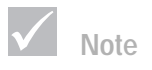

*Some models ship with the ConfigSafe program, which runs in the background. ConfigSafe automatically takes a snapshot of your configuration files. Before doing a full recovery, you may want to open ConfigSafe to see if restoring system files to an earlier snapshot might fix your problem.*

Your Aptiva PC came with programs and files installed on the hard disk drive. These programs and files are also included on the Product Recovery and Diagnostics CD-ROM disc. In some cases, the original programs and files on the hard disk drive can become corrupted. If this happens, you will need to reinstall them on the hard disk drive.

You may also install programs and create your own files. When you install programs, the installation process can change certain configuration files that the operating system uses. You should make regular backup copies of these configuration files and any files you created. For information on backing up files, see the Aptiva online help.

When you make backup copies of the operating system configuration files, you should copy the original directory structure. When you reinstall the files, you must put them into the original directory structure. If you do not, the computer may not work properly.

To recover the factory installed system and program files, follow these steps:

**Note:** All personal data in the computer will be lost.

- **1** Make sure your computer is turned on.
- **2** Make backup copies of configuration files and any files you created.
- **3** Insert the Product Recovery and Diagnostics CD-ROM disc into your CD or DVD drive.
- **4** Make sure you do not have a diskette, CD, or DVD in any other drive.
- **5** Shut down and turn off your computer.

*Recovering factory installed programs and files* **69**

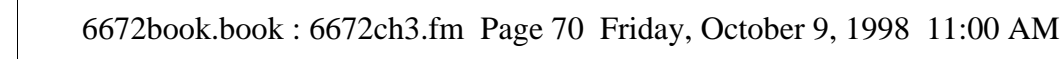

- **6** Wait 15 seconds.
- **7** Turn on your monitor and computer.
- **8** When you see the Aptiva Product Recovery message, read and follow the instructions on the screen.
- **9** Remove the disc before you restart your computer at the end of the recovery.
- **10**After the Aptiva software has been reinstalled, copy your personal configuration and data files back into their original directories on the hard disk drive.

If you need to use the Product Recovery and Diagnostics CD-ROM disc, you should make sure that the Setup Utility is set up to use the CD or DVD drive before the hard disk. The CD or DVD drive is set at the factory as the first startup device. For more information about selecting startup devices in the Setup Utility, see the Setup Utility help.

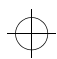

**70** *Recovering factory installed programs and files*

 $\color{black} \bigoplus$ 

 $\color{black}\boldsymbol{\upphi}$ 

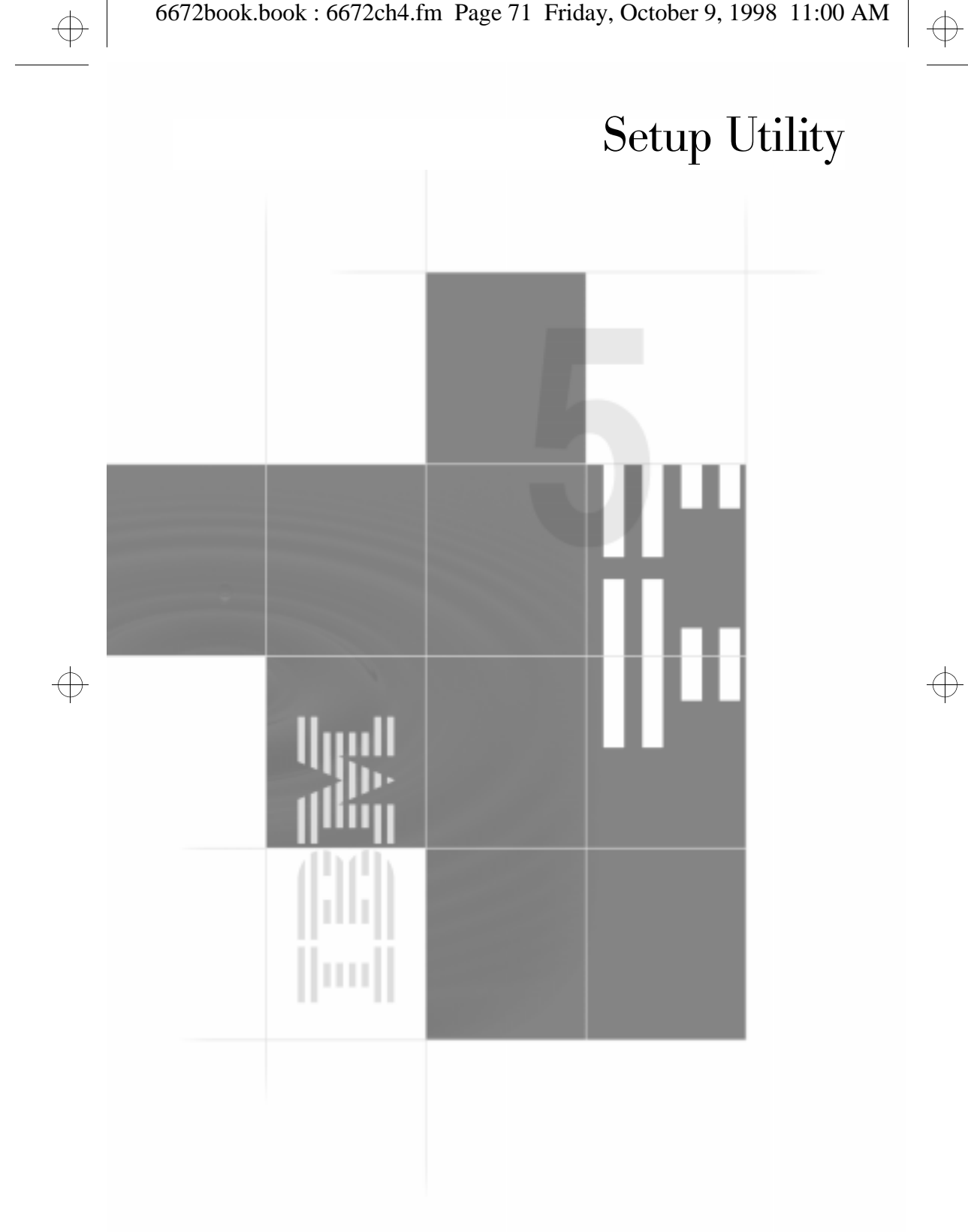

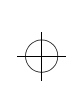

 $\color{black} \bigoplus$ 

 $\bigoplus$ 

 $\Rightarrow$ 

 $\bigoplus$ 

 $\color{black} \bigoplus$ 

 $\begin{picture}(180,170)(-10,0) \put(0,0){\line(1,0){10}} \put(10,0){\line(1,0){10}} \put(10,0){\line(1,0){10}} \put(10,0){\line(1,0){10}} \put(10,0){\line(1,0){10}} \put(10,0){\line(1,0){10}} \put(10,0){\line(1,0){10}} \put(10,0){\line(1,0){10}} \put(10,0){\line(1,0){10}} \put(10,0){\line(1,0){10}} \put(10,0){\line(1,0){10}} \put(1$ 

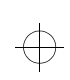

 $\oplus$ 

## Setup Utility

Your IBM Aptiva Personal Computer comes ready to use. You can use the Setup Utility and the Windows Device Manager to view your computer's configuration settings.

You can also use the Setup Utility to change some configuration settings. If you add or replace hardware inside your computer, you might need to verify or update specific settings.

This chapter contains instructions for how to use the Setup Utility. If you need additional information about the Setup Utility options, see the Setup Utility help.

## **Using the Setup Utility**

The Setup Utility lets you view and change configuration settings for hardware installed in your computer. You might need to use the Setup Utility if you upgrade the hardware in your computer or if you get an error message while using your computer.

#### **Automatic changes**

In most cases, your computer's Basic Input/Output System (BIOS) can make changes automatically. When you install new hardware, the BIOS detects it during the Power On Self Test (POST) and automatically updates the Setup Utility.

#### **Manual changes**

In some cases, your computer will not make changes automatically. For example, if you install hardware that does not meet Plug and Play requirements, you will need to start the Setup Utility and make changes manually.

The Setup Utility includes the following hardware and configuration information:

- **•** Processor speed
- **•** System, cache, and video memory
- **•** Disk drives
- **•** Serial and parallel ports
- **•** Power Management features
- **•** Plug and Play and PCI resource assignments
- **•** Startup options
- **•** Model information
- **•** Date and time
- **•** Security options

You will not be able to change some Setup Utility options like system and model information because they contain information about the system. Other options let you control how your computer operates. For example, you can use the Setup Utility to:

- **•** Create or change a power-on password.
- **•** Reduce energy consumption with Power Management features.
- **•** Enable or disable the system memory test.

#### **Starting the Setup Utility**

Sometimes, when you get an error message, your computer displays a message window with an error code and a description of the problem. When this occurs, you can press the **F1** key to start the Setup Utility. Otherwise, to access the Setup Utility, you must either start or restart your computer.

 $\oplus$ 

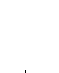

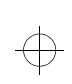

 $\bigoplus$ 

## Setup Utility

To start the Setup Utility when your computer is on, follow these steps:

- **1** Save all open files and close all software programs.
- **2** Click the **Start** button on your Windows desktop.
- **3** Click the **Shut Down** option.
- **4** From the Shut Down Windows window, click **Restart the computer** and then click the **Yes** button.
- **5** When the following screen appears, press the **F1** key:

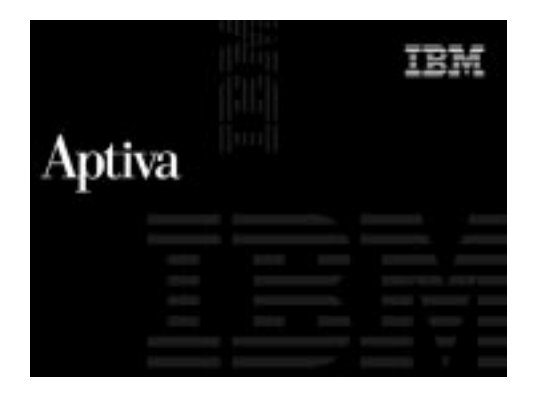

To start the Setup Utility when your computer is off, follow these steps:

- **1** Turn on your monitor.
- **2** Turn on your system.

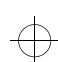

 $\overline{\bigoplus}$ 

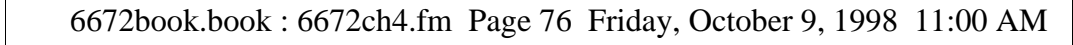

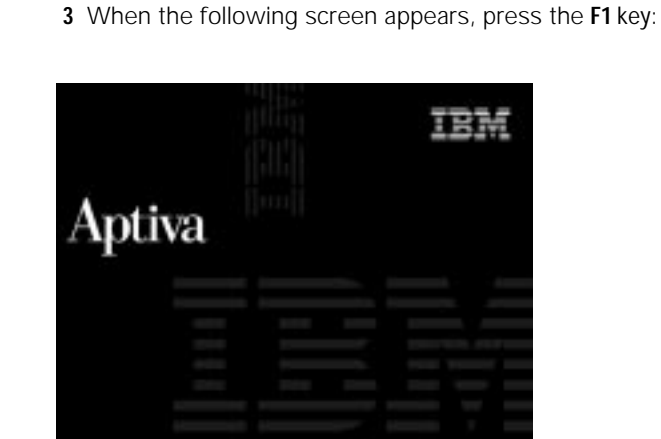

The Setup Utility Main Menu appears:

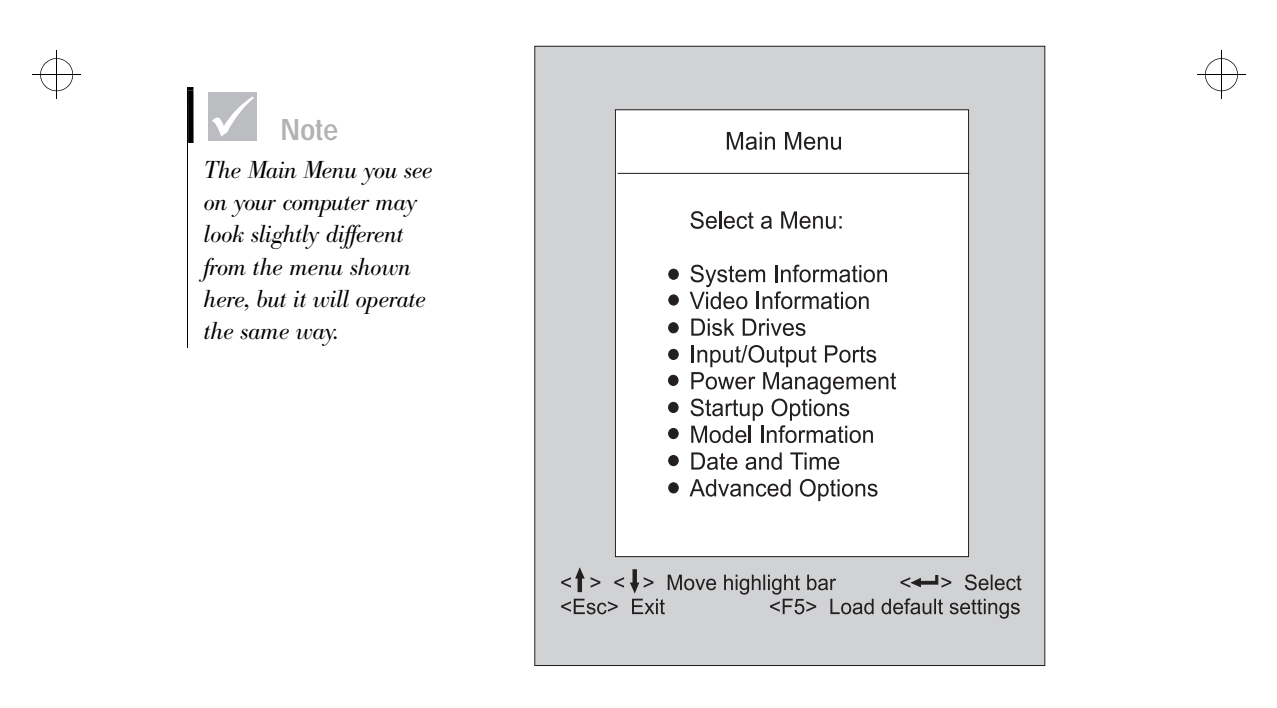

**76** *Using the Setup Utility*

 $\overline{\bigoplus}$ 

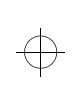

 $\oplus$ 

# Setup Utility

#### **Working with the Setup Utility menus**

The Setup Main Menu lists system configuration options. When you select one of these options, a menu for that option appears.

To move through menus, use the following keys:

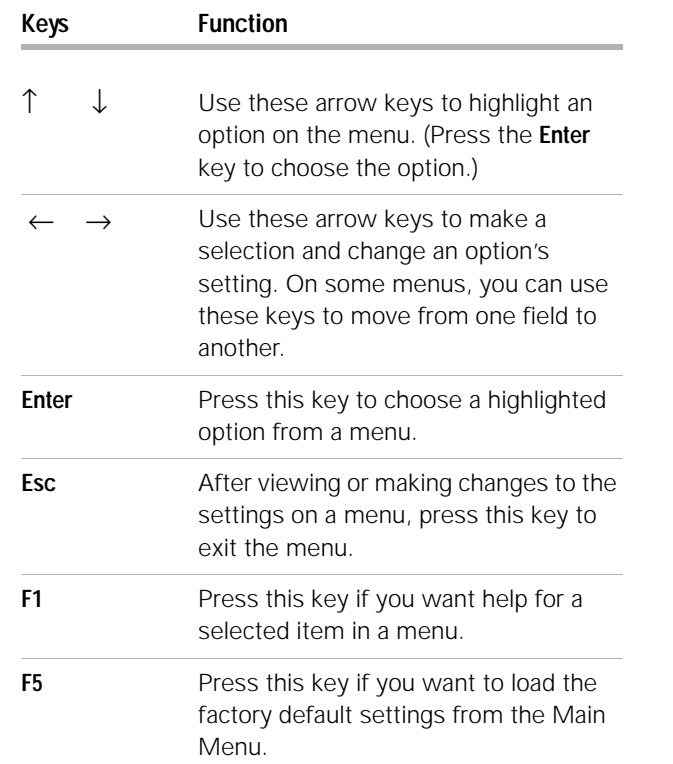

# $\color{black} \bigoplus$

 $\Rightarrow$ 

**Note**

*Not all keys on the list are available on every menu. The available keys appear on the bottom of that menu.*

#### *Using the Setup Utility* **77**

€

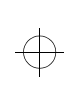

#### **Viewing system information and model information**

To view general hardware information about your computer, select the **System Information** option from the Setup Main Menu. The items displayed in the System Information menu are not configurable.

Setup automatically updates this menu when you do either of the following:

- **•** Add or change hardware on your computer
- **•** Make changes to other menus in Setup and save those changes

To view other computer information such as the model number, serial number, and the BIOS version and date, select the **Model Information** option from the Setup Main Menu. Like in the System Information menu, the items displayed are not configurable.

#### **Changing parameter settings**

In the Setup menus, all configuration information that you can change is enclosed in brackets like these: [ ]. You cannot change any information that is not enclosed in brackets. Use the up- or down-arrow keys to highlight options then press **Enter** to display a menu. When changing the setting of a particular parameter, highlight the setting then use the left- or right-arrow key to change the setting. Refer to the Setup Utility help for details on the configurable parameters in each menu.

#### **Loading the default settings**

When you purchase an Aptiva computer, it is already configured for use. The original configuration settings, also called factory or default settings, are stored in the

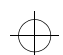

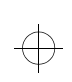

## Setup Utility

CMOS. Setup includes an option **Load default settings** that lets you reload the original configuration at any time.

To reload the default settings, follow these steps:

- **1** From the Main Menu, press **F5**. A dialog box appears confirming if you want to load the default settings.
- **2** Use the left arrow key to select **Yes**, then press **Enter**.
- **3** Press **Esc** to exit Setup. A dialog box appears saying "Do you want to save settings?"
- **4** Use the left arrow key to select **Yes**, then press **Enter** to save the changes in CMOS. You must load the Setup default settings in the following instances:
- **•** when you replace the system battery
- **•** when you customize your system configuration settings and some resource assignments conflict causing the computer to stop responding.

#### **Exiting Setup**

Press **Esc** to return to the Main Menu when you have finished viewing settings and making changes. From this location, you can exit Setup and save your changes or exit without saving your changes.

Follow these steps to exit setup:

- **1** From the Main Menu, press **Esc** to exit Setup.
- **2** Do either of the following:
	- **•** If you would like to save your changes, press the left arrow key to select the option **Yes** then press **Enter** to save your changes and exit Setup.
	- **•** If you do not want to save your changes, press the right arrow key to select the option **No** then press **Enter**, to exit Setup without saving.

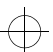

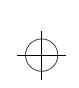

 $\color{red} \bigoplus$ 

 $\Rightarrow$ 

**80** *Using the Setup Utility*

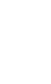

 $\Rightarrow$ 

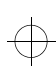

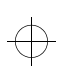

 $\bigoplus$ 

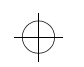

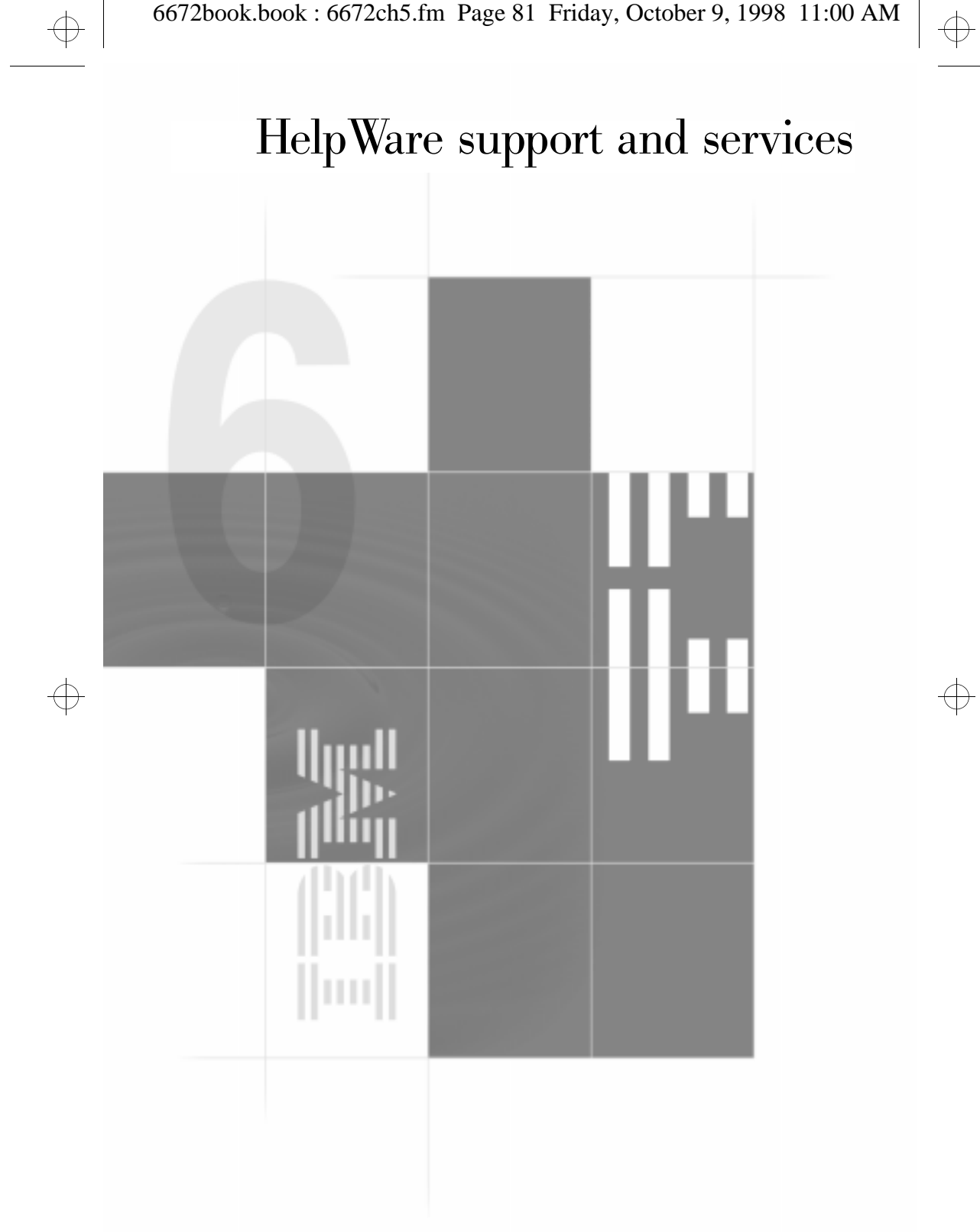

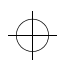

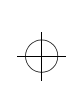

 $\color{black} \bigoplus$ 

 $\bigoplus$ 

 $\Rightarrow$ 

 $\bigoplus$ 

 $\color{black} \bigoplus$ 

 $\Rightarrow$ 

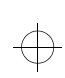

## HelpWare support and services

## **What do I do first?**

#### **What is IBM HelpWare?**

IBM HelpWare is a comprehensive set of technical support and service options. These include:

- **•** 24-hour help, 365 days a year
- **•** information by Internet, fax, and phone.

From 30-day "Up and Running" support to help with popular programs, IBM HelpWare has a variety of services and solutions for you. These options are available from IBM whenever you need help for as long as you own your IBM Aptiva Personal Computer. Even when your warranty period expires, HelpWare will still be there to support you with services available for purchase.

Read on to find out when and what methods of support are available at no additional charge and when charges will apply.

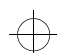

 $\oplus$ 

*What do I do first?* **83**

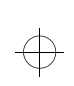

#### **Need Quick Help?**

There are two ways to get help quickly from IBM:

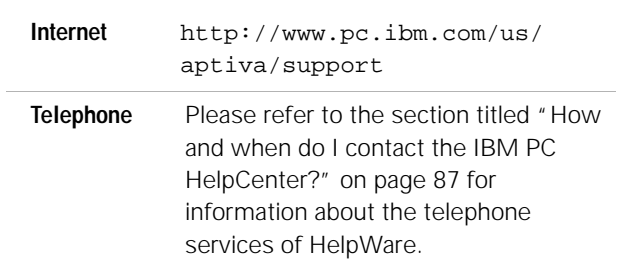

#### **What can I do on my own?**

Sometimes you can quickly solve problems that you may have with your computer. We've given you several different methods you can use to solve problems on your own. If you need to, you can still contact IBM for support. There is more information about telephone support in the section titled "How and when do I contact the IBM PC HelpCenter?" on page 87.

**Printed documentation.** The documentation that came with your computer contains information about troubleshooting hardware and software problems. This information begins with the quick step-by-step guide on page 32 which can help you diagnose hardware and software problems. Once you know the nature of the problem, you can follow the instructions in the "Troubleshooting" section on page 29. Just match the description or error codes with your question and follow the instructions to solve the problem!

 $\oplus$ 

**84** *What do I do first?*

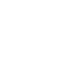

## HelpWare support and services

**Online documentation.** Your computer also came with several online resources you can use to solve problems.

Help files. The operating system and most preloaded programs on your computer contain online Help files. The Aptiva online help contains information about upgrading hardware, using software, and many other common computer tasks. Help files may also contain information for questions on how to solve problems and prevent future trouble.

Readme files. Most operating systems and software programs also come with a file named README.TXT. This is a text file that contains important information about the program. You can read README.TXT files by opening them in any text file editor on your computer. If an Aptiva Readme file is provided, it is named APTIVA.TXT.

**Software.** Your computer came with several software programs which can help you solve problems or find answers to your questions.

Diagnostics. Your computer came with a diagnostic program which can help identify problems you may have with your computer. You can run the PC Doctor diagnostic program from Access Aptiva in Windows or the Product Recovery and Diagnostics disc.

IBM Update Connector. This program allows you to connect to the IBM PC HelpCenter to receive updates for some of the software that came with your system and download them. Once you have received the files, you can begin the automated installation process. IBM Update Connector is available to registered Aptiva customers during the warranty period at no additional charge. Telephone line charges may apply.

Aptiva Installer. This program allows you to easily install and uninstall software programs on your computer. If you install a program with Aptiva Installer and you begin

*What do I do first?* **85**

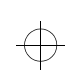

to have problems because of the program you added, you may be able to use the uninstall feature to cleanly erase all of the files related to the program.

## **How do I get help electronically?**

#### **Electronic support**

There are many different ways to receive technical support and information if you have questions or problems. Electronic support is easy to use, quick, and very thorough. Best of all, the only charges that typically apply are the ones you pay to your telephone company or the company you use to log onto the World Wide Web. Here are some of the electronic support options that you can use.

**Internet.** You can use the Universal Resource Locator (URL) to contact us on the Internet. When you link to the IBM Aptiva PC support home page, you can search for technical tips, download update drivers and find out about many other things.

You can visit the IBM Aptiva PC support internet site at this URL:

http://www.pc.ibm.com/us/aptiva/support

**Online services.** Online services are companies which provide a wide variety of services like electronic mail, newsgroups, and special forums. These companies provide IBM forums where customers can receive technical support and information about IBM products.

America Online. If you want to use America Online to find information related to IBM products and services, use the "Go to" keyword IBM connection.

**86** *How do I get help electronically?*

# HelpWare support and services

**Automated Fax.** In the United States and Canada, if you have a touch-tone telephone and access to a fax machine, you can receive information by fax 24 hours a day, 7 days a week.

To access the Automated Fax System:

- **•** In the United States, call 1-800-426-3395.
- **•** In Canada, call 1-800-465-3299.

Follow the recorded instructions and the information you request will be sent to the fax machine you specify.

A catalog (approximately 40 pages) of Automated Fax topics is available.

## **How and when do I contact the IBM PC HelpCenter?**

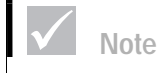

 $\oplus$ 

*For help with installing or "how to" questions for software, see "How and when do I purchase additional support?" on page 91.*

#### **What help can I get by telephone?**

Sometimes you may have a problem that you just can't solve and we understand that it can be frustrating. This document contains several problem-solving options you can use. See the "Quick step guide" on page 32 for troubleshooting information before you call the IBM PC HelpCenter. If you have completed the problem-solving steps in the "Troubleshooting" chapter and you still need help, you may need to call the IBM PC HelpCenter.

System experts are available to help answer your questions. Depending upon the type of problem, there may be charges for some calls and not for others. This section contains information about which calls you will be charged for and which calls you will not. You will be required to register your computer to receive telephone support.

*How and when do I contact the IBM PC HelpCenter?* **87**

**30-day "Up and Running" support.** If you have questions about setting up your system, we're here to help. Within the first 30 days that you have your computer, you can call us at no additional charge to ask questions about:

- **•** setting up your system and attaching a monitor and printer
- **•** starting the preloaded operating system
- **•** starting the preloaded and bundled software programs

Long distance telephone charges may apply. We will calculate the 30 days from the date of purchase.

**Software technical support.** If you need help setting up or installing the preloaded or bundled software programs during the 30-day "Up and Running" support period, technical support representatives will help you install (or reinstall) the software that came with your computer if necessary. HelpCenter technicians will ensure that the program is successfully loaded so that you can start the program. Support for your "how to" questions about software programs is available for a fee. For more information, see "How and when do I purchase additional support?" on page 91.

**Additional support.** There are times you may need additional assistance after the 30-day "Up and Running" support period. You may also require "how to" help and support as you use your Aptiva PC. IBM PC HelpCenter technicians can assist you for a fee. For more information, see "How and when do I purchase additional support?" on page 91.

**Hardware warranty service.** In some cases, the Aptiva PC that you purchased may not function as warranted. If this happens, during the period of your warranty, the IBM PC HelpCenter will provide warranty service for IBM factory installed hardware.

**88** *How and when do I contact the IBM PC HelpCenter?*

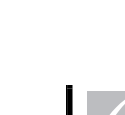

**Note**

*Make sure you write down your date of purchase and keep your receipt in a safe place. You may be required to present your proof of purchase to receive service under your limited warranty.*

# HelpWare support and services

Your Aptiva is subject to the terms of the IBM Statement of Limited Warranty and IBM Program License Agreement which are included with your computer. Please read these terms carefully.

If your computer needs to be serviced, please provide the servicer with the Aptiva Product Recovery disc that came with your computer. This will help the servicer to complete the required service.

If your computer is having a problem that is not covered by the warranty, see "How and when do I purchase additional support?" on page 91.

#### **Before you call...**

The information in the following three steps will provide the IBM PC HelpCenter technical support representative with valuable information that will assist him/her when handling your call. It will also help reduce the amount of time it takes to diagnose problems and answer questions.

- **1** Register your computer with the online IBM Registration form that came installed on your computer.
- **2** If you are able to run the PC Doctor diagnostics, locate the log file (the filetype will be named .log) and have it available for the technical support representative to review.
- **3** If you have not already done so, you will be required to register your computer the first time you contact IBM. You will be required to provide the following information:

*How and when do I contact the IBM PC HelpCenter?* **89**

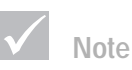

*To find your machine and model type as well as your serial number, look on the front lower right corner of the system unit.*

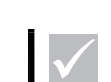

*If your call is not covered by 30-day "Up and Running" support or the warranty, you will be required to provide a major credit card number for support.*

**Note**

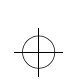

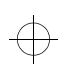

#### Name

Address

Telephone number

Machine and model type:

Serial number:

Registration number:

(when you receive one)

Date of purchase:

- **•** description of the problem
- **•** exact wording of any error messages
- **•** hardware and software configuration information for your system

If your call is not covered by 30-day "Up and Running" support or the Limited Warranty, you may be required to provide a major credit card number for support. You will not be billed if it is determined that your call is covered under "Up and Running" support or the Limited Warranty.

**90** *How and when do I contact the IBM PC HelpCenter?*

 $\bigoplus$ 

## HelpWare support and services

Please be at your computer when you call.

HelpWare services are available 24 hours a day, 365 days a year (response times may vary).

- **•** In the United States and Puerto Rico, call **1-919-517- 2800**.
- **•** In Canada, call **1-800-565-3344** (excluding holidays).
- **•** In all other countries, contact your IBM reseller or IBM marketing representative for telephone numbers, services and hours of operation.

The support representative may also be able to fax or mail additional technical or product information to you, such as:

- **•** sales information
- **•** product brochures
- **•** locations of IBM resellers
- **•** services available through IBM

If you need help with a specific program or if you need help after your warranty has ended, these services are available for a fee. For more information about additional services, see "How and when do I purchase additional support?" below.

## **How and when do I purchase additional support?**

#### **Purchasing additional HelpWare services**

During and after the warranty period for your computer, you can purchase additional HelpWare services. Our Enhanced PC Support service includes assistance with the following items:

**•** assistance with installing, configuring, and using selected software applications

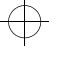

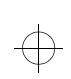

- **•** using the operating system
- **•** tuning performance (e.g., memory management)
- **•** setting up and using multimedia drivers
- **•** installing and configuring out-of-warranty IBM PC products

#### **You can purchase support in the following ways:**

900 number. To receive immediate support from an IBM PC HelpCenter technical support representative you can call the 900 number. Your local telephone company will bill you by the minute for each call. Persons under age 18 must have permission of a parent or legal guardian prior to placing the call.

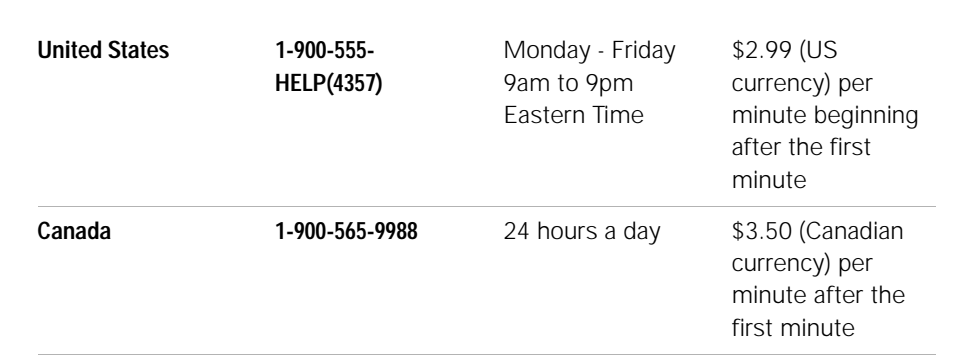

Flat rate. You may call the 919 number to purchase support for a single incident or multiple incidents.

Single incident. The single incident option allows you to pay a flat fee for each individual problem you need to resolve. This option is payable only by credit card.

 $\oplus$ 

## HelpWare support and services

3-incident pack. The 3-incident pack allows you to purchase a block of problem resolutions at a discount from the single incident price. This option is payable only by credit card. The 3-incident pack expires one year from the date of purchase.

10-incident pack. The 10-incident pack allows you to purchase a block of problem resolutions at a discount from the single incident price. This option is payable only by credit card. The 10-incident pack expires one year from the date of purchase.

An incident is a request for telephone assistance about a single question or problem. An incident may involve multiple conversations or actions which may include (but are not limited to):

- **•** your initial request
- **•** research by IBM
- **•** a call back from IBM to you.

Requests for assistance on multiple questions or problems will be considered as multiple incidents.

#### **To order additional support packages.**

- **•** In the United States, call **1-919-517-2800.**
- **•** In Canada, call **1-800-565-3344** (excluding holidays).
- **•** Use the following part numbers when you call:

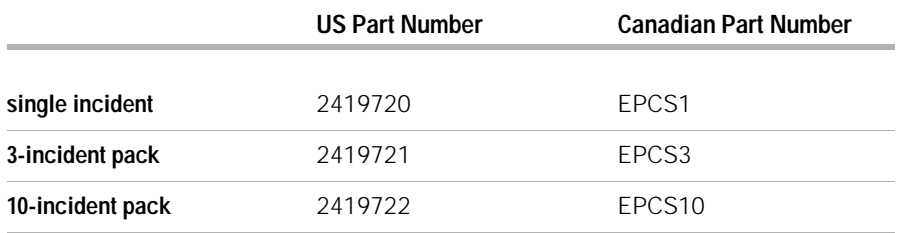

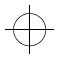

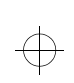

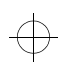

 $\oplus$ 

**•** In all other countries, contact your IBM reseller or IBM marketing representative.

#### **For more information**

The Enhanced PC Support service is available for products on the Supported Products list. To receive a brochure of the Enhanced PC Support service or a Supported Products list from our automated fax system:

- **•** In the United States:
- **1** Call 1-800-426-3395.
- **2** Select option 1.
- **3** Select option 1.
- **4** Enter one of the following document numbers:
	- **•** For a brochure, enter 11690 and press the **#** key.
	- **•** For a supported products list, enter 11682 and press the **#** key.
- **5** When you have finished, press 1.
- **6** Enter your fax number and press the **#** key.
- **•** In Canada, contact IBM HelpFax:
- **1** Call 1-800-465-3299.
- **2** Select appropriate language.
- **3** Select option 1.
- **4** Select option 1.
- **5** Enter one of the following document numbers:
	- **•** For a brochure, enter 16129.
	- **•** For a supported products list, enter 16130.
- **6** Follow the instructions given to complete the call.

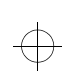

## HelpWare support and services

**•** In all other countries, contact your IBM reseller or IBM marketing representative.

#### **Express Maintenance**

Some countries have "Express Maintenance" which is a parts service that allows IBM HelpCenter personnel to replace selected in-warranty hardware parts and ship them directly to your door. When you receive the part (usually within 3 business days), you can install it in your computer and avoid unnecessary down time. This means you won't have to completely disassemble your computer and take it to an authorized IBM servicer for repair. Some servicers function as drop-off points that may send your system to another location for repair.

When you call for Express Maintenance at 1-919-517- 2800, your credit card information will be requested, but it will be discarded if you return the defective part to IBM within 30 days of your receipt of the new part. If the part is not returned within 30 days, your card will be charged the full retail price of the part. Credit card information will not be made available to anyone outside IBM.

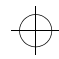

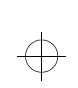

 $\color{black} \bigoplus$ 

 $\Rightarrow$ 

 $\bigoplus$ 

 $\color{black} \bigoplus$ 

 $\Rightarrow$ 

 $\overline{\bigoplus}$ 

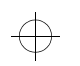

 $\Rightarrow$ 

# Adding and removing hardware  $\color{red} \bigoplus$  $\color{black} \bigoplus$

 $\bigoplus$ 

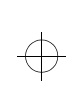

 $\bigoplus$ 

 $\Rightarrow$ 

 $\bigoplus$ 

 $\color{black} \bigoplus$ 

 $\Rightarrow$ 

 $\oplus$ 

# Adding and removing hardware

This chapter contains basic information about:

- **•** adding and removing drives
- **•** identifying system board components.

These instructions do not contain complete information about each option you can install in or remove from your computer.

Your computer came with instructions that are located on the hard disk drive. You can find this information through the Access Aptiva area on your Aptiva customized desktop.

If you decide to upgrade or replace any hardware in your computer, you will need to print the instructions for that hardware. See page 24 for the steps to access the Aptiva online help.

## **Preparing to work with the computer**

#### Æ. **Danger!**

*Electrical current from power, telephone, and communications cables is hazardous. To avoid shock hazard, use the steps described in this section to disconnect cables when installing, moving, or opening the cover of this product.*

*To avoid shock hazard, do not connect or disconnect any cables or perform installation, maintenance, or reconfiguration of this product during an electrical storm.*

Before you make any changes to hardware in your computer, you must turn off and unplug the computer.

#### **To disconnect**

- **1** Turn off the computer and any attached component which may have its own power switch.
- **2** Unplug all power cables from electrical outlets.
- **3** Remove all signal cables (such as a telephone cord) from their receptacles.
- **4** Disconnect all cables attached to the computer; this includes power cords, input/output cables, and any other cables attached to the computer.

*Preparing to work with the computer* **99**

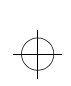

 $\overline{\bigoplus}$ 

 $\overline{\bigoplus}$ 

## **Opening the system unit**

- **1** Remove the screws at the back of the system unit.
- **2** Pull the cover back then lift it up to totally detach it from the system unit.

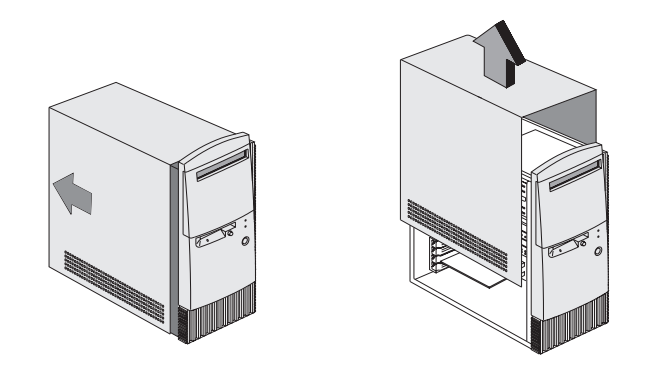

**Adding and removing drives** 

#### **To install a drive in the upper drive bay:**

**1** Remove the bay panel.

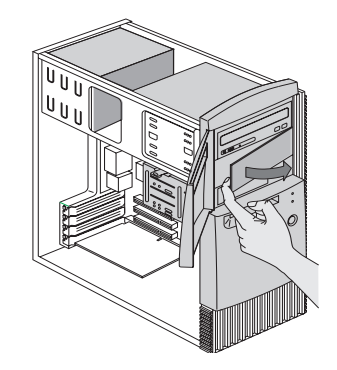

**100** *Adding and removing drives*

 $\oplus$ 

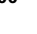

 $\bigoplus$ 

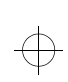

# Adding and removing hardware

#### **2** Remove the metal bay cover.

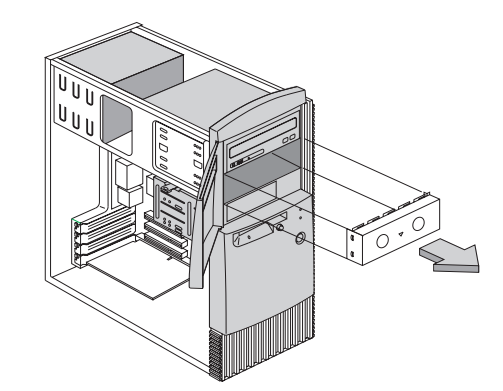

**3** Insert a drive into the empty drive bay.

.

**4** Align the screw holes and secure the drive with four screws.

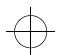

 $\overline{\bigoplus}$ 

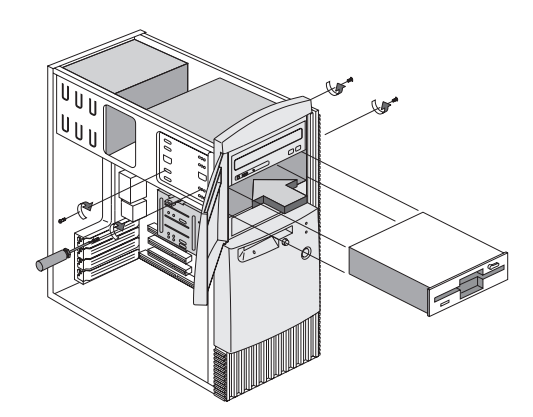

*Adding and removing drives* **101**

 $\bigoplus$ 

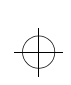

**5** Connect the power and signal cables.

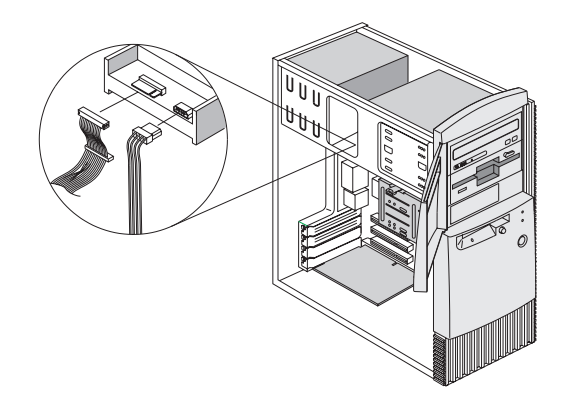

#### **To install a drive in the lower drive bay:**

**1** Remove the 3.5-inch drive bay from the housing by pressing the tab on top and pivoting the drive bay outward.

 $\bigoplus$ 

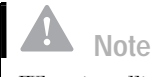

*When installing drives in the lower drive bay, the hard disk drive is always below the 3.5-inch diskette drive.*

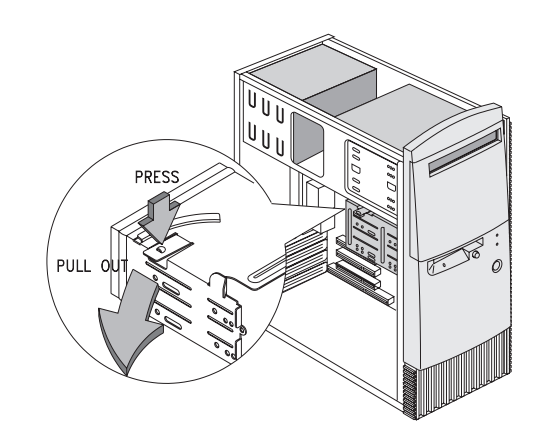

**102** *Adding and removing drives*

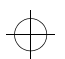

 $\overline{\bigoplus}$ 

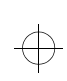

 $\overline{\bigoplus}$ 

 $\oplus$ 

# Adding and removing hardware

#### **2** Remove the metal bay cover.

.

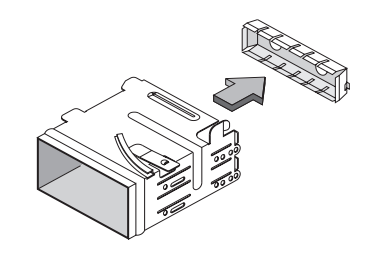

**3** From the back of the drive bay, carefully insert a 3.5-inch disk drive then secure it with four screws on the sides.

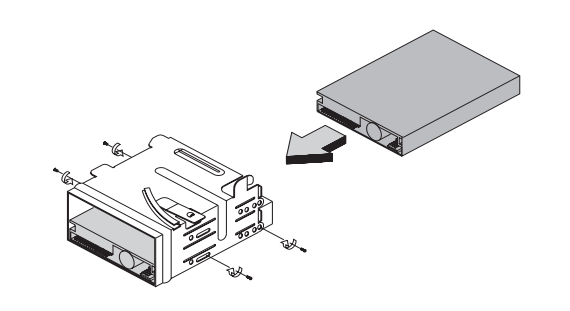

- **4** Re-install the drive bay into the housing as in the following figure:
	- **a** Align the drive bay with the notch.
	- **b** Pivot the drive bay toward the housing until the tab clicks into place.

*Adding and removing drives* **103**

 $\bigoplus$ 

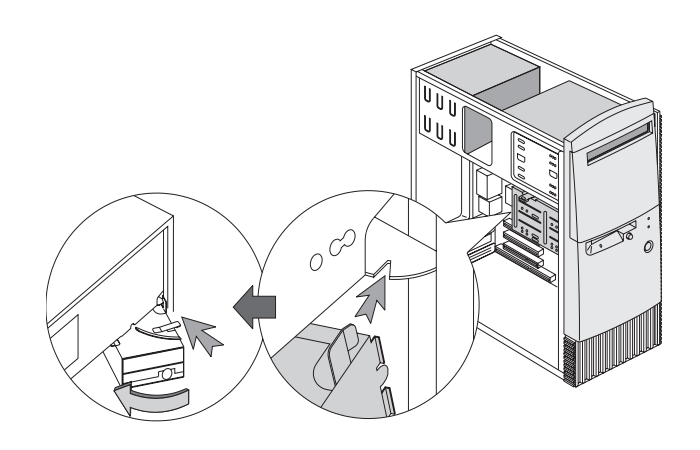

 $\overline{\psi}$ 

 $\bigoplus$ 

 $\oplus$ 

**5** Connect the signal and power cables to the drive.

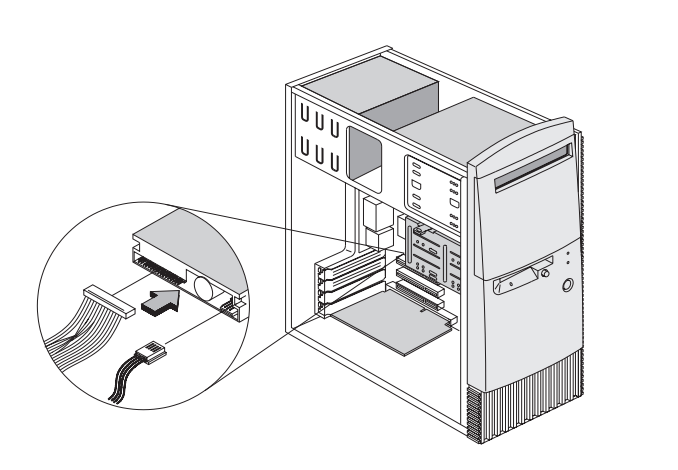

**To remove the drive:**

To remove a drive from a specific bay, reverse the steps for installing a drive in that bay.

 $\color{black} \bigoplus$ 

 $\overline{\bigoplus}$ 

**104** *Adding and removing drives*

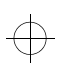
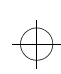

# Adding and removing hardware

## **Identifying system board components**

If you decide to upgrade or replace hardware components on your system board, you will need to print the instructions for the hardware. You can find these instructions in the Aptiva Helps on the hard disk drive.

The system comes with two types of system boards. Refer to the figure that looks like the system board that came with your system. Each figure is followed by a list of labeled components and their corresponding functions.

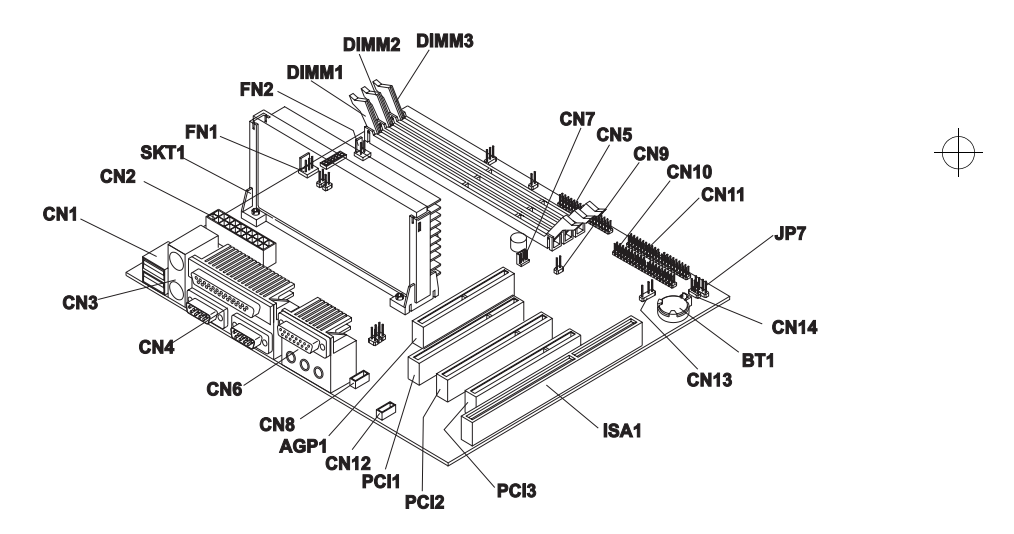

*Identifying system board components* **105**

 $\overline{\bigoplus}$ 

 $\Rightarrow$ 

 $\bigoplus$ 

 $\overline{\bigoplus}$ 

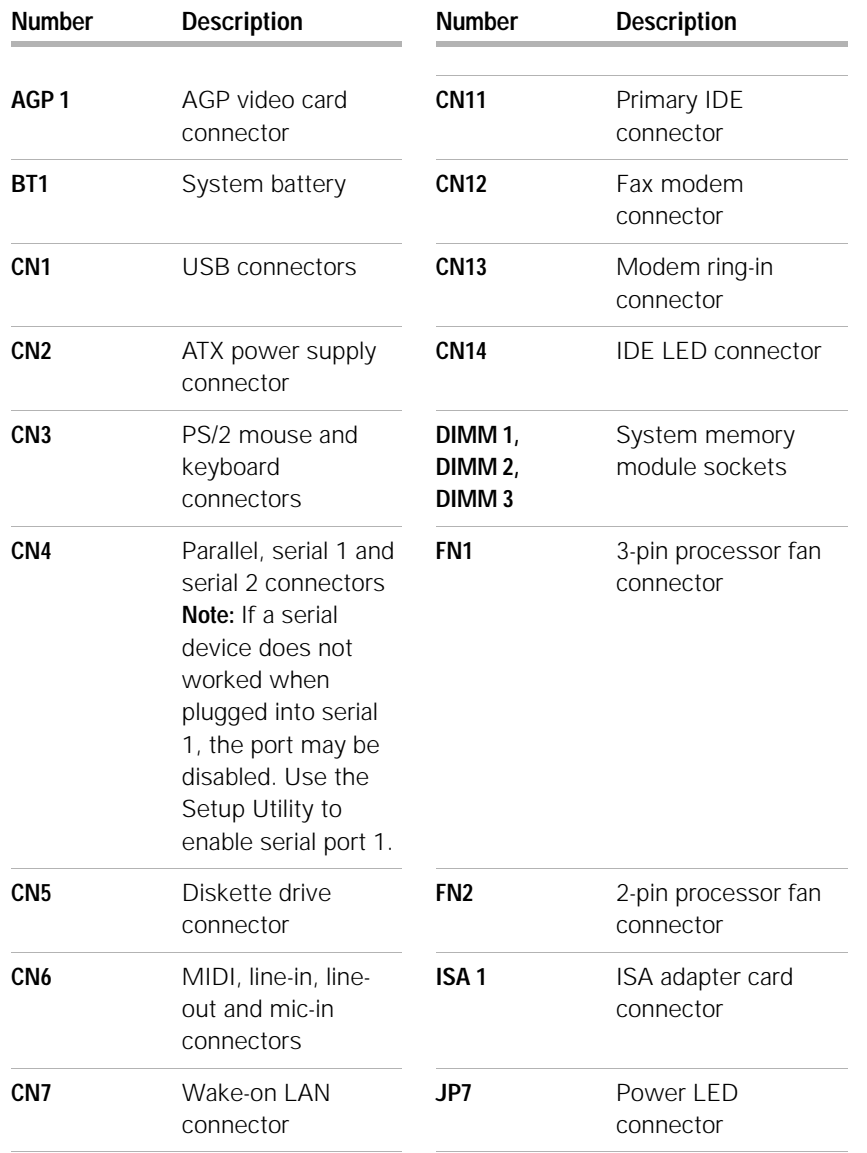

**106** *Identifying system board components*

 $\bigoplus$ 

 $\Rightarrow$ 

 $\overline{\bigoplus}$ 

 $\Rightarrow$ 

 $\bigoplus$ 

 $\color{black} \bigoplus$ 

# Adding and removing hardware

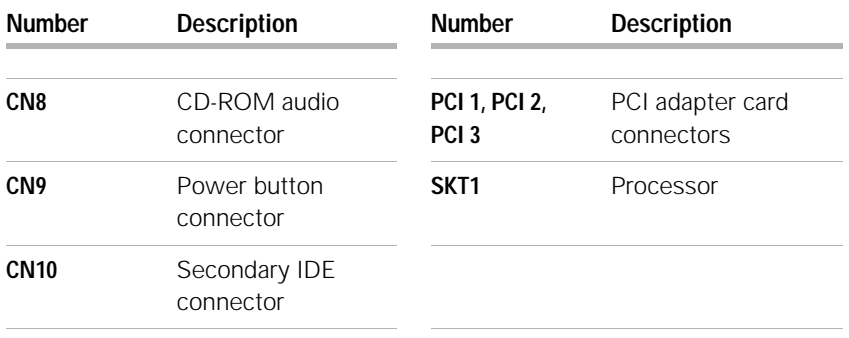

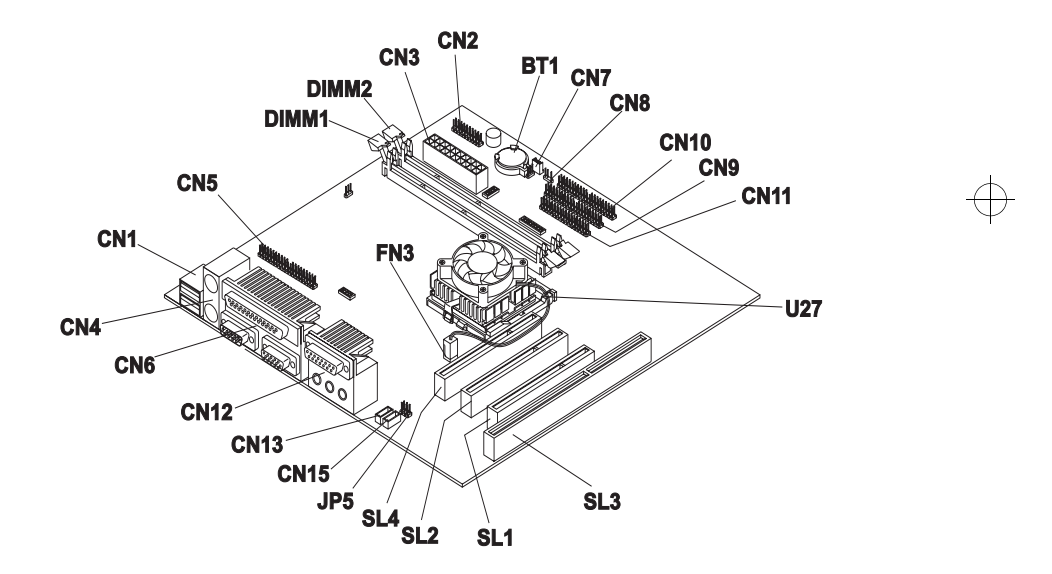

#### *Identifying system board components* **107**

 $\bigoplus$ 

 $\color{black} \Phi$ 

 $\bigoplus$ 

 $\Rightarrow$ 

 $\oplus$ 

 $\overline{\bigoplus}$ 

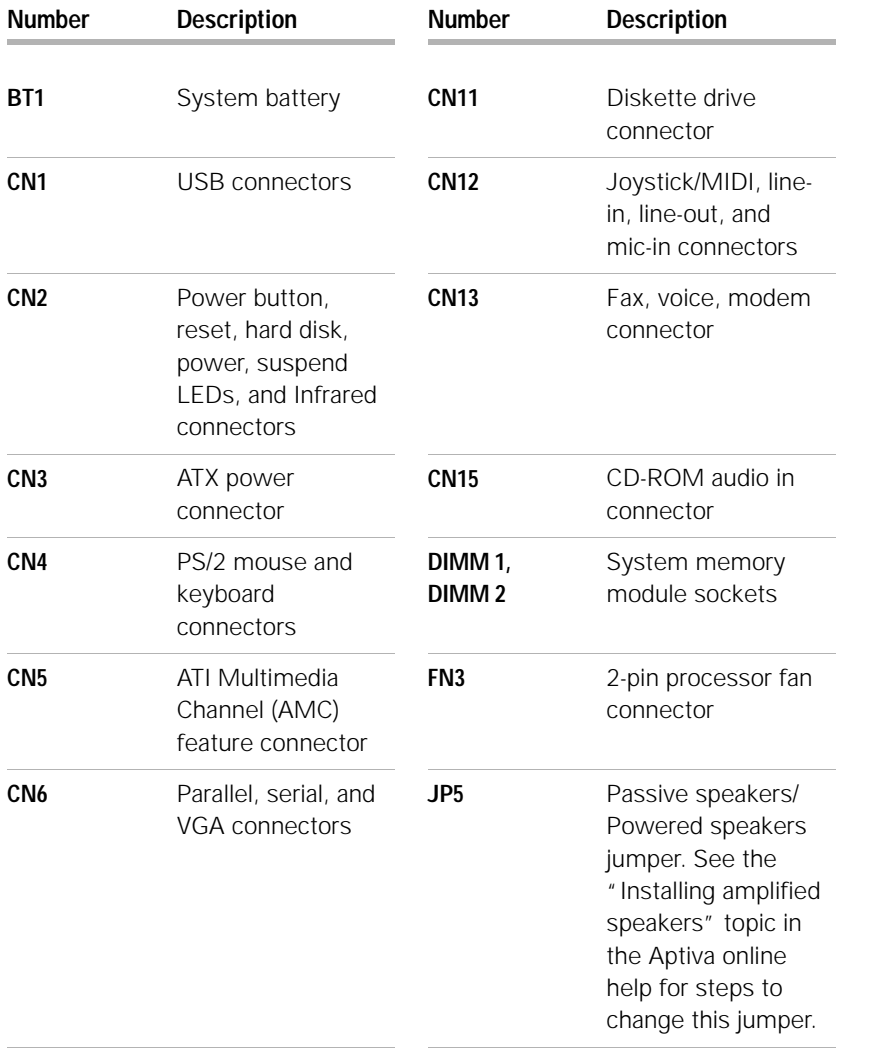

**108** *Identifying system board components*

 $\bigoplus$ 

 $\bigoplus$ 

 $\Rightarrow$ 

 $\Rightarrow$ 

 $\color{black} \bigoplus$ 

 $\overline{\bigoplus}$ 

 $\Rightarrow$ 

 $\bigoplus$ 

 $\color{red}\Phi$ 

# Adding and removing hardware

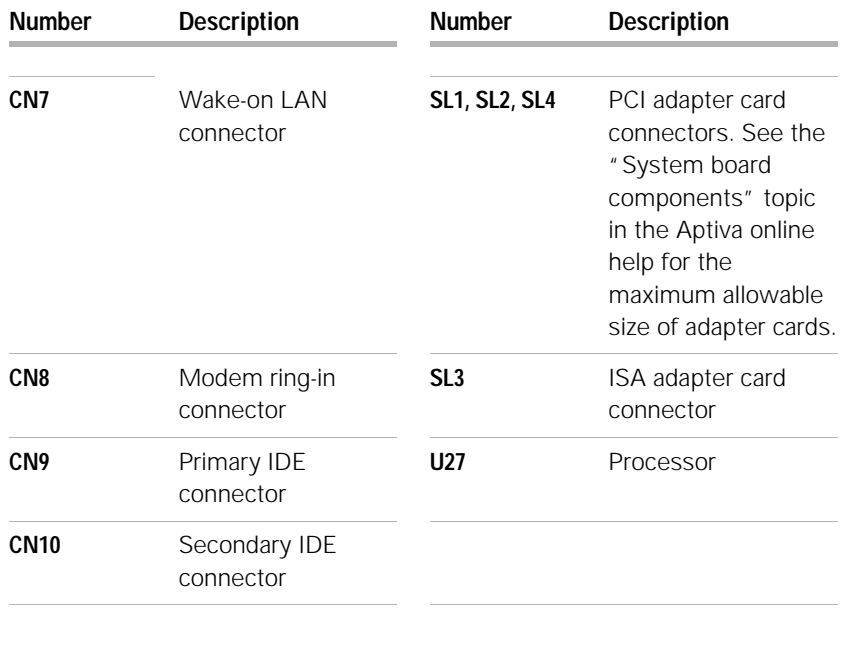

*Identifying system board components* **109**

 $\bigoplus$ 

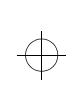

 $\Rightarrow$ 

 $\bigoplus$ 

 $\color{red} \bigoplus$ 

 $\color{black} \bigoplus$ 

 $\Rightarrow$ 

**110** *Identifying system board components*

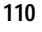

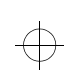

#### **A**

audio

**B**

BIOS

**C**

CD-ROM

CD-ROM drive

audio disc

help

batteries 6 battery

adding and removing hardware 99 Aptiva Helps and software 21–28 Aptiva Installer 28 Aptiva online help 24 arrange work area 17

solving problems 42,

54 AutoPlay 27, 42

> disposal 6 handling 6

Setup Utility updates 73

handling discs 26

problems 42, 54 safety information 8 where to find. See "Hardware" topics in Aptiva online

contact IBM HelpCenter 87

### **D**

diagnosing problems. See topic in Aptiva online help drives, adding and removing 100 DVD 26 solving problems 58

## **E**

ergonomics 17, 19 chair 18 keyboard position 19 monitor position 18 mouse position 19 error codes 59–68 express maintenance 95

## **G**

getting help 83, 95

### **H**

handling CDs and DVDs 26 hardware adding and removing 99–108 configuration 73 solving hardware problems 38

*Index* **111**

specifications. See "System Information" topic in Aptiva online help testing. See "diagnosing problems" hardware problems HelpWare service and support 83–95 help 84 30-day "Up and Running" support 88 Aptiva Helps 24–25 electronic 86 hardware 88 internet 84 readme files 25 software 88 telephone 84, 87 troubleshooting steps 70 HelpWare 81–95 30-day "Up and Running" support 88 additional support 88 automated fax 87 definition 83, 95 electronic support 86 hardware service 88 online documentation 84

 $\oplus$ 

 $\overline{\bigoplus}$ 

power button. See

printed documentation 84 purchasing additional services 91 quick help 84 software support 88 How Do I... 23

## **I**

information installing and replacing hardware 26 readme files 25 installing programs 27–28 internet 84

## **K**

 $\bigoplus$ 

 $\overline{\bigoplus}$ 

keyboard positioning 19 solving problems 43

#### **L**

laser product safety information 8

#### **M**

modem

solving problems 54

where to find. See "Hardware" topics in Aptiva online help monitor positioning 18 solving problems 51 multimedia solving problems 54–57

## **N**

notices 3

## **O**

online information online helps readme files 25 online information and software handling CDs and DVDs 26 installing and replacing hardware 26 installing programs 27, 28

opening the system unit 100

### **P**

power button switch 33

"Getting Started" topics in Aptiva online help problems audio, multimedia, and modem 54–57 can't use second modem 57 modem not detected 56 no modem dial tone 57 no sound 54 beeps 38 diagnosing 31 DVD 58 error codes 59–68 hardware 38–47 blank screen 38 computer appears to have turned off without warning 38 drives 39–42 error code 38 keyboard 43 modem 45 mouse 44 printer 46 monitor 51–53 adjustments 53 blank screen 53 cursor only displayed 53

*Index* **112**

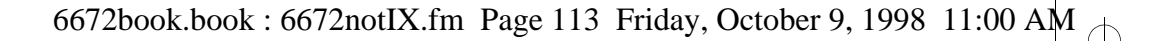

loading default 78 Main Menu 76

discolored screen 51 flicker 52 fonts 52 no cursor 53 poor picture shape 51 unreadable screen 53 unsteady picture 52 white screen 52 yellow, cyan, magenta screen 52 questions to ask first 33 beeps 34, 47 monitor 35–37 power lights 33 recovering factory installed programs and files 69 software 48–49 computer doesn't turn off 50 suspend 48 troubleshooting steps 29–70

#### **R**

Readme files 25 recovering factory installed programs 69 regulatory notices 10

EU conformance statement 13 FCC and telephone company 10 FCC statement 11 replacement parts safety information 6

## **S**

safety information 6-9 CD-ROM and DVD-ROM drive 8–9 connecting your computer 7 DVD-ROM drive 8-9 grounding your computer 6 laser product 8 lithium batteries 6 protecting against electrical shock 6 replacement parts 6 telephone connection 6 service and support 83, 95 setting up your computer 17–19 chair 18 keyboard position 19 monitor position 18 mouse position 19 setup utility 71-80 changing settings 78 exiting 79

starting 74 using 73 viewing system information 78 working with 77 software installing programs 27 solving problems 48 support 83, 95 electronic 86 internet 84 system board

telephone 84, 87 identifying components 105–108 system information. See topic

 $\oplus$ 

in Aptiva online help

### **T**

telephone support 84, 87 trademarks 3 troubleshooting 29–70 audio, multimedia, and modem problems 54–57 can't use second modem 57 modem not detected 56 no modem dial tone 57

*Index* **113**

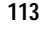

 $\oplus$ 

 $\overline{\bigoplus}$ 

6672book.book : 6672notIX.fm Page 114 Friday, October 9, 1998 11:00 AM

no sound 54 diagnosing and recovering from problems 31 DVD problems 58 error codes 59–68 111 I/O parity error 59 1162 onboard serial port conflict(s) 63 127 CPU clock mismatch 59 151/163 real time clock error 59 161 CMOS battery bad 60 162 CMOS checksum error 59, 60 162 equipment configuration error 60 164 memory size changed 60 1755 hard disk drive(s) write protected 63 1762 onboard secondary IDE channel I/O address conflict(s) 64 178 IDE primary slave drive error 65

1780 IDE primary channel master drive error 64 1782 IDE secondary channel master drive error 65 1783 IDE secondary channel slave drive error 66 1800 IRQ setting error/PnP ISA card(s) disabled 66 1801 expansion ROM allocation failed 66 1802 I/O resource conflict(s) 67 1803 memory resource conflict(s) 67 1962 insert system diskette and press to reboot message 68 201 memory error 61 301 PS/2 keyboard error 61 303 PS/2 Keyboard Interface Error 61

648 floppy drive(s) write protected 61 662 floppy disk controller error 62 662 floppy drive error 62 662 onboard floppy drive errors 62 8601/8603 PS/2 pointing device error 68 962 onboard paralllel port conflict(s) 63 beep 59 NMI 59 hardware problems 38–47 beeps 38 blank screen 38 computer appears to have turned off without warning 38 drives 39–42 error code 38 keyboard 43 modem 45 mouse 44 printer 46 monitor problems 51–53 adjustments 53

**114**

 $\bigoplus$ 

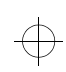

blank screen 53 cursor only displayed 53 discolored screen 51 flicker 52 fonts 52 no cursor 53 poor picture shape 51 unreadable screen 53 unsteady picture 52 white screen 52 yellow, cyan, magenta screen 52 questions to ask first 33 beeps 34, 47 monitor 35–37 power lights 33 recovering factory installed programs and files 69 software computer doesn't turn off 50 suspend 48

software problems 48–49

#### **U**

Update Connector 28, 85

#### **Y**

Year 2000. See topic in Aptiva online help

 $\oplus$ 

 $\bigoplus$ 

 $\overline{\bigoplus}$ 

*Index* **115**

€